# ¿CÓMO UTILIZAR LAS **RAMPAS DIGITALES Y LAS HERRAMIENTAS DE AUTOR EN LA ESCUELA?**

Aportes conceptuales y actividades instrumentales para su implementación efectiva

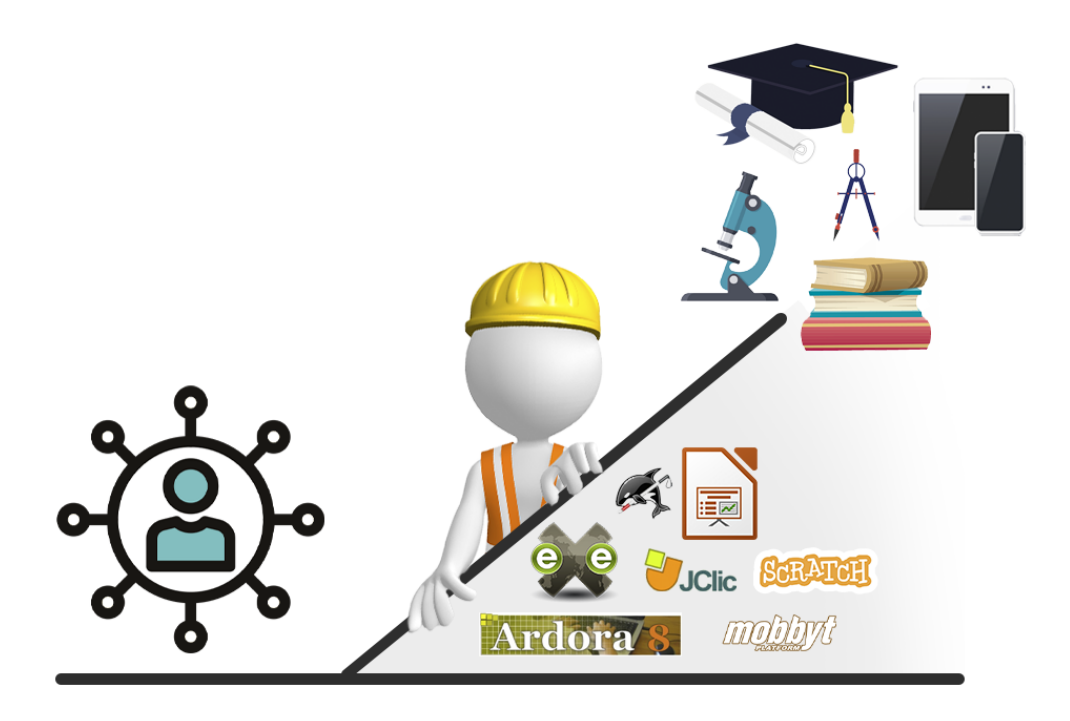

**Autores** Mariano Ávalos - Domingo Borba

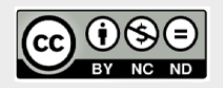

Prólogo **Germán Lanfranco** 

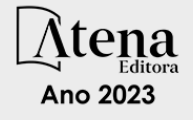

# ¿CÓMO UTILIZAR LAS **RAMPAS DIGITALES Y LAS HERRAMIENTAS DE AUTOR EN LA ESCUELA?**

Aportes conceptuales y actividades instrumentales para su implementación efectiva

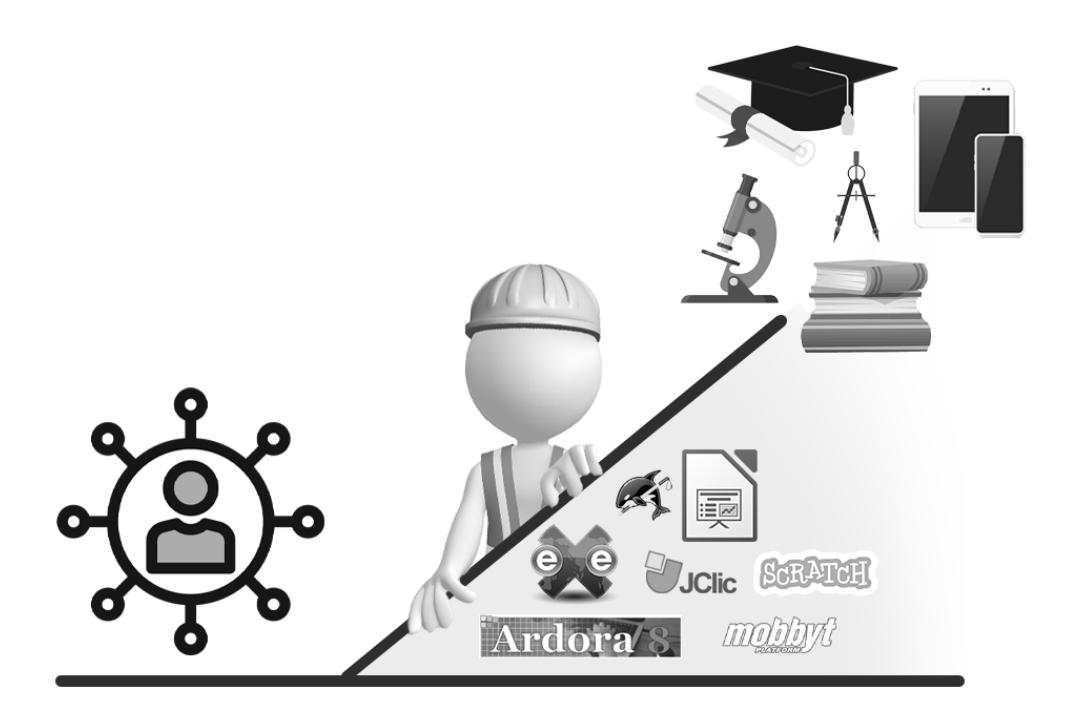

**Autores** Mariano Ávalos - Domingo Borba

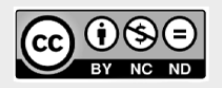

Prólogo **Germán Lanfranco** 

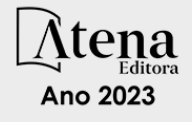

Editora chefe Profª Drª Antonella Carvalho de Oliveira Editora executiva Natalia Oliveira Assistente editorial Flávia Roberta Barão Bibliotecária [Janaina](https://www.edocbrasil.com.br/) Ramos Projeto gráfico Camila Alves de Cremo Luiza Alves Batista Nataly Evilin Gayde Imagens da capa iStock Edição de arte Luiza Alves Batista Editora

2023 *by Atena Editora Copyright* © Atena Editora *Copyright* do texto © 2023 Os autores *Copyright* da edição © 2023 Atena Direitos para esta edição cedidos à Atena Editora pelos autores. *Open access publication by* Atena Editora

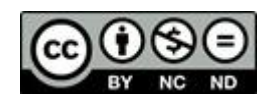

Todo o conteúdo deste livro está licenciado sob uma Licença de Atribuição *Creative Commons*. Atribuição-Não-Comercial-NãoDerivativos 4.0 Internacional (CC BY-NC-ND 4.0).

O conteúdo do texto e seus dados em sua forma, correção e confiabilidade são de responsabilidade exclusiva dos autores, inclusive não representam necessariamente a posição oficial da Atena Editora. Permitido o *download* da obra e o compartilhamento desde que sejam atribuídos créditos aos autores, mas sem a possibilidade de alterála de nenhuma forma ou utilizá-la para fins comerciais.

Todos os manuscritos foram previamente submetidos à avaliação cega pelos pares, membros do Conselho Editorial desta Editora, tendo sido aprovados para a publicação com base em critérios de neutralidade e imparcialidade acadêmica.

A Atena Editora é comprometida em garantir a integridade editorial em todas as etapas do processo de publicação, evitando plágio, dados ou resultados fraudulentos e impedindo que interesses financeiros comprometam os padrões éticos da publicação. Situações suspeitas de má conduta científica serão investigadas sob o mais alto padrão de rigor acadêmico e ético.

#### Conselho Editorial

#### Ciências Humanas e Sociais Aplicadas

Prof. Dr. Adilson Tadeu Basquerote Silva – [Universidade para o Desenvolvimento do Alto Vale do](http://buscatextual.cnpq.br/buscatextual/visualizacv.do?id=K4359535T4)  [Itajaí](http://buscatextual.cnpq.br/buscatextual/visualizacv.do?id=K4359535T4)

[Prof. Dr. Alexandre de Freitas Carneiro](http://buscatextual.cnpq.br/buscatextual/visualizacv.do) – Universidade Federal de Rondônia

Prof. Dr. Alexandre Jose Schumacher – [Instituto Federal de Educação, Ciência e Tecnologia do](http://buscatextual.cnpq.br/buscatextual/visualizacv.do?id=K4774071A5)  [Paraná](http://buscatextual.cnpq.br/buscatextual/visualizacv.do?id=K4774071A5)

[Prof. Dr. Américo Junior Nunes da Silva](http://lattes.cnpq.br/5104791370402425) – Universidade do Estado da Bahia

[Profª Drª Ana Maria Aguiar Frias](https://orcid.org/0000-0002-9038-8576) – Universidade de Évora

[Profª Drª Andréa Cristina Marques de Araújo](http://buscatextual.cnpq.br/buscatextual/visualizacv.do?id=K4734644D8) – Universidade Fernando Pessoa

[Prof. Dr. Antonio Carlos da Silva](http://lattes.cnpq.br/2735855153608701) – Universidade de Coimbra

Prof. Dr. Antonio Carlos Frasson – [Universidade Tecnológica Federal do Paraná](http://buscatextual.cnpq.br/buscatextual/visualizacv.do?id=K4771171H3) Prof. Dr. Antonio Gasparetto Júnior – [Instituto Federal do Sudeste de Minas Gerais](http://buscatextual.cnpq.br/buscatextual/visualizacv.do?id=K4242128Y5) [Prof. Dr. Antonio Isidro-Filho](http://buscatextual.cnpq.br/buscatextual/visualizacv.do?id=K4168013D9) – Universidade de Brasília [Prof. Dr. Arnaldo Oliveira Souza Júnior](http://buscatextual.cnpq.br/buscatextual/visualizacv.do?id=K4758163P1) – Universidade Federal do Piauí [Prof. Dr. Carlos Antonio de Souza Moraes](http://buscatextual.cnpq.br/buscatextual/visualizacv.do?id=K4270399A9) – Universidade Federal Fluminense [Profª Drª Caroline Mari de Oliveira Galina](http://buscatextual.cnpq.br/buscatextual/visualizacv.do;jsessionid=CA5C05B0DCC3BBBB348EE2828CF1840D.buscatextual_6) – Universidade do Estado de Mato Grosso [Prof. Dr. Crisóstomo Lima do Nascimento](http://buscatextual.cnpq.br/buscatextual/visualizacv.do?id=K4270399A9) – Universidade Federal Fluminense Profª Drª Cristina Gaio – [Universidade de Lisboa](http://buscatextual.cnpq.br/buscatextual/visualizacv.do?id=K2187326U4)[Prof. Dr. Daniel Richard Sant'Ana –](http://buscatextual.cnpq.br/buscatextual/visualizacv.do?id=K2187326U4) Universidade [de Brasília](http://buscatextual.cnpq.br/buscatextual/visualizacv.do?id=K4537717Y7) [Prof. Dr. Deyvison de Lima Oliveira](http://buscatextual.cnpq.br/buscatextual/visualizacv.do?metodo=apresentar&id=K4236503T6) – Universidade Federal de Rondônia Profª Drª Dilma Antunes Silva – [Universidade Federal de São Paulo](http://buscatextual.cnpq.br/buscatextual/visualizacv.do?id=K4442899D1) [Prof. Dr. Edvaldo Antunes de Farias](http://buscatextual.cnpq.br/buscatextual/visualizacv.do?id=K4779936A0) – Universidade Estácio de Sá Prof. Dr. Elson Ferreira Costa – [Universidade do Estado do Pará](http://buscatextual.cnpq.br/buscatextual/visualizacv.do?id=K4279858T4) Prof. Dr. Eloi Martins Senhora – [Universidade Federal de Roraima](http://buscatextual.cnpq.br/buscatextual/visualizacv.do?id=K4764629P0) [Profª Drª Geuciane Felipe Guerim Fernandes](http://buscatextual.cnpq.br/buscatextual/visualizacv.do;jsessionid=1FD9D896EAEBA0551000016432722984) – Universidade Estadual de Londrina [Prof. Dr. Gustavo Henrique Cepolini Ferreira](http://buscatextual.cnpq.br/buscatextual/visualizacv.do?id=K4137698A3) – Universidade Estadual de Montes Claros Prof. Dr. Humberto Costa – [Universidade Federal do Paraná](http://buscatextual.cnpq.br/buscatextual/visualizacv.do) Profª Drª Ivone Goulart Lopes – [Istituto Internazionele delle Figlie de Maria Ausiliatrice](http://buscatextual.cnpq.br/buscatextual/visualizacv.do?id=K4777360H4) Prof. Dr. Jadilson Marinho da Silva – [Secretaria de Educação de Pernambuco](http://buscatextual.cnpq.br/buscatextual/visualizacv.do) [Prof. Dr. Jadson Correia de Oliveira](http://buscatextual.cnpq.br/buscatextual/visualizacv.do?id=K4257759E9) – Universidade Católica do Salvador [Prof. Dr. Jodeylson Islony de Lima Sobrinho](http://buscatextual.cnpq.br/buscatextual/visualizacv.do) – Universidade Estadual do Oeste do Paraná Prof. Dr. José Luis Montesillo-Cedillo – [Universidad Autónoma del Estado de México](http://orcid.org/0000-0001-9605-8001) Profª Drª Juliana Abonizio – [Universidade Federal de Mato Grosso](http://buscatextual.cnpq.br/buscatextual/visualizacv.do;jsessionid=267799425480034333A66137713C85AC.buscatextual_5) [Prof. Dr. Julio Candido de Meirelles Junior](http://buscatextual.cnpq.br/buscatextual/visualizacv.do?id=K4705446A5) – Universidade Federal Fluminense [Prof. Dr. Kárpio Márcio de Siqueira](http://buscatextual.cnpq.br/buscatextual/visualizacv.do?id=K4131916A6) – Universidade do Estado da Bahia Profª Drª Kátia Farias Antero – [Faculdade Maurício de Nassau](http://buscatextual.cnpq.br/buscatextual/visualizacv.do) [Profª Drª Keyla Christina Almeida Portela](http://buscatextual.cnpq.br/buscatextual/visualizacv.do?id=K4537843A7) – Instituto Federal do Paraná Profª Drª Lina Maria Gonçalves – [Universidade Federal do Tocantins](http://buscatextual.cnpq.br/buscatextual/visualizacv.do?id=K4771879P6) [Profª Drª Lucicleia Barreto Queiroz](http://buscatextual.cnpq.br/buscatextual/visualizacv.do?id=K4767193P0) – Universidade Federal do Acre Prof. Dr. Luis Ricardo Fernandes da Costa – [Universidade Estadual de Montes Claros](http://buscatextual.cnpq.br/buscatextual/visualizacv.do?id=K4416387H0) Prof. Dr. Lucio Marques Vieira Souza – [Universidade do Estado de Minas Gerais](http://buscatextual.cnpq.br/buscatextual/visualizacv.do?id=K4219049D1) Profª Drª Natiéli Piovesan – [Instituto Federal do Rio Grande do Norte](http://buscatextual.cnpq.br/buscatextual/visualizacv.do?id=K4465502U4) Profª Drª Marianne Sousa Barbosa – [Universidade Federal de Campina Grande](http://buscatextual.cnpq.br/buscatextual/visualizacv.do) Profª Drª Marcela Mary José da Silva – [Universidade Federal do Recôncavo da Bahia](http://buscatextual.cnpq.br/buscatextual/visualizacv.do?id=K4736481D8) Prof. Dr. Marcelo Pereira da Silva – [Pontifícia Universidade Católica de Campinas](http://buscatextual.cnpq.br/buscatextual/visualizacv.do?id=K4235887A8) Prof. Dr. Marcelo Pereira da Silva – [Pontifícia Universidade Católica de Campina](http://buscatextual.cnpq.br/buscatextual/visualizacv.do?id=K4235887A8) [sP](http://buscatextual.cnpq.br/buscatextual/visualizacv.do?id=K4235887A8)rofª Drª Maria Luzia da Silva Santana – [Universidade Federal de Mato Grosso do Sul](http://buscatextual.cnpq.br/buscatextual/visualizacv.do?id=K4437388Z1) Prof. Dr. Miguel Rodrigues Netto – [Universidade do Estado de Mato Grosso](http://buscatextual.cnpq.br/buscatextual/visualizacv.do?id=K4252176Y6) [Prof. Dr. Pedro Henrique Máximo Pereira](http://buscatextual.cnpq.br/buscatextual/visualizacv.do;jsessionid=7B86802A4FD91C48EAD97DF2100B7D60.buscatextual_0) – Universidade Estadual de Goiás [Prof. Dr. Pablo Ricardo de Lima Falcão](http://buscatextual.cnpq.br/buscatextual/visualizacv.do?id=K4759649A2) – Universidade de Pernambuco [Profª Drª Paola Andressa Scortegagna](http://buscatextual.cnpq.br/buscatextual/visualizacv.do?id=K4745890T7) – Universidade Estadual de Ponta Gross [a](http://buscatextual.cnpq.br/buscatextual/visualizacv.do?id=K4745890T7)[Profª Drª Rita de Cássia da Silva Oliveira](https://atenaeditora.com.br/corpo-editorial) – Universidade Estadual de Ponta Grossa [Prof. Dr. Rui Maia Diamantino](http://buscatextual.cnpq.br/buscatextual/visualizacv.do?id=K4203383D8) – Universidade Salvador [Profª Drª Sandra Regina Gardacho Pietrobon](http://buscatextual.cnpq.br/buscatextual/visualizacv.do?id=K4770908P1) – Universidade Estadual do Centro-Oeste [Prof. Dr. Saulo Cerqueira de Aguiar Soares](http://buscatextual.cnpq.br/buscatextual/visualizacv.do?id=K4277797H6) – Universidade Federal do Piauí Prof. Dr. Urandi João Rodrigues Junior – [Universidade Federal do Oeste do Pará](http://buscatextual.cnpq.br/buscatextual/visualizacv.do?id=K4462393U9) [Profª Drª Vanessa Bordin Viera](http://buscatextual.cnpq.br/buscatextual/visualizacv.do?id=K4273971U7) – Universidade Federal de Campina Grande Profª Drª Vanessa Ribeiro Simon Cavalcanti – [Universidade Federal da Bahia / Universidade de](http://buscatextual.cnpq.br/buscatextual/visualizacv.do?id=K4792160H3)  [Coimbra](http://buscatextual.cnpq.br/buscatextual/visualizacv.do?id=K4792160H3)

Prof. Dr. William Cleber Domingues Silva – [Universidade Federal Rural do Rio de Janeiro](http://buscatextual.cnpq.br/buscatextual/visualizacv.do?id=K4758278P9) [Prof. Dr. Willian Douglas Guilherme](http://buscatextual.cnpq.br/buscatextual/visualizacv.do?id=K4717019T5) – Universidade Federal do Tocantins

# ¿Cómo utilizar las rampas digitales y las herramientas de autor en la escuela? Aportes conceptuales y actividades instrumentales para su implementación efectiva

Diagramação: Correção: Indexação: Revisão: Autores: Natália Sandrini de Azevedo Soellen de Britto Amanda Kelly da Costa Veiga Os autores Mariano Ávalos Domingo Borba

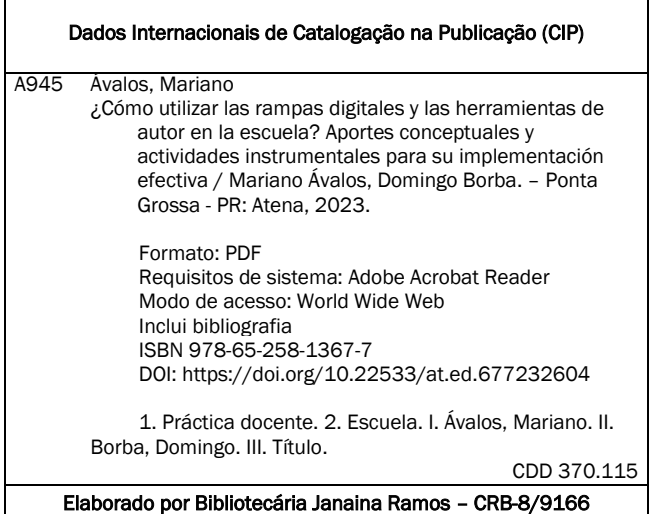

Atena Editora Ponta Grossa – Paraná – Brasil Telefone: +55 (42) 3323-5493 [www.atenaeditora.com.br](http://www.atenaeditora.com.br/) contato@atenaeditora.com.br

### DECLARAÇÃO DOS AUTORES

Os autores desta obra: 1. Atestam não possuir qualquer interesse comercial que constitua um conflito de interesses em relação ao conteúdo publicado; 2. Declaram que participaram ativamente da construção dos respectivos manuscritos, preferencialmente na: a) Concepção do estudo, e/ou aquisição de dados, e/ou análise e interpretação de dados; b) Elaboração do artigo ou revisão com vistas a tornar o material intelectualmente relevante; c) Aprovação final do manuscrito para submissão.; 3. Certificam que o texto publicado está completamente isento de dados e/ou resultados fraudulentos; 4. Confirmam a citação e a referência correta de todos os dados e de interpretações de dados de outras pesquisas; 5. Reconhecem terem informado todas as fontes de financiamento recebidas para a consecução da pesquisa; 6. Autorizam a edição da obra, que incluem os registros de ficha catalográfica, ISBN, DOI e demais indexadores, projeto visual e criação de capa, diagramação de miolo, assim como lançamento e divulgação da mesma conforme critérios da Atena Editora.

### DECLARAÇÃO DA EDITORA

A Atena Editora declara, para os devidos fins de direito, que: 1. A presente publicação constitui apenas transferência temporária dos direitos autorais, direito sobre a publicação, inclusive não constitui responsabilidade solidária na criação dos manuscritos publicados, nos termos previstos na Lei sobre direitos autorais (Lei 9610/98), no art. 184 do Código Penal e no art. 927 do Código Civil; 2. Autoriza e incentiva os autores a assinarem contratos com repositórios institucionais, com fins exclusivos de divulgação da obra, desde que com o devido reconhecimento de autoria e edição e sem qualquer finalidade comercial; 3. Todos os e-book são *open access, desta forma* não os comercializa em seu site, sites parceiros, plataformas de *ecommerce,* ou qualquer outro meio virtual ou físico, portanto, está isenta de repasses de direitos autorais aos autores; 4. Todos os membros do conselho editorial são doutores e vinculados a instituições de ensino superior públicas, conforme recomendação da CAPES para obtenção do Qualis livro; 5. Não cede, comercializa ou autoriza a utilização dos nomes e e-mails dos autores, bem como nenhum outro dado dos mesmos, para qualquer finalidade que não o escopo da divulgação desta obra.

Cuando comienzas un camino de construcción colectiva, bidireccional, donde comprendes que el trabajo en solitario es menos potente que el trabajo en equipo, comienzas a entender que es fundamental compartir lo poco que sabes, y escuchar al otro. En este camino, es importante encontrar aliados, y si esos aliados, además de ser excelentes académicos, son personas de buenos valores, podemos asegurar que se logrará el cometido de crear y compartir conocimiento.

En este escenario, quiero agradecer a mi gran colega Mariano Ávalos, quien nuevamente aceptó el reto de escribir un libro, un libro sin vanidades, ni verdades absolutas, un libro para el compañero docente, un libro que humildemente pueda aportar al gran camino de la Inclusión Educativa desde la tecnología.

Además agradezco a un gran colega, Germán Lanfranco, quien apoyó este libro desde el comienzo y en una gran muestra de gentileza y humildad contribuyó con el prólogo del mismo.

Por último, pero no menos importante, agradecer a mi familia, quienes siempre han estado para apoyarme y alentarme en los distintos proyectos en los que formó parte.

Domingo Borba

A mi padre Julio. Mariano Ávalos

En los últimos años ha crecido notablemente el uso e interés de las herramientas informáticas en las aulas, y no estamos hablando solo de los procesadores de texto o las planillas de cálculo que estuvieron a la vanguardia de esta revolución hace un par de décadas. Nos referimos a soluciones innovadoras, normalmente accesibles en la red, para la creación o procesamiento de todo tipo de recursos: visuales, sonoros, comunicacionales, lúdicos y enciclopédicos, entre otros. Estos aplicativos ya son parte del día a día y el ámbito escolar no escapa a los cambios de paradigmas que se plantean en todos los aspectos de la vida.

Así mismo, hay que señalar que, en los distintos centros educativos del mundo, la adopción de estas soluciones en las dinámicas de enseñanzaaprendizaje se está dando de forma diversa, aunque por lo general creciente, atendiendo a dos grandes factores: por un lado, la disponibilidad de recursos como el acceso a la red y a los equipos informáticos; por el otro, al manejo y conocimiento que el docente tiene de estas tecnologías.

Es necesario aclarar, además, que la nueva cultura digital, bien entendida, requiere mucho más que el simple dominio de algunos programas informáticos o aplicaciones. Ser un ciudadano digital involucra el uso responsable de la información, el resguardo de la seguridad (propia y de terceros), el respeto a la autoría de los contenidos y las buenas prácticas y formas al interactuar con los demás. Por ello, el docente, referente y ejemplo de sus alumnos, no puede soslayar estas cuestiones a la hora de abordar sus clases con las TIC.

Por lo expuesto, el desafío puede parecer inmenso: en algunos casos lo es. Sin embargo, el beneficio de aplicar la herramienta tecnológica apropiada para el fin adecuado también puede ser enorme. Es que no se trata de reemplazar las metodologías y recursos educativos usados por siempre: por el contrario, se trata de combinar y elegir las herramientas correctas aprovechando el gran repertorio que hoy existe, con los métodos tradicionales incluidos.

Otra faceta, que las nuevas tecnologías proponen mejorar y en la que han avanzado con grandes resultados, es el aspecto inclusivo de los recursos didácticos para los alumnos que así lo requieran. También aquí hay una variada oferta de soluciones para todo tipo de situaciones.

Cmo vemos, las TIC son parte del presente de la educación. De hecho, la están transformando (¡y este movimiento está sólo en sus inicios!). Este conjunto de aplicaciones y soluciones están al servicio del docente, que debe conocerlos y hacerlos sus aliados. Así, para ayudarnos a transitar este camino,

Domingo Borba y Mariano Ávalos nos presentan esta obra que explora diversas herramientas informáticas de autor y propuestas inclusivas para el aula. Para ello, se apoyaron en su gran trayectoria como docentes y especialistas en tecnologías educativas. De tal forma, se han condensando aquí experiencias prácticas junto a claros instructivos paso a paso. Los maestros interesados en innovar o dar un enfoque inclusivo a sus clases encontrarán en este libro un valioso material de referencia con todas las características para convertirse en un clásico de su género.

#### *Germán Lanfranco*

Conferencista de temas relacionados con las tecnologías vinculadas a la educación Docente de Educación Tecnológica Técnico Especialidad Electrónica Fundador de Mobbyt Platform

Los nuevos formatos de la educación brindan mayores garantías para que todas las personas puedan hacer un ejercicio pleno de su derecho a la educación. En este sentido, el docente debe actualizarse en modelos educativos inclusivos y en el uso de herramientas digitales que le permitan diseñar materiales educativos atractivos e inclusivos que atiendan las necesidades de todos y todas.

Desde ese escenario, es que se presenta esta obra que pretende ayudar al docente a utilizar y construir rampas digitales que aporten a la inclusión de todas las personas en el aula, desde un concepto muy amplio de diversidad.

Éste libro intenta tener un equilibrio entre conocimientos y saberes instrumentales, brindando al docente un soporte tanto teórico como práctico para el diseño y elaboración de recursos digitales. Las rampas digitales que aquí se presentan son gratuitas o tienen al menos una parte gratuita para trabajar, al igual que las herramientas de autor presentadas, en esa línea es que éste libro es gratuito con el afán de que llegué a todo aquel que lo necesite.

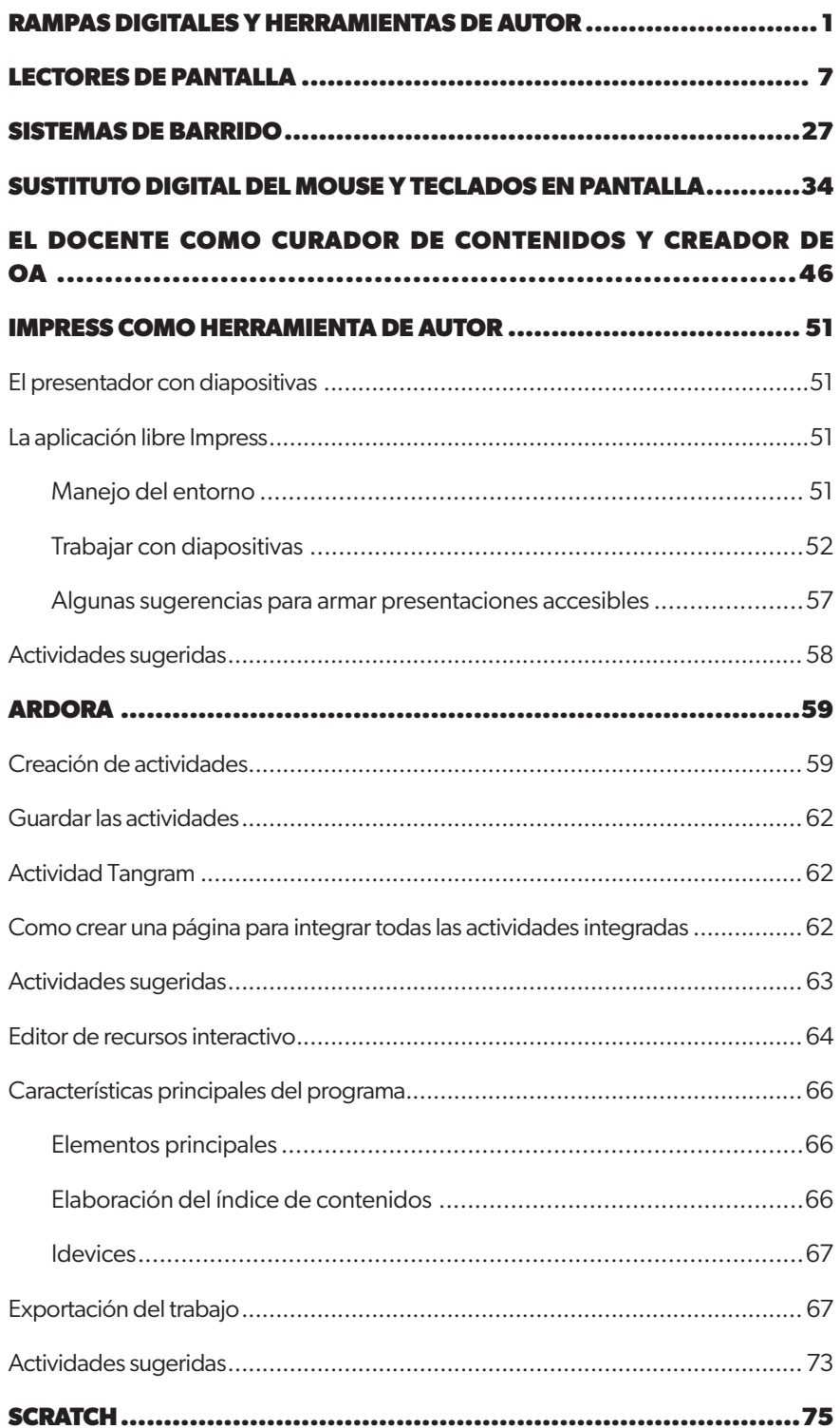

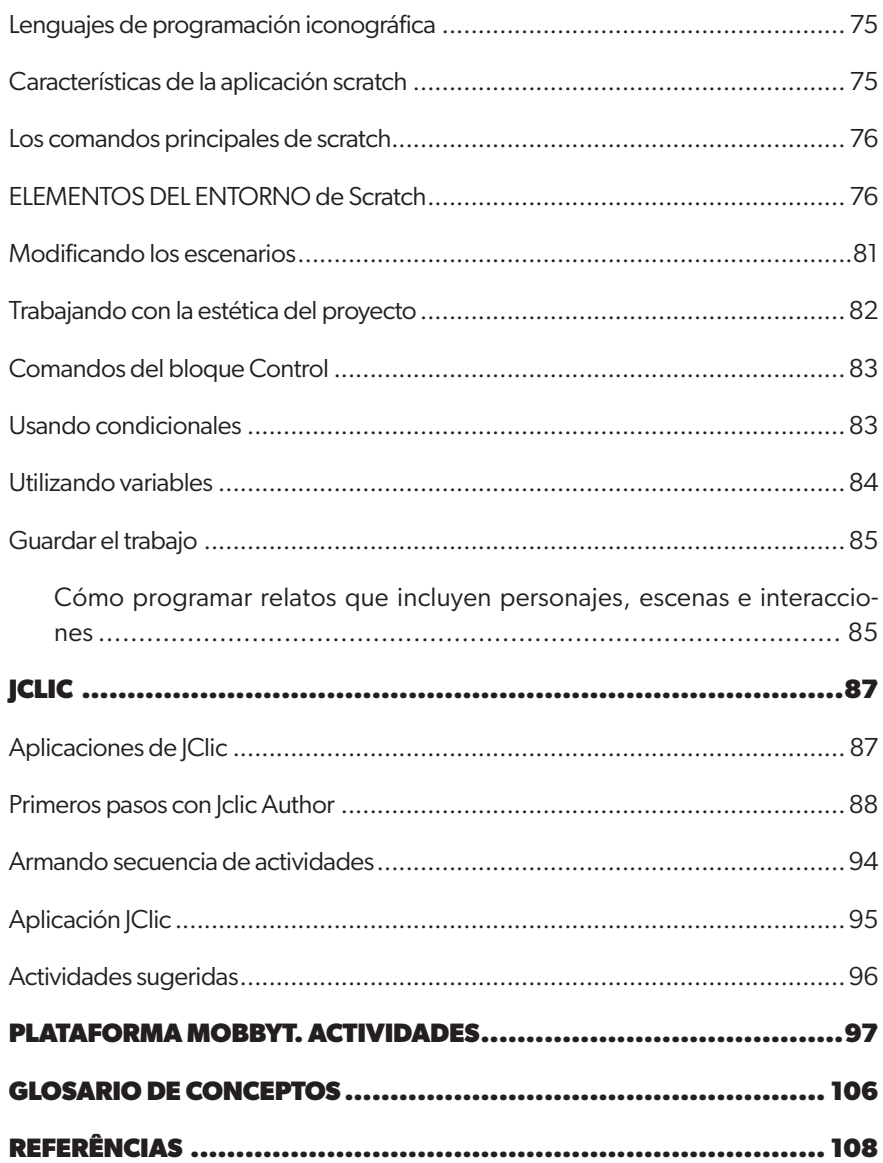

# <span id="page-13-0"></span>Rampas digitales y herramientas de autor

En el siglo XXI la educación nos propone a los docentes varios desafíos, algunos relacionados con el cambio de paradigma docente, con la propuesta de nuevas pedagogías centradas en los estudiantes, con discusiones fundamentales, como contenidos vs competencias, uso del celular dentro del aula, escuelas especiales vs aulas diversas, etc, en éste contexto sin la intención de brindar respuestas, las cuales no tenemos, proponemos este capítulo donde podamos abordar dos conceptos, que a nuestro entender, son muy importantes, pues están cambiando la forma de entender la educación actual, uno ha logrado reducir la brecha de acceso a contenido digitales para las personas con discapacidad y el otro ha posicionado al docentes en un rol de creador de recursos digitales y no solo como un curador de contenidos ni un consumidor de los mismos, estos conceptos son; el de rampas digitales y el herramientas de autor.

Si bien no existe una única definición de Rampas Digitales (RD en adelante), para comprender de qué estamos hablando presentaremos la siguiente, la cual fue extraída de una investigación denominada "El acceso a la tecnología como un derecho para todos" publicada en "Experiencias y tecnologías encaminadas a encaminadas y a la investigación y educación-el camino hacia la formación con tecnología" :

> Las rampas digitales son programas/software que permiten el acceso de una persona con discapacidad a un dispositivo digital, en la mayoría de los casos, modifican la interfaz para lograrlo.

Asimismo, para comprender mejor el concepto, recogemos la siguiente analogía que rescata la génesis del concepto. Como podemos visualizar en la siguiente imagen la rampa está "construida" por programas/software que constituyen el camino para que la persona con discapacidad logre acceder a celulares, pcs, tabletas, etc, así como las rampas físicas le permiten el acceso a un nivel superior en un edificio.

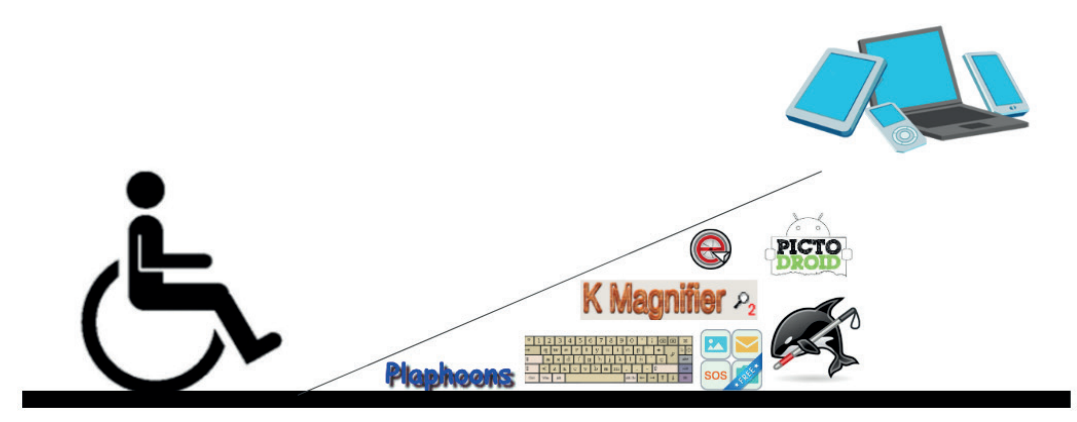

Aunque no existe un criterio formal de clasificación para las rampas digitales, con el fin de organizar ideas, traemos la siguiente categorización, inspirada en la investigación antes citada. La misma nos propone tres categorías, tomando como criterio, cuál es la capacidad de la persona con discapacidad, sin olvidar su discapacidad.

Categoría A: La persona tiene que tener la capacidad de escuchar e interpretar lo que escucha.

Categoría B: La persona puede mover de forma voluntaria su cabeza.

Categoría C: La persona puede mover de forma voluntaria solo un dedo de la mano/ pie .

A continuación presentamos el siguiente cuadro donde se categorizaron las rampas digitales a trabajar en los próximos capítulos.

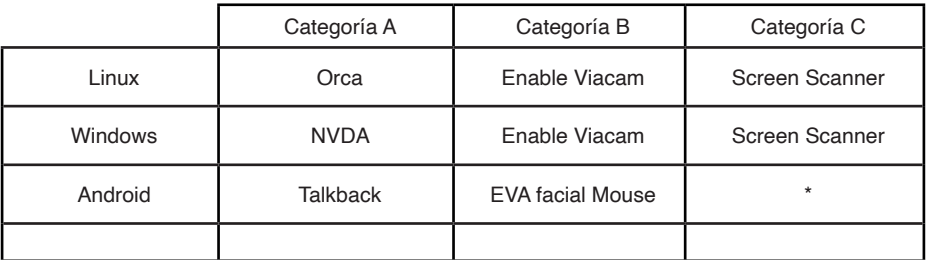

\*Nótese que para Android no hay RD, pues los dispositivos son de pantalla táctil.

Es de menester dejar en claro que las rampas digitales antes presentadas no son las únicas existentes, las mismas fueron seleccionadas por cumplir, a nuestro criterio, dos requisitos fundamentales para que garantizar su uso, el primero es que todas las RD presentadas son gratuitas, con lo cual no es necesario pagar para adquirirlas, y segundo, la mayoría de código abierto, por lo que, el usuario puede realizar las personalizaciones que desee, y las que no son de código abierto, tienen un menú de configuraciones muy completo.

En el caso de las herramientas de autor (HA) en adelante, la construcción de su concepto tiene un camino más transitado, para este libro, citamos a Dabbagh (2001) quien propone que las herramientas de autor son herramientas de desarrollo de software que posibilitan a diseñadores instructivos, educadores, maestros y aprendices diseñar un curso multimedia interactivo, y ambientes de aprendizaje en hipermedia sin el conocimiento de lenguajes de programación. Como podemos observar la definición de Dabbagh abarca muchas áreas, si contextualizamos y pensamos un concepto de HA enfocado al ámbito educativo se puede afirmar que su principal objetivo es permitir la generación de contenidos, Recursos educativos, objetos de aprendizajes (OA en adelante) y/o actividades educativas digitales. En este marco de "permitir la generación (...)" la mayoría de estas herramientas fueron desarrolladas para ser de fácil utilización, con interfaces muy simples, que favorecen a su uso intuitivo y muy amigable, a tal punto que el docentes que decida embarcarse en el uso de HA, no necesita tener grandes conocimientos de software ni de programación.

A continuación proponemos una clasificación de las HA, basada en el tipo de recurso que se vaya a crear, en dicho contexto podemos agruparlas en seis categorías, además nombraremos varios recursos en cada categoría, algunos de ellos se abordarán en capítulos posteriores.

HA para la creación y edición de audio: Dentro de esta categoría podemos encontrar las grabadoras de voz, y los editores como pueden ser Audacity (https://www.audacityteam. org/), programa gratuito, de código abierto disponible para Windows y Linux. Además, aquí también podemos encontrar los sitios web como iVoox (https://www.ivoox.com/) que permiten generar y publicar podcast, disponible en versión online o aplicación para smartphone, o SoundCloud (https://soundcloud.com/) entre las más populares.

HA para la creación y edición de videos: En esta categoría podemos nombrar a Youtube (https://www.youtube.com/) como recurso en línea, así como Animoto (https:// animoto.com/) o Powtoon (https://www.powtoon.com/), para trabajar fuera de línea (offline), podemos nombrar a Openshop (https://www.openshot.org/es/) disponible para Windows y Linux, de forma gratuita, para android recomendamos PowerDirector-Editor de Video, disponible de forma gratuita en la tienda de Google Play.

HA para la creación de imágenes: Seguramente esta sea la categoría que más HA tenga disponibles, pues estamos en la sociedad de la imagen, para este espacio proponemos el sitio web llamado Canva (https://www.canva.com/) también disponible como aplicación para android de forma gratuita en la tienda de Google Play, también recomendamos usar Presentaciones de Google (https://docs.google.com/presentation/), recurso gratuito para los usuarios de Google.

HA para la creación de evaluaciones/actividades interactivas: Para esta categoría proponemos el programa Jclic (https://clic.xtec.cat/legacy/es/jclic/), Excelearnig (http:// exelearning.net/), ambos disponibles de forma gratuita para Windows y Linux y Ardona (http://webardora.net/) también gratuito pero disponible solo para Windows.

HA para la creación de espacios de comunicación: Aquí sugerimos trabajar con Blogger (https://www.blogger.com/) o Google Sites (https://sites.google.com/), ambos espacios gratuitos para la creación de sitios web.

HA para la creación de Videojuegos: Si bien muchos piensan que la creación de videojuegos es cuestión de expertos, en los próximos capítulos abordaremos el uso de dos HA potentes para su creación y uso educativo, ambos gratuitos y disponible desde la web, uno denominado Scratch (https://scratch.mit.edu/) y otro llamado Plataforma Mobbyt (https://mobbyt.com/).

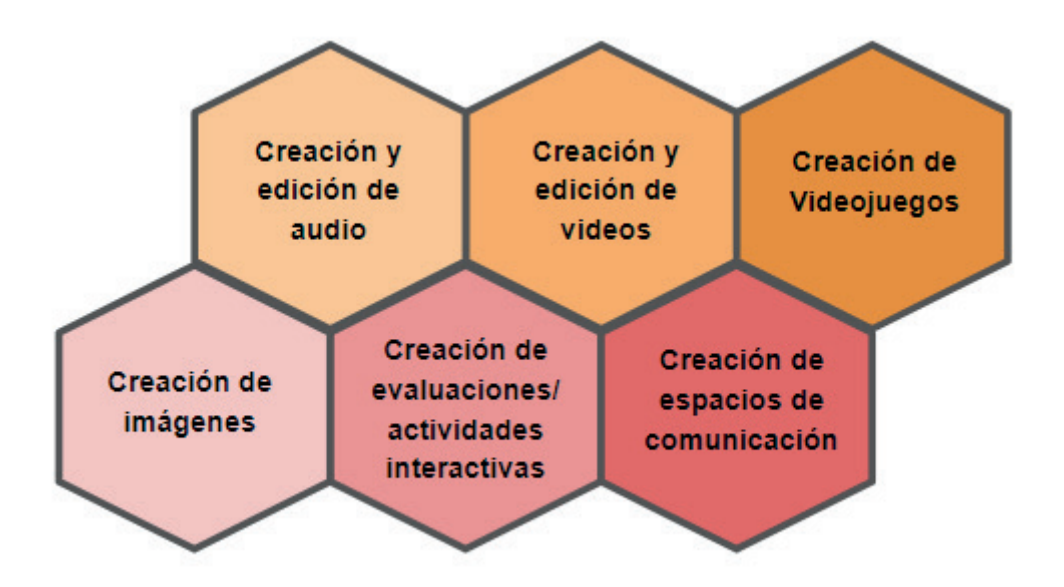

Si bien el docente puede descargar recursos de varios sitios web para modificar y crear nuevos Objetos de Aprendizaje, es importante saber que no todo lo que circula en la web está disponible legalmente para ser reutilizado tanto con o sin modificaciones, de esto se desprende la necesidad de revisar de dónde descargamos los recursos digitales, para evitar situaciones legales complejas, a su vez también es necesario proteger nuestras creaciones también o bien dejar en forma explícita que deseamos compartir y de qué manera nuestro OA. En este contexto de dualidad proponemos dos estrategias que nos alejaran de problemas legales, la primera se refiere a contestar la pregunta de dónde buscar recursos que podemos reutilizar, para ello es necesario que tengamos un listado de sitios web que oficien de "repositorios de licencia libre", a continuación proponemos algunos:

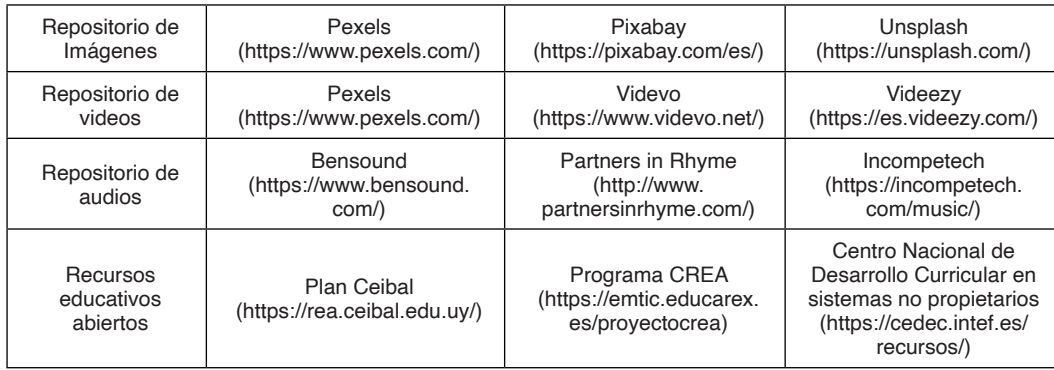

Aún nos queda por resolver la siguiente cuestión; ¿Cómo hacemos para proteger nuestros recursos? o bien, compartirlos de forma explícita, para ello debemos seleccionar una licencia Creative Commons ([https://creativecommons.org/\)](https://creativecommons.org/), las cuales son un intermedio entre libre uso y el Copyright y ponerla en el recurso a compartir, y listo, a continuación presentaremos cada licencia con una breve descripción:

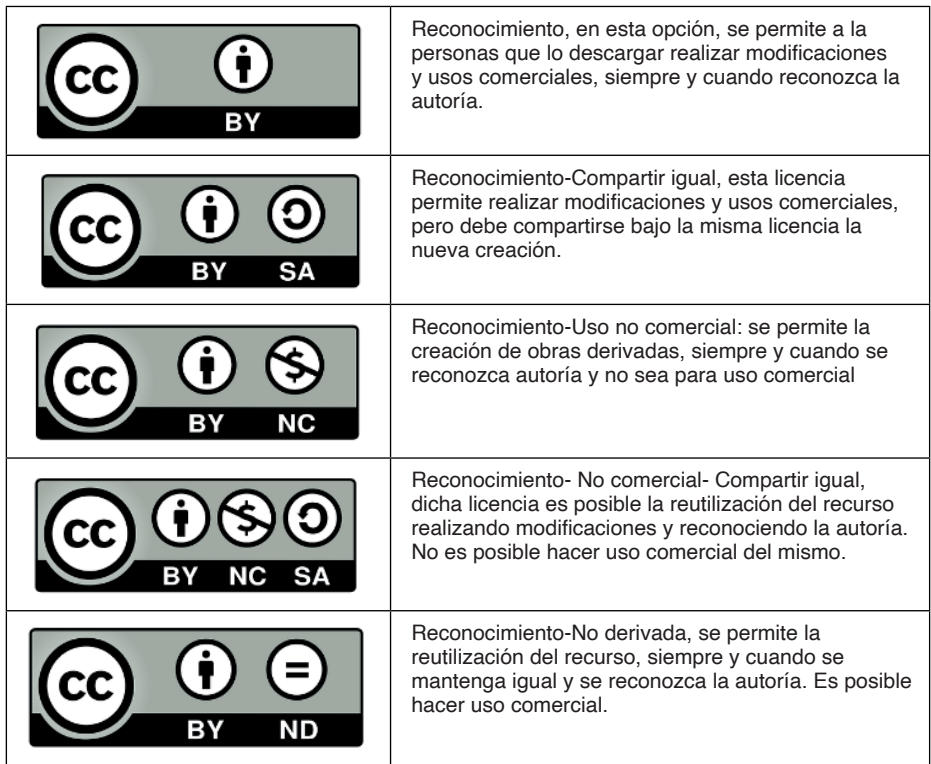

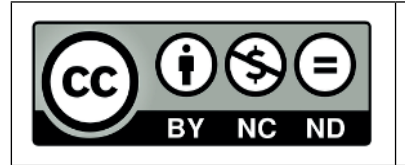

Reconocimiento-No comercial-No derivada, es posible la reutilización del recurso, siempre y cuando se mantenga igual y se reconozca la autoría. No es posible hacer uso comercial del mismo.

# <span id="page-19-0"></span>Lectores de Pantalla

Los lectores de pantalla (LP) son softwares que pertenecen a la familia de las tecnologías asistivas o asistida (en adelante AT) que se han popularizado entre las personas ciegas o con baja visión desde los años 80, a partir del RCEVH (Research Centre for the Education of the Visually Handicapped) en la [Universidad de Birmingham,](https://es.wikipedia.org/wiki/Universidad_de_Birmingham) quien desarrolló un lector de pantalla para el BBC Micro y el portátil NEC.

Estos lectores de pantalla o screen readers en inglés, en su mayoría emplean un sintetizador de voz, el cual se encarga de leer y explicar todo lo que se visualiza en la pantalla del dispositivo, esto puede ser desde un ícono, un menú, hasta un documento de texto que tenga el usuario. Además en muchos casos nos permiten mediante el micrófono indicarle órdenes al dispositivo.

Con la llegada de los nuevos modelos educativos, y nuevas teorías del aprendizaje, como la teoría de Inteligencias Múltiples de Edward Gardner, estos softwares dejaron de ser utilizados únicamente por personas con discapacidad, para convertirse en potentes herramientas de estudio para muchas personas, quienes por sus características personales les resulta más eficiente escuchar, que leer los materiales de estudio que se presentan a lo largo de su carrera.

Si bien los lectores de pantallas no tiene una clasificación estándar, ni universalizada, creemos conveniente establecer un criterio que nos ordene y nos permita entender de qué estamos hablando, atendiendo la gran diversidad de dispositivos que hay en el mercado y su competitividad, proponemos clasificar los lectores de pantalla según el sistema operativo en el que funcionen, por lo tanto, tendremos tres categorías, los LP que funcionan en Windows, los que funcionan en Linux, los que funcionan en android.

Dentro de las categorías antes nombradas podemos encontrar una variedad de lectores de pantalla, algunos de código abierto, otros de código cerrado, unos gratuitos y otros pagos, entre algunas de sus características, dentro de esa amplia variedad, decidimos seleccionar un LP por cada categoría, que fuese gratuito, pues esta característica es una de la más buscada al momento de seleccionar un software.

Para el sistema operativo Windows proponemos el lector de pantalla NVDA (Non

Visual Desktop Access) el cual fue desarrollado en el 2006 por Michael Curran y James Teh, quienes fundaron la organización sin fines de lucro denominada NV Access. Michael y James son personas ciegas que han dedicado su vida al desarrollo y mejora de NVDA, recibiendo grandes donaciones para su trabajo, desde lo económico, hasta el trabajo voluntario, donaciones que lograron

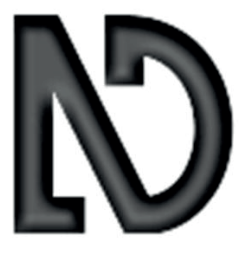

que al día de hoy NVDA se encuentre traducido a más de 43 idiomas y se utilizado en más de 120 países del mundo.

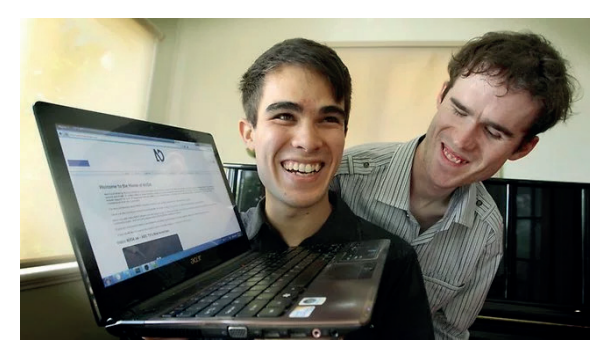

Michael Curran y James Teh

¿Por qué elegimos NVDA?, ¿por qué no otro LP?, la respuesta a estas preguntas se puede resumir a sus diez características principales y distintivas; es 100% gratuito, es rápido, intuitivo, sencillo, funcional, pórtatil en una pendrive, disponible en varios idioma, es de código abierto, siempre está actualizado, y es desarrollado por personas ciegas para el uso de personas ciegas.

Además funciona en Windows XP y versiones posteriores de Windows, en 32 o 64 bits, requiriendo del sistema tan solo unos 50 MB del disco duro en caso que los instalemos, con lo cual podemos decir que funciona en cualquier dispositivo con Windows. En nuestro caso trabajaremos en la versión de Windows 10, 64 bit.

Ahora que sabemos de qué estamos hablando, vayamos a los aspectos más técnicos, como lo son; la Instalación, su configuración inicial para comenzar a utilizar y su configuración para personalizarlo.

Para su instalación debemos realizar la descarga del archivo .exe , desde el momento que comenzamos con la instalación de NVDA, el mismo comienza a hacer uso de los parlantes y relatar todo lo que visualizamos.

**NVDA** 

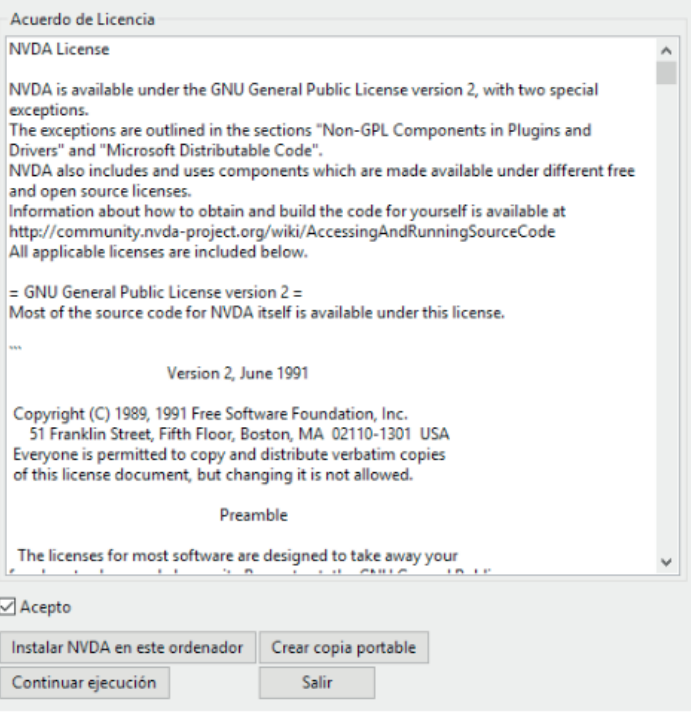

En esta primer ventana debemos tildar aceptar y elegir si queremos Instalarlo en nuestra computadora seleccionando "Instalar NVDA en esta computadora", si queremos ejecutarlo por única vez seleccionando "*Continuar ejecución*" o crear crear una copia para luego ejecutar sin instalar con la opción "*Crear copia portable*", esta última opción es la que debemos seleccionar en el caso que tengamos pocos recursos en la computadora, o queramos usar un pendrive para usar NVDA.

Si seleccionamos instalar, en esta siguiente ventana es conveniente que demos "*continuar*" sin modificar nada.

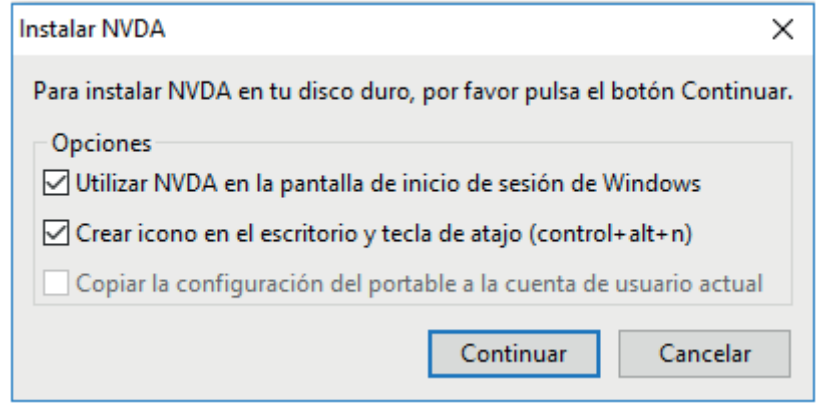

Ahora que ya tenemos instalado NVDA nos aparecerá la siguiente ventana, donde podremos realizar nuestras primeras configuraciones y es sugerible que tildamos todos las opciones,por las siguientes razones; NVDA necesita asignar una tecla para que el usuario en combinación con la n, pueda ingresar al menú de opciones, si seleccionamos la primer opción, para acceder al menú deberemos utilizar Bloqueomayúscuas+n. Luego las otras opciones nos garantizan que siempre al comenzar a usar la computadora se iniciará NVDA, y que siempre podremos cambiar la tecla asignada.

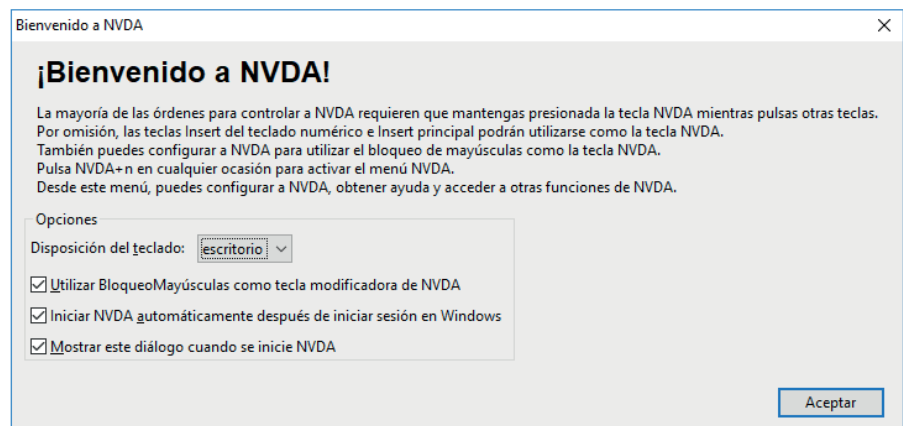

Dentro del menú de configuraciones podemos encontrar las siguientes opciones.

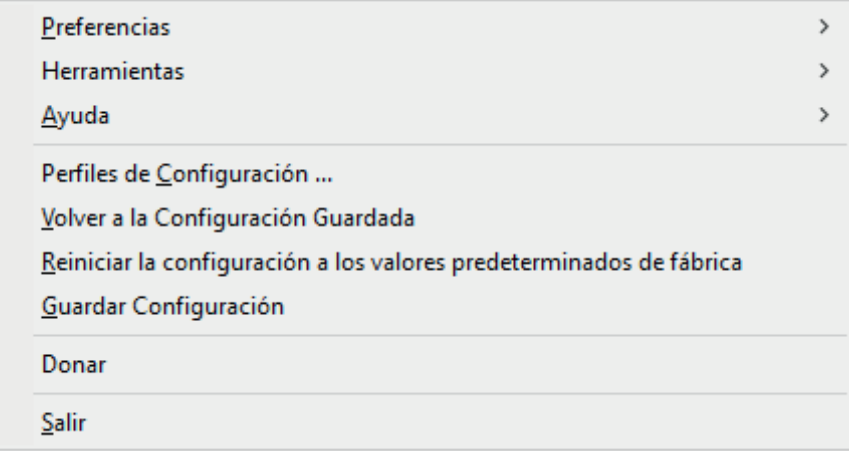

Puesto que las configuraciones que nos permite realizar NVDA son muchas y se encuentran detalladas en sus manuales, nos limitaremos a comentar la opción "*Preferencias*", la cual permite personalizar el LP. Podemos seleccionar el sintetizador que más nos agrade, eso significa, elegir si queremos escuchar la voz de un hombre o mujer, la velocidad, el tono, el volumen, además nos permite elegir si nos dice la mayúscula o no, de qué forma nombrar la puntuación, entre otros.

Para linux, tenemos el lector de pantalla Orca, el cual comenzó a desarrollarse en el 2004 por Mark Mulcahy en una empresa denominada Sun Microsystems, que más tarde, en el 2010, se convierte en la empresa que ahora conocemos como Oracle. Actualmente Orca se mantiene funcionando gracias al esfuerzo de muchos voluntarios y de una empresa española denominada Igalia, pues Oracle dejó de apoyar el trabajo en Orca desde el 2010.

A pesar de que hay varios LP para Linux, Orca ha logrado encontrarse presente en la mayoría de las versiones de gnome por ser un software abierto, gratuito y con una configuración sencilla que permite a un alto porcentaje de personas hacer uso de ella.

Como podemos observar en la imagen que se presenta a continuación, para la versión de Ubuntu 14.04 LTS, a Orca podemos encontrarlo incorporado en el OS dentro de las propias aplicaciones generales, es importante aclarar que en algunas versiones de Linux, como puede ser Huayra, este LP lo podemos encontrar el menú de accesibilidad. En caso que la versión de Linux que estemos empleando no tenga a Orca instalado por defecto, es posible realizar su descarga e instalación, desde el centro de descargas como cualquier otro software.

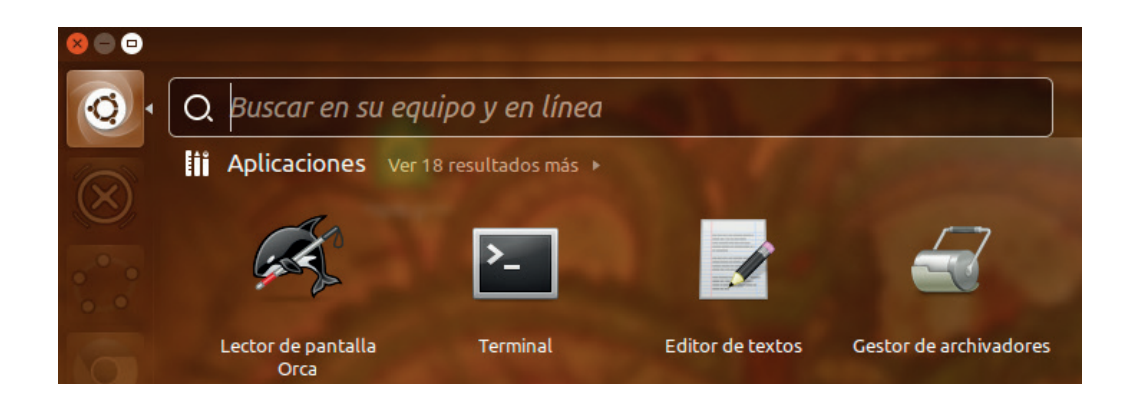

Inmediatamente que ejecutamos el LP, haciendo click sobre su ícono, se nos despliega la siguiente ventana, la cual como podemos observar nos permite salir del LP en caso que accedieramos por error, ver la versión del mismo, acceder al menú Ayuda para entender un poco mejor el LP y acceder al menú de Preferencias, donde podemos personalizar Orca.

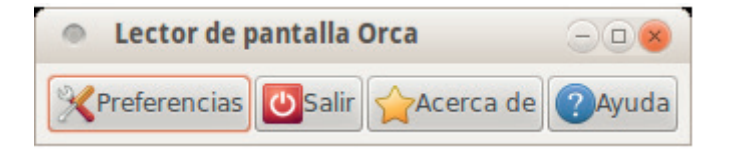

Como podemos observar las configuraciones que podemos realizar en Orca son muy similares a las que nos permite realizar NVDA .

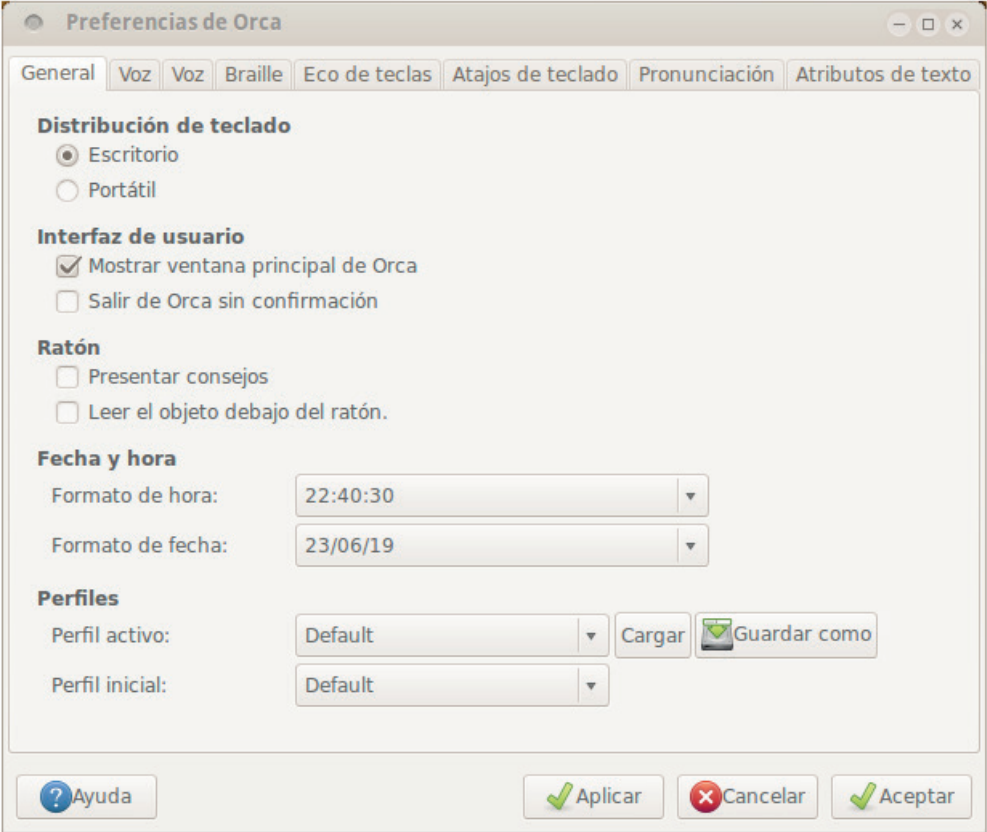

Dentro de las configuraciones podemos encontrar preferencias de voz donde es importante ir probando, los ajustes deseados no se logran en primer instancias, sino que hay que ir calibrando velocidad, tono, volumen siempre entorno a los deseos del usuario.

Dentro de Android, podemos encontrar la aplicación Talkback como Lector de pantalla, la misma viene instalada de fábrica en varias versiones de android, pero en el caso de que no se encuentre, podemos descargarla desde Google Play. Debemos tener en cuenta que Talkback es una de las aplicaciones que viene integrada a la suite de herramientas que nos presenta Android Accessibility Suite.

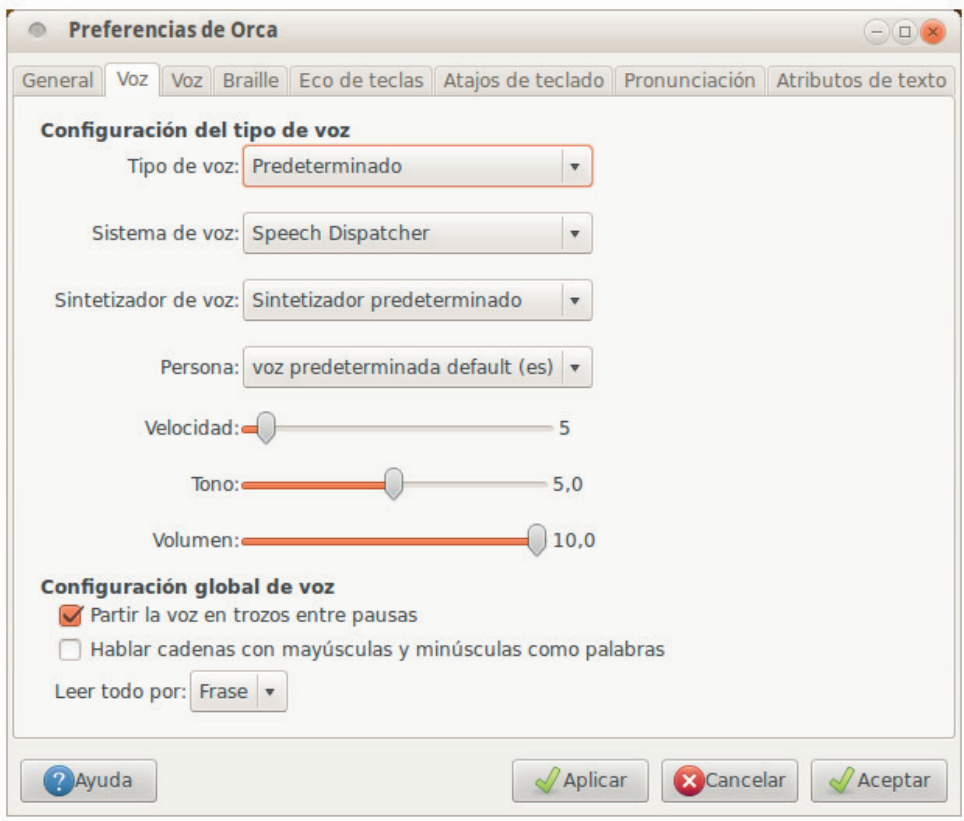

Android Accessibility Suite fue diseñada por [Google LLC,](http://www.buscaapps.com/buscaapps1.php?autor=124) y como se nombra en la tienda de google, tiene las siguientes funciones disponibles:

- Menú de accesibilidad: use este gran menú en pantalla para controlar gestos, botones de hardware, navegación y más.
- Seleccionar para hablar: seleccione algo en su pantalla o apunte su cámara hacia una imagen para escuchar el texto hablado.
- Acceso a los interruptores: interactúe con su dispositivo Android utilizando uno o más interruptores o un teclado en lugar de la pantalla táctil.
- Lector de pantalla TalkBack: obtenga comentarios hablados, audibles y de vibración mientras usa su dispositivo.

Para acceder a Talkback es necesario, en la versión Android 9.0, ir al menú Ajustes

→ Accesibilidad→lector de pantalla como se muestra a continuación.

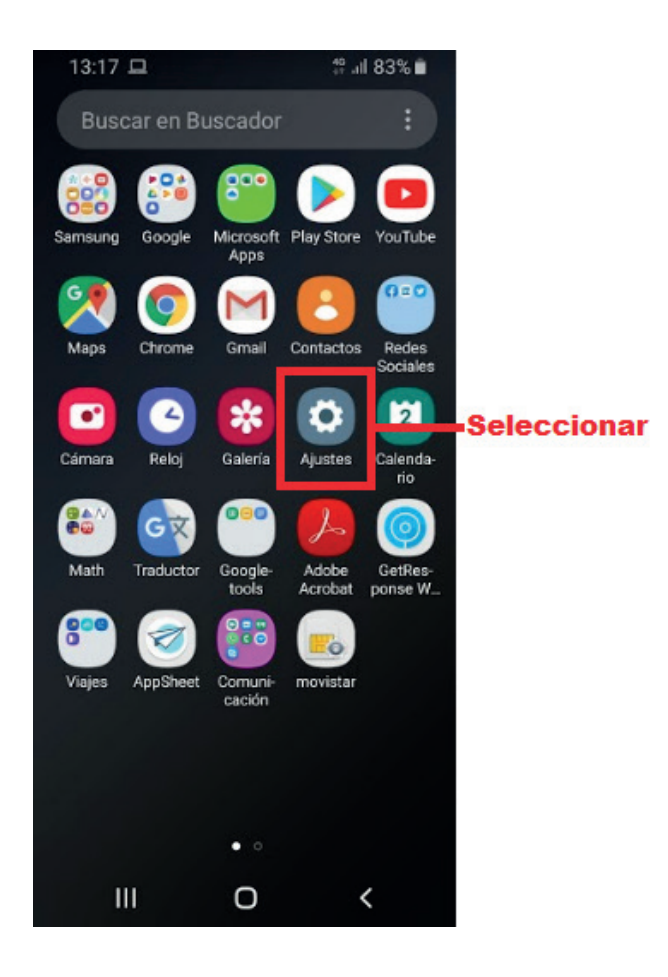

Debemos desplazarnos hacia abajo por el menú "*Ajustes*", hasta encontrar la opción "*Accesibilidad*"

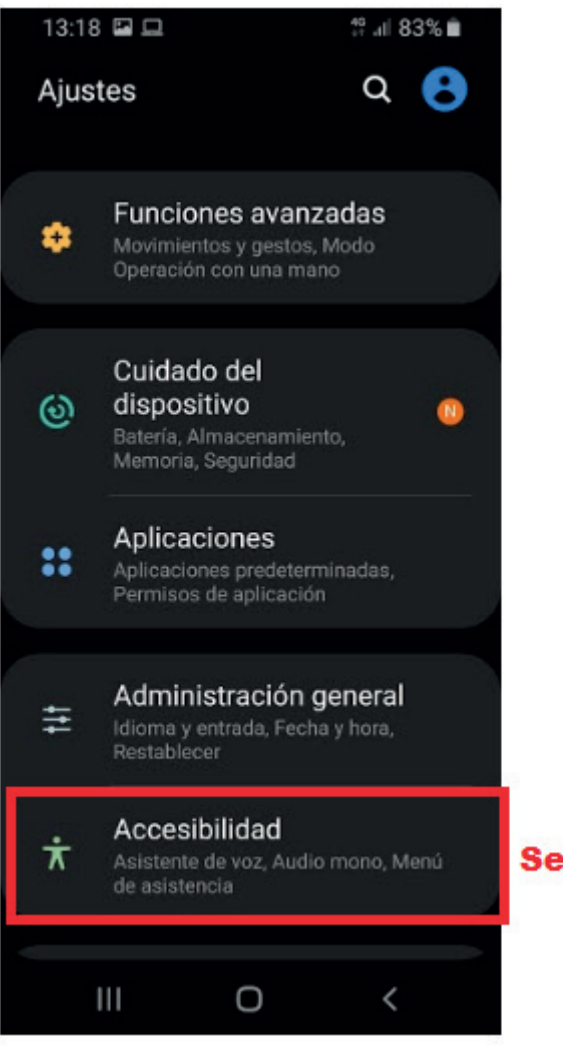

**Seleccionar** 

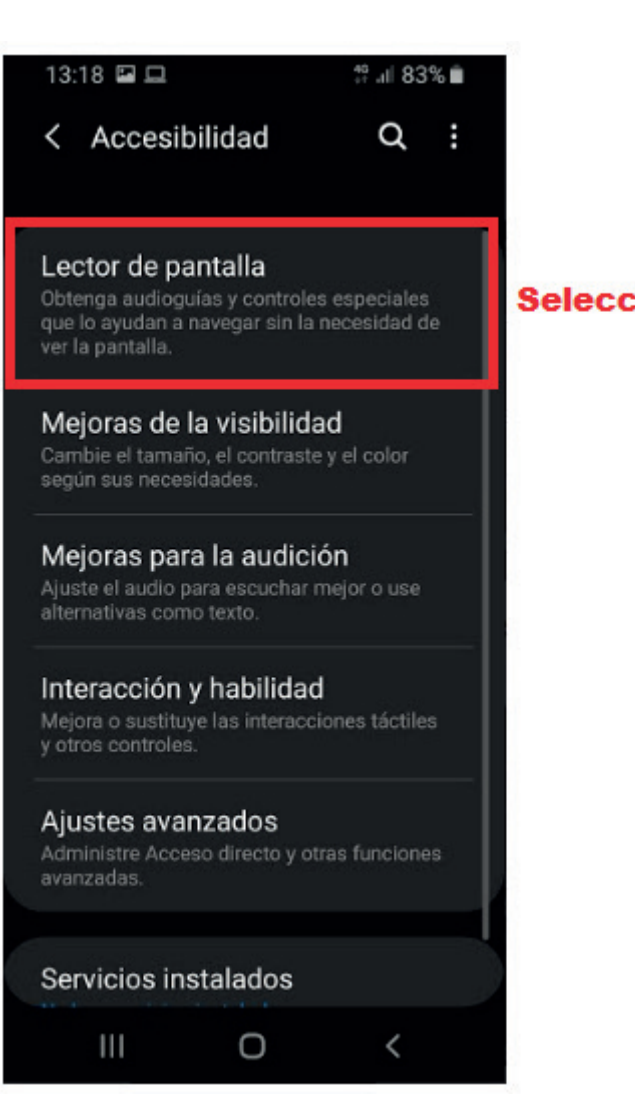

# **Seleccionar**

## 13:18 国口

< Lector de pantalla

## Asistente de voz

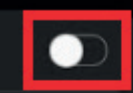

## Tutorial

# Ajustes

Cuando Asistente de voz está activado, su teléfono proporciona comentarios en voz alta para ayudar a los usuarios ciegos o con problemas de visión. Por ejemplo, les describe lo que tocan, seleccionan y activan.

Si activó el Asistente de voz por error, pulse el interruptor hasta que un contorno aparezca a su alrededor y, a continuación, púlselo dos veces para desactivarlo. Realice la misma acción para el botón ACEPTAR en la confirmación que aparezca.

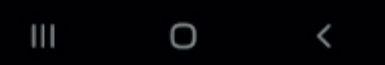

# **Seleccionar** para activar el LP

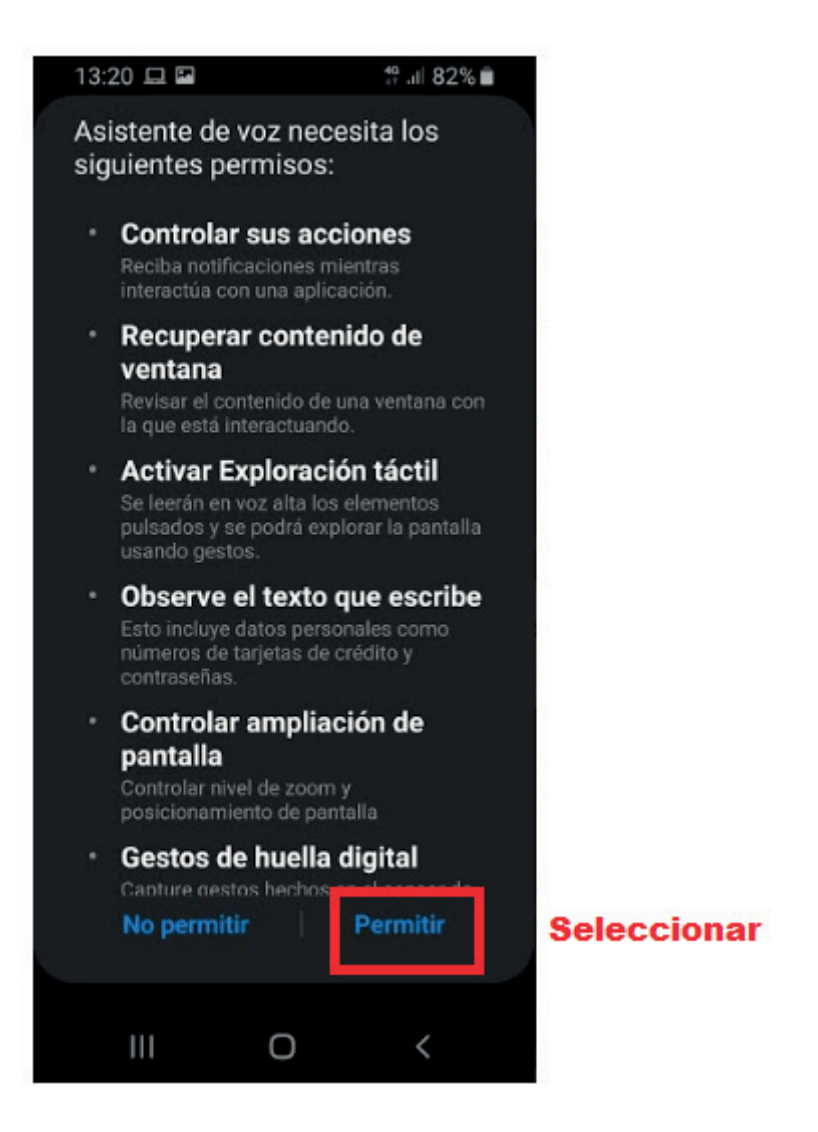

Es importante tener en cuenta que podemos realizar los ajustes del LP antes o después de ejecutarlos, pero al menú tutorial, solo podremos acceder luego de activar el LP. A continuación visualizamos que opciones de configuración tenemos disponibles.

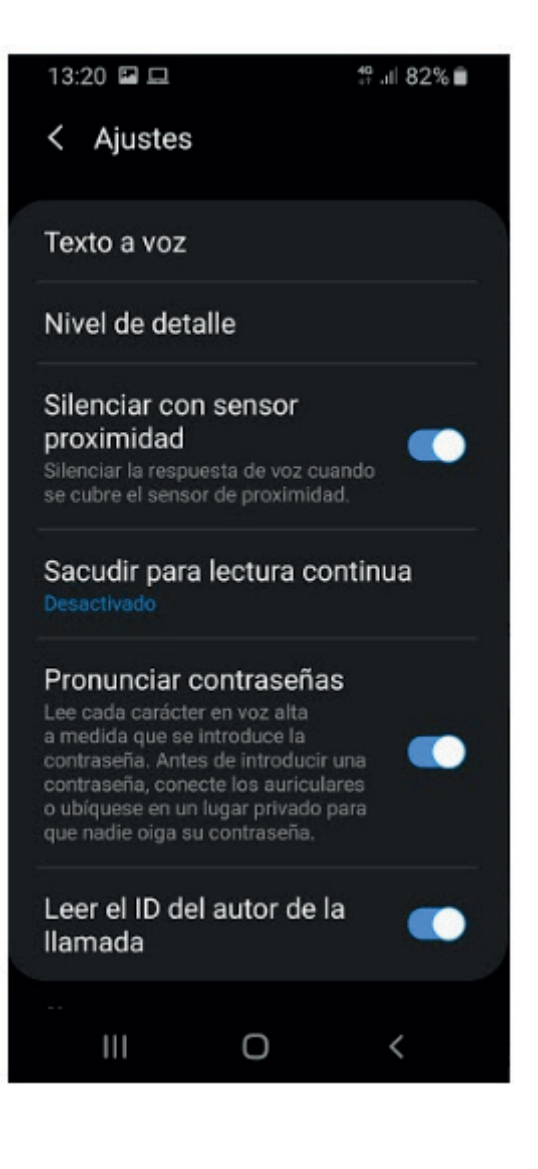

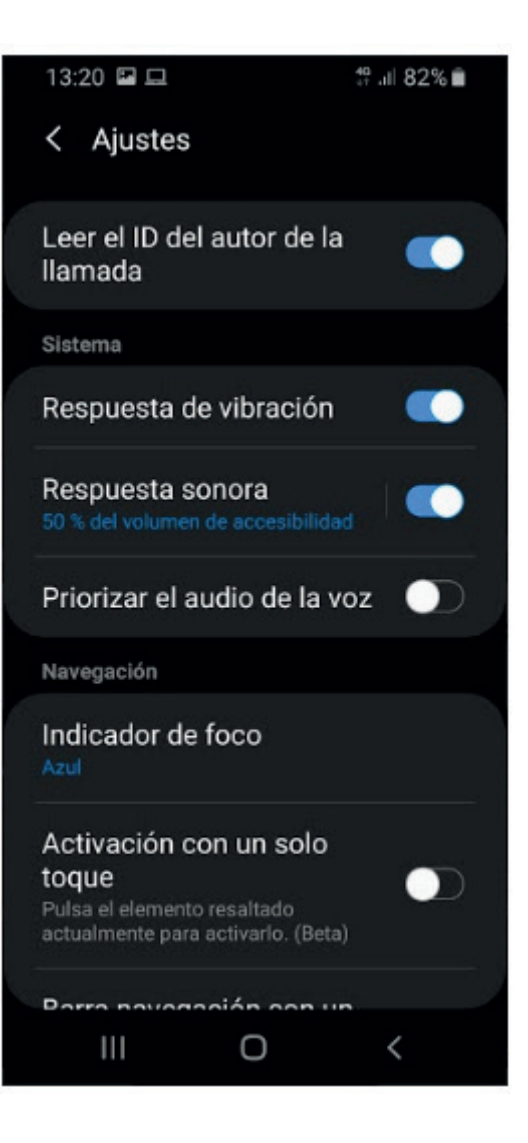

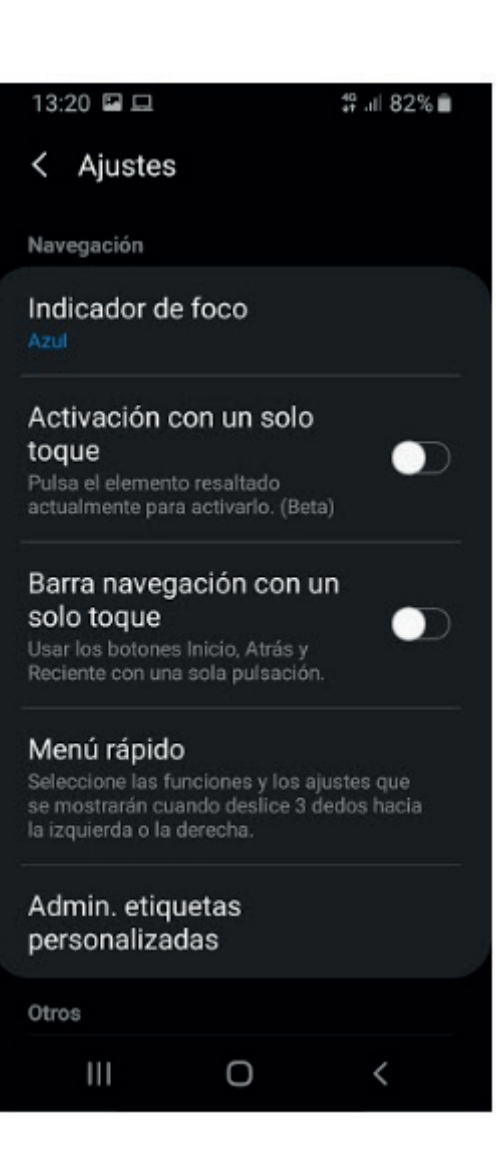

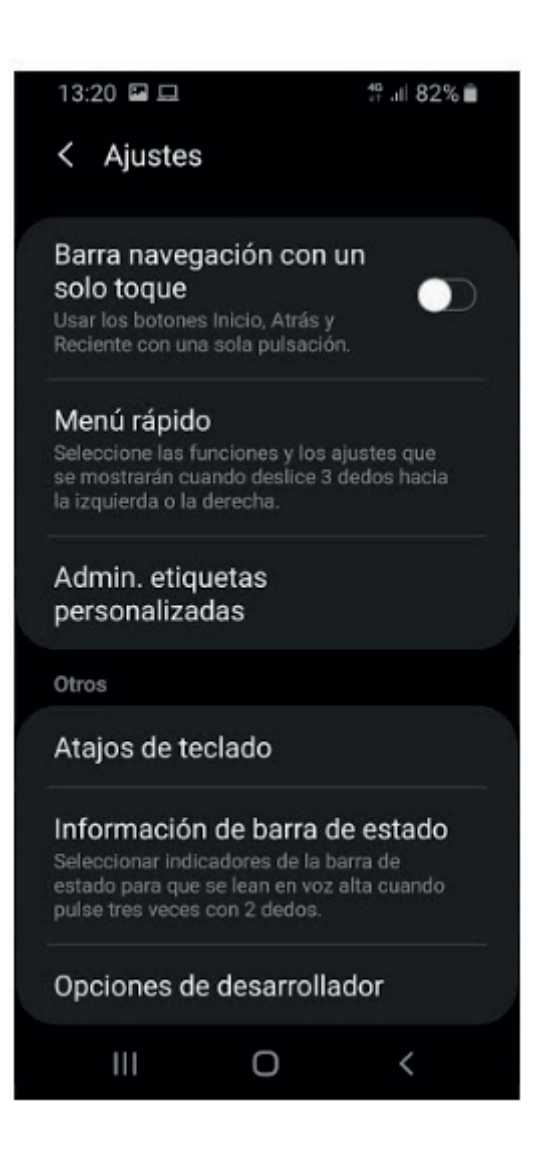

Nos centraremos en el ajuste denominado Nivel de detalle, el cual nos permite acceder a las personalizaciones que ya veníamos trabajando con otros LP y consideramos que son las principales para hacer uso del efectivo del recurso.
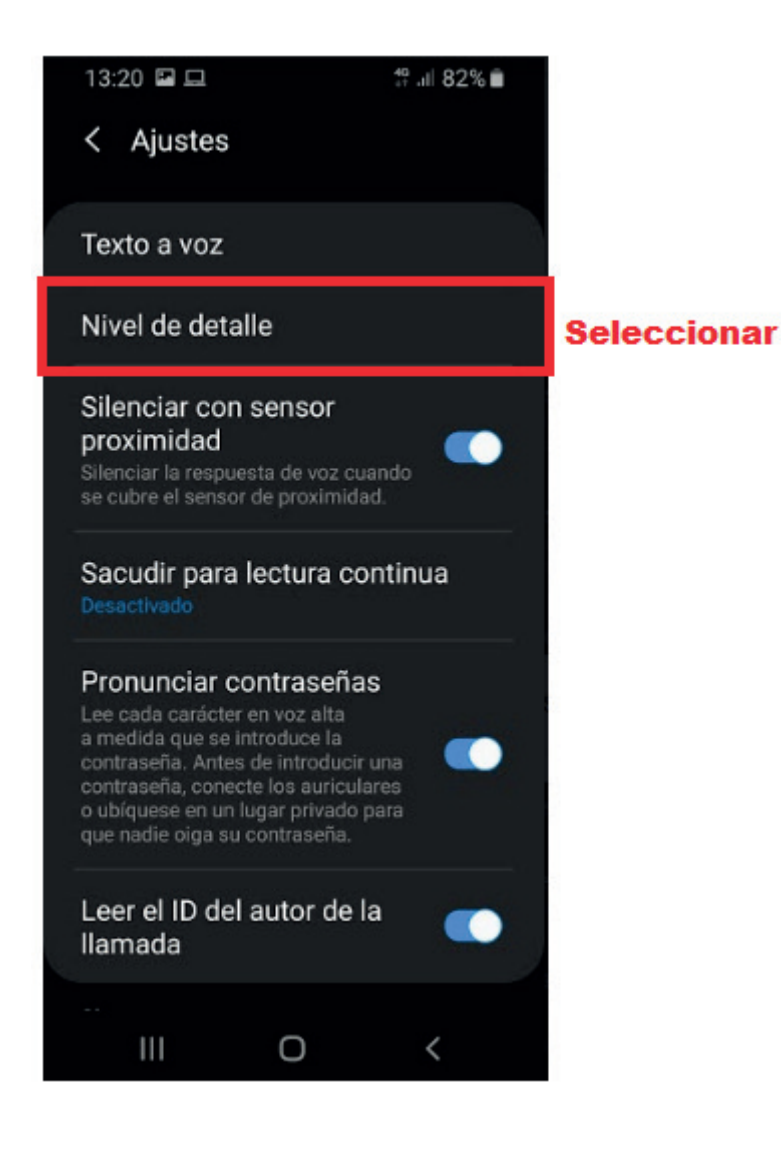

Al seccionar "*Nivel de detalle*" observaremos el siguiente menú:

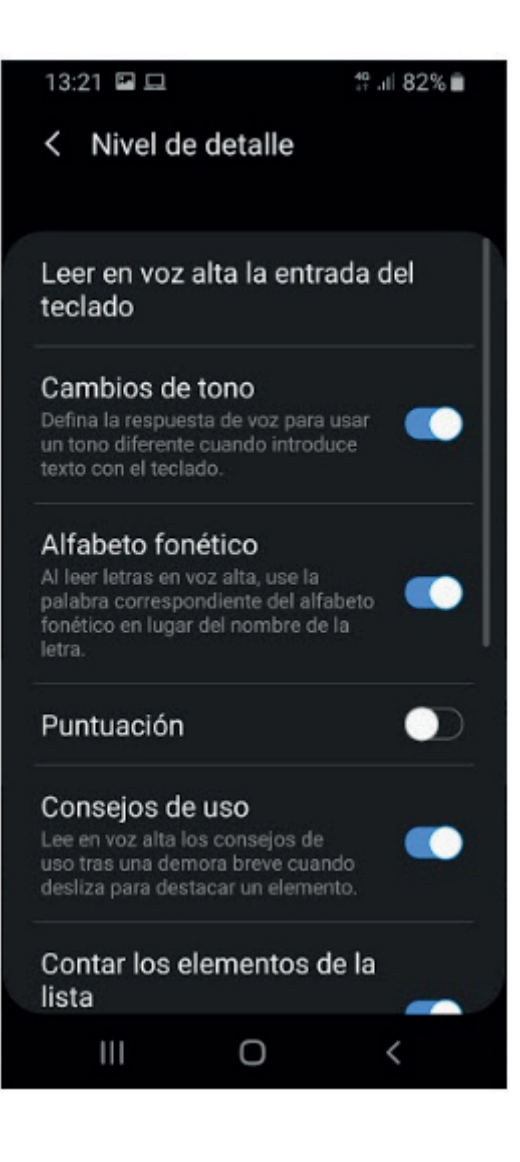

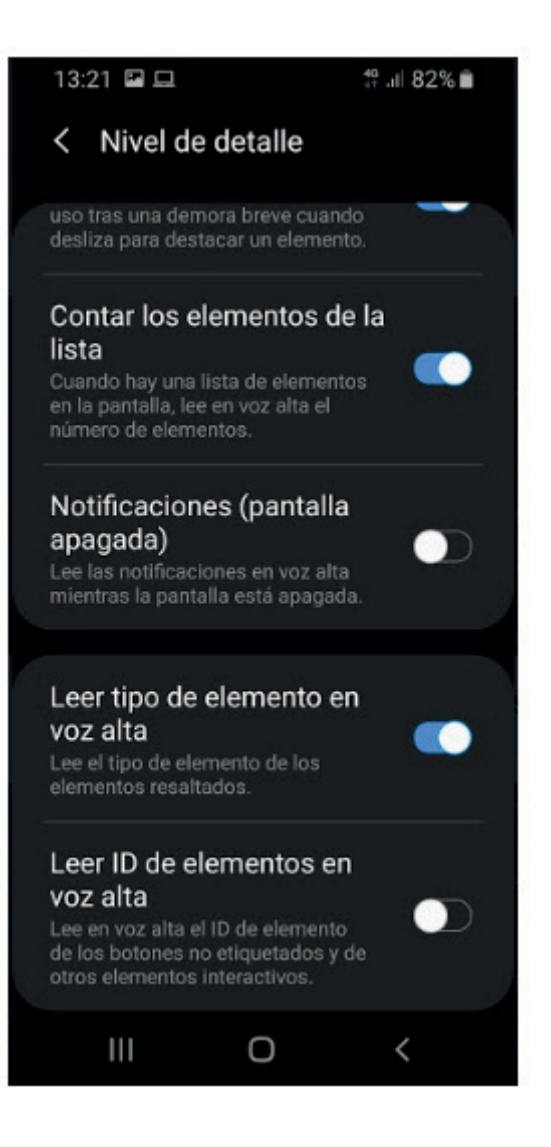

Si bien los menús de ajustes y personalización son bastante claros, luego de tener activo el LP, hay algunas cuestiones bien importantes a tener en cuenta si lo vamos a usar con su configuración original, lo cual recomendamos:

- Talkback leerá todos los iconos que se muestren en pantalla, para hacerlo debes recorrer la pantalla con el dedo, vibrando al recorrer una nueva opción.
- Para seleccionar una opción deberás pulsar dos veces.
- Para desbloquear el dispositivo deberá deslizar con ambos dedos hacia arriba y luego escribir la contraseña o el patrón.
- Talkback funcionará con una menú tutorial en todo momento, explicándote cómo seleccionar una opción o deslizarte, con el fin de que pueda familiarizarse.

## SISTEMAS DE BARRIDO

Los Switch access scanning, o Sistemas de barridos (en adelante SDB) como se conocen en español, son sistemas de selección indirecta en computadores, que combinados con una periferico de entrada pueden generar la accesibilidad para una personas con alguna discapacidad que le impida hacer uso del teclado o mouse convencional.

Si bien no hay un registro formal, ni una línea clara sobre sus orígenes, hay evidencias que los sistemas de barridos tiene su génesis en los años noventa, por ejemplo, podemos constatar que el ingeniero estadounidense Glenn Hedman hace mención de ellos en su libro "Tecnología de rehabilitación" publicado en 21 de noviembre de 1990.

Los SBD funcionan en conjunto con periféricos adaptados/ especiales de entrada, tales como pueden ser pulsadores, interruptores activados por soplido, o por inclinación o bien podrían ser joystick, de los cuales hay, bucales, manuales, para el mentón, y el más completo en el mercado denominado Joystick Justino, el cual puede ser activada con cualquier parte del cuerpo.

Existen varios criterios para clasificar los sistemas de barridos, en este capítulo nos centraremos en dos criterios que son los más populares, uno se basa en el modo de barrido y el otro según el tipo patrón del sistema de barrido, a continuación realizaremos mención y descripción de cada una de las categorías que proponen las distintas clasificaciones.

Si tomamos el criterio de modo de barrido, podemos clasificar a los sistemas de barridos en dos; el sistema de barrido automático y el sistema de barrido dirigido. El SBD automático trabaja en conjunto con un hardware de entrada del tipo pulsador, con la siguiente característica principal; el barrido es secuencial de forma automática, remarcando cada una de las opciones disponibles para que el usuario pueda seleccionar mediante el pulsado. Los SBD automáticos presentan la posibilidad de configurar a comodidad del usuario dos aspecto; la velocidad con la cual el indicador de barrido pasará de un elemento a otro, y la cantidad de veces que volverá a comenzar el barrido, este último se denomina ciclo del barrido, y se refiere a la cantidad de veces que recorre el indicador de barrido todos los elementos de la interfaz gráfica.

Mientras que el sistema de barrido dirigido necesita de una activación para comenzar, la misma puede ser mediante un pulsador, el cual dará la señal al indicador de barrido para comenzar con el barrido.

Por otro lado tenemos el criterio que clasifica según el tipo de patrón del barrido, entendiendo a patrón como la forma en que el indicador de barrido se mueve por la interfaz gráfica del computador, podemos encontrar los sistemas de barrido lineales, de columnas y filas, de bloques.

Los sistemas de barrido lineales generan la selección de la siguiente manera, comienza con el desplazamiento de una línea horizontal, que al llegar al nivel de la opción deseada, se realiza un pulso (con un periférico de entrada), y comienza una línea que se desplaza de forma vertical, al llegar a la opción deseada, realizando otro pulso, generamos la selección de la opción deseada, como podemos apreciar la selección se realiza con el punto de intersección de la línea horizontal con la línea vertical, por esa razón, podemos encontrar en otras bibliografías este SDB nombrado como sistema de coordenadas.

Los SDB de columnas y filas emplean una lógica muy similar a los SDB lineales, pues comienzan por la selección de la columna en la cual está la opción deseada y luego pasa a la selección de la fila a la cual pertenece la opción deseada, de esta manera la celda generada selecciona la opción deseada.

Ahora bien, los SDB de bloques funciona con una lógica un diferente a los anteriores, pues divide la pantalla en cuadrantes/"bloques", la persona debe primero seleccionar en qué bloque está la opción deseada, para luego seleccionar en qué columna dentro de

ese bloque está la opción deseada, para luego buscarla en una de las filas de esa columna, es como los SDB de columnas y filas, pero al principio acota la búsqueda a un bloque de opciones.

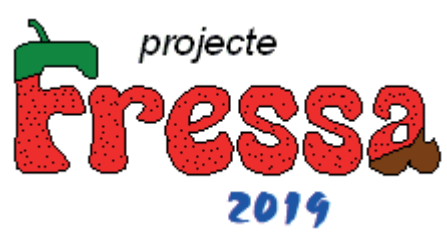

Para los sistemas operativos Windows y Linux proponemos un SDB denominado Screen

Scanner creado por el proyecto denominado Proyecte Fressa, el mismo tuvo origen en España en 1998 como un proyecto de extensión cuya motivación era crear programas informáticos para personas con discapacidad, su principal impulsor fue Jordi Lagares.

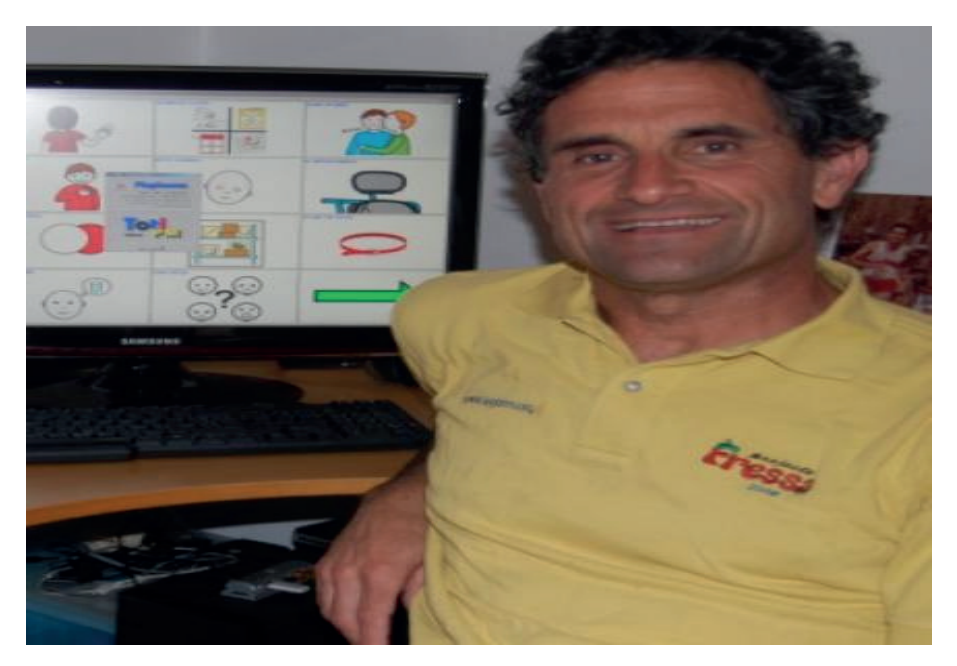

Jordi Lagares Roset

Screen Scanner pertenece a la familia de los softwares de código abierto, y se puede descargar de forma gratuita del sitio web de Proyecto Fressa [http://projectefressa.](http://projectefressa.blogspot.com/2016/11/screen-scanner.html) [blogspot.com/2016/11/screen-scanner.html.](http://projectefressa.blogspot.com/2016/11/screen-scanner.html)

A continuación trabajaremos con la ejecución, ya que es una programa portable que no requiere de instalación y la configuración de Screen Scanner en un equipo con una versión de Windows 10, 64 bit, de manera análoga se podría realizar en Linux.

Debemos tener en cuenta que el archivo que descargamos de sitio de Projecte Fressa es una archivo comprimido, por lo tanto debemos tener instalado en nuestra computadora un programa para descomprimir el archivo, como por ejemplo Winrar, el cual podemos obtener en https://www.winrar.es/descargas.

Luego de descargar el archivo y descomprimirlo, debemos ir a la carpeta denominada ScreenScanner y ejecutar el archivo ejecutable llamado ScreenSanner.exe, y nos aparece la siguiente ventana:

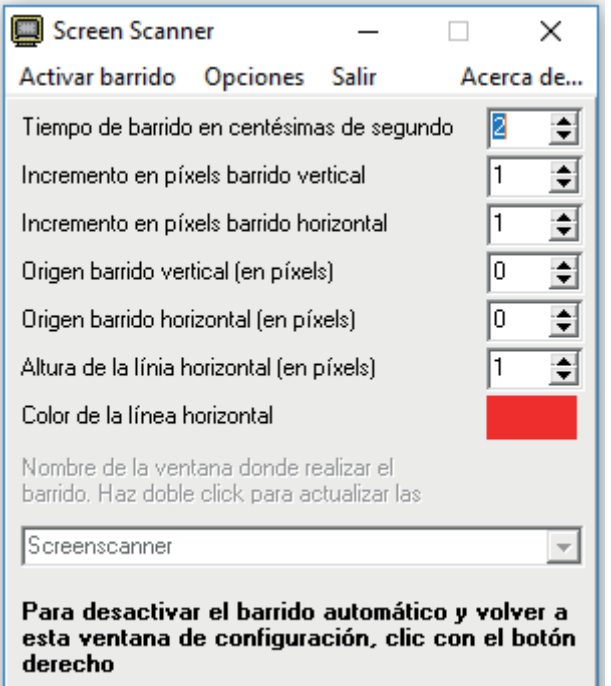

En dicha ventana podemos observar las principales personalizaciones que nos permite realizar Screen Scanner, entre ellas destacaremos dos opciones que son las más empleadas; una es la configuración del "*Tiempo de Barrido en centésimas de segundo*", para comenzar es importante que el usuario pueda experimentar el barrido usando este valor por defecto, para luego ver si es necesaria aumentar o disminuir la velocidad del SDB en función de las necesidades del usuario, por lo general se comienza muy despacio, y luego se aumenta la velocidad, cuando el usuario ya entiende el sistema de barrido y tiene una buena velocidad de respuesta motriz para utilizar el pulsador, por ejemplo.

La segunda configuración más utilizada tiene que ver con una aspecto visual, se trata sobre el color de la línea, el cual puede ser completamente personalizado pues al hacer click sobre el rojo, nos abre la siguiente ventana que nos muestra los colores básicos y la opción de crear colores personalizados.

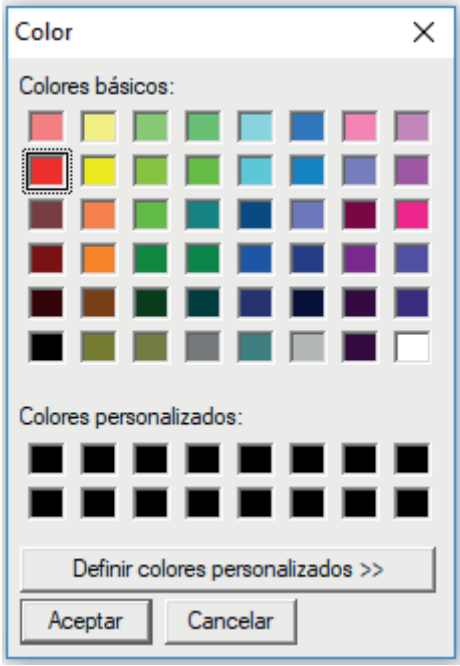

Si bien, podemos pensar en primer instancia que esta opción es solo por un tema estético, si nos proponemos pensar un poco más, descubriremos que dependiendo los sitios, programas, herramientas que frecuente el usuario y el estado de su visión será conveniente seleccionar un color u otro color, igualmente en algunos casos, que el usuario pueda elegir su color favorito puede ser un primer acercamiento a la aceptación del uso de la rampa digital, es fundamental, tener presente que la línea horizontal solo es visible cuando se activa en la opción "*ver línea* " en el menú de "*Opciones*".

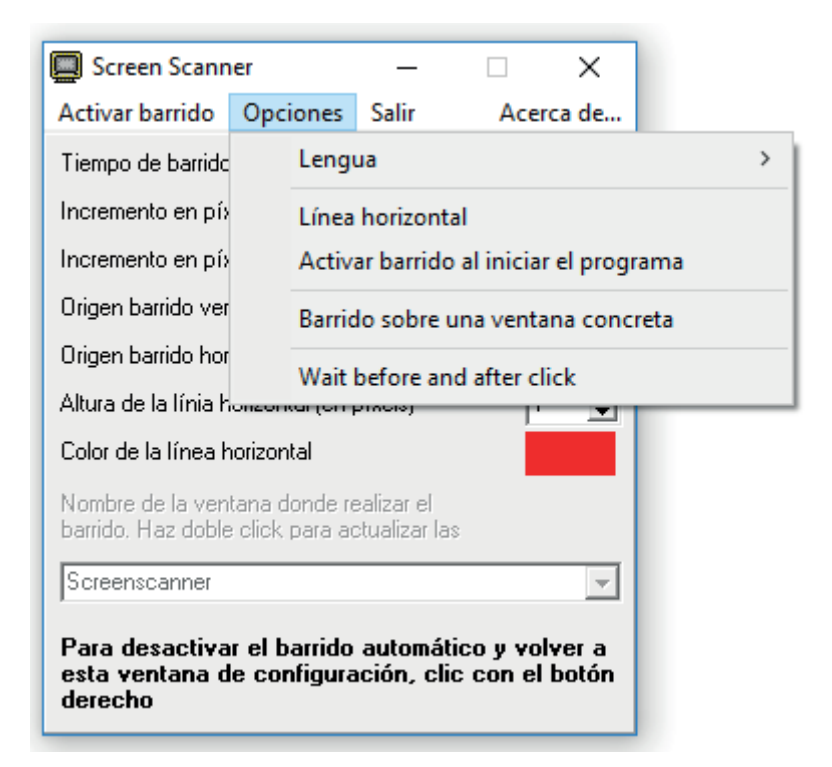

Siguiente con el análisis de la venta principal, podemos podemos observar que tenemos una barra de menús, donde encontramos las siguientes opciones; "*Activar barrido*", opción que nos permitirá comenzar a utilizar el SDB; la opción "*Salir*" la cual, nos permite cerrar el SDB; "*Acerca de...*" opción que nos posibilita ver información sobre la versión que estamos utilizando de ScreenScanner y su desarrollador, y el menú de "*Opciones*" el cual nos posibilita modificar el idioma del programa, configurar el SDB para que al iniciar el programa comience directamente con el barrido, tildando la opción de "*Activar barrido al iniciar programa*" y una opción llamada "*Barrido sobre una ventana concreta*" que nos permite usar el sistema de barrido en una venta en específico, en algunos casos, en los que necesitamos que el usuario trabaje solamente en un ventana específica, para que no se distraiga o porque estamos utilizando un software de refuerzo y queremos que realice primero una actividad, antes de tener un espacio libre de uso de la computadora, esta opción es una gran aliada. Para seleccionar en qué ventana queremos que Screen Scanner se ejecute debemos buscar en el menú desplegable que se activa el nombre de la venta que queremos barrer, como se muestra a continuación:

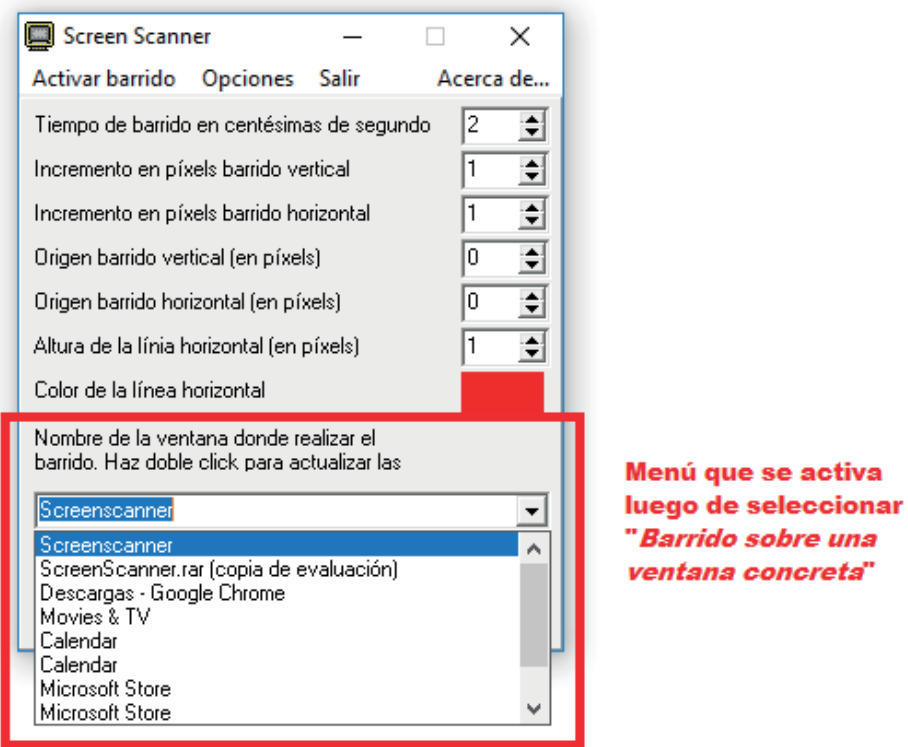

Una vez que el SDB comienza a correr, podemos desactivarlo y volver a la ventana principal realizando click derecho en cualquier lugar.

# Sustituto digital del mouse Y teclados en pantalla

Frente a personas con discapacidad física severa, muchas veces llegamos a descartar la opción de utilizar una computadora o un dispositivo móvil por desconocer alguna las rampas digitales que permitan el acceso de la persona con discapacidad a la computadora, en el siglo XXI, si la inclusión es verdadera, debe garantizar el acceso a la tecnología. Lo fundamental en estos casos, es poder identificar en la persona un movimiento que pueda realizar de forma voluntaria, pues ese será su forma de accionar y manipular la computadora, con el fin de facilitar la ejemplificación durante el resto del capítulo, nos centraremos en el caso de una personas que solo pueda mover la cabeza a voluntad.

Al igual que en los capítulos anteriores, presentaremos un sustituto digital del mouse para cada uno de los sistemas operativos más usados, Windows, Linux y Android.

En este caso presentamos Enable ViaCam, software gratuito que se puede instalar tanto en Windows como en Linux, y es de código abierto, lo cual permite que cualquier programador pueda realizar cambios sustanciales en el software.

Enable ViaCam es un sustituto digital del mouse que utiliza la cámara del computador para sensar el movimiento que luego se refleja en el puntero, fue crear por CREA Software, institución española fundada en el 2003 por Cesar Mauri Loba es Doctor en Ingeniería Informática, quien por años ha aportado su conocimiento para el desarrollo de soluciones para personas con discapacidades motrices.

Comencemos por la instalación de Enable ViaCam en linux,en versiones recientes como Ubuntu 18.10 o Debian 10, debemos comenzar descargando el archivo de la página de CREA software [\(https://eviacam.crea-si.com/index\\_es.php\)](https://eviacam.crea-si.com/index_es.php), luego debemos abrir la "Terminal" de linux y ejecutar el siguiente comando: sudo apt-get install eviacam.

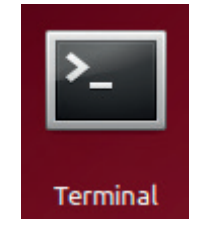

Para versiones más antiguas, es necesario descargar y ejecutar un script de instalación, el cual está disponible en la página de CREA o en el siguiente link https:// github.com/Cat5TV/eviacam.

Mientras que en Windows, debemos descargar el archivo de instalación y ejecutarlo realizando doble click sobre él, y luego seguir los pasos como se muestra a continuación, primero nos permitirá seleccionar el idioma como podemos visualizar

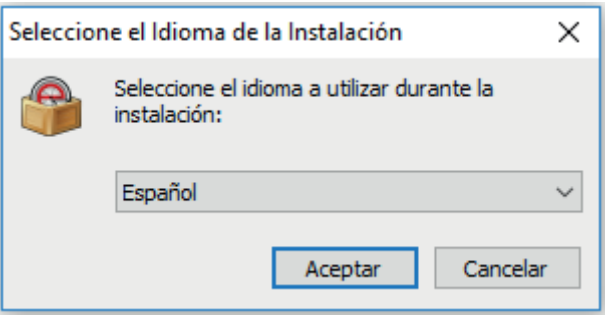

Luego nos presentará los términos de la licencia, la cual es recomendable leer, debemos aceptar los términos para poner continuar con la configuración previa, tildando "Acepto el acuerdo" y pulsado "Siguiente >"

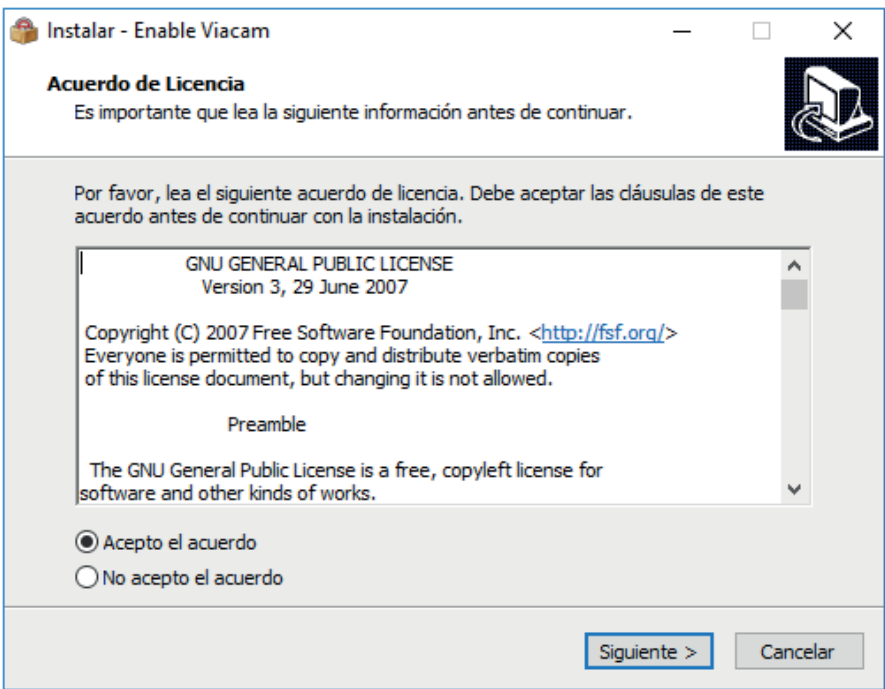

Posteriormente nos preguntará dónde deseamos realizar la instalación, lo recomendable es no modificar nada, y pulsar "Siguiente >", a continuación se nos presentará una ventana que nos pregunta si deseamos crear un Acceso directo del programa en el Menú Inicio, se recomienda no modificar y pulsar "Siguiente >", por último nos preguntará si deseamos crear un icono de acceso directo en el escritorio, recomendamos, no modificar y pulsar "Siguiente >", y luego simplemente pulsamos "Instalar" en la siguiente ventana.

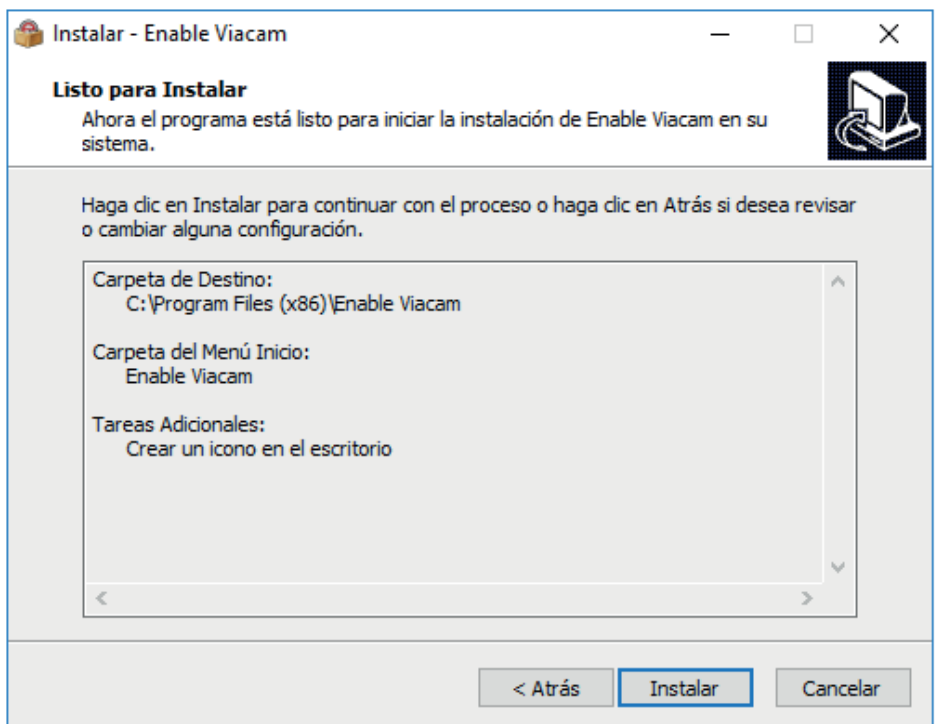

Para los casos de usuarios de Windows Vista/7/8/10 el proceso de instalación realizará la siguiente sugerencia, en la cual debemos pulsar "Siguiente >", tengamos en cuenta el mensaje, pues si Enable Viacam llegase a funcionar incorrectamente, debemos a la opción "buscar" del menú inicio, y escribir "Control de cuentas", y al acceder tildar en desactivar.

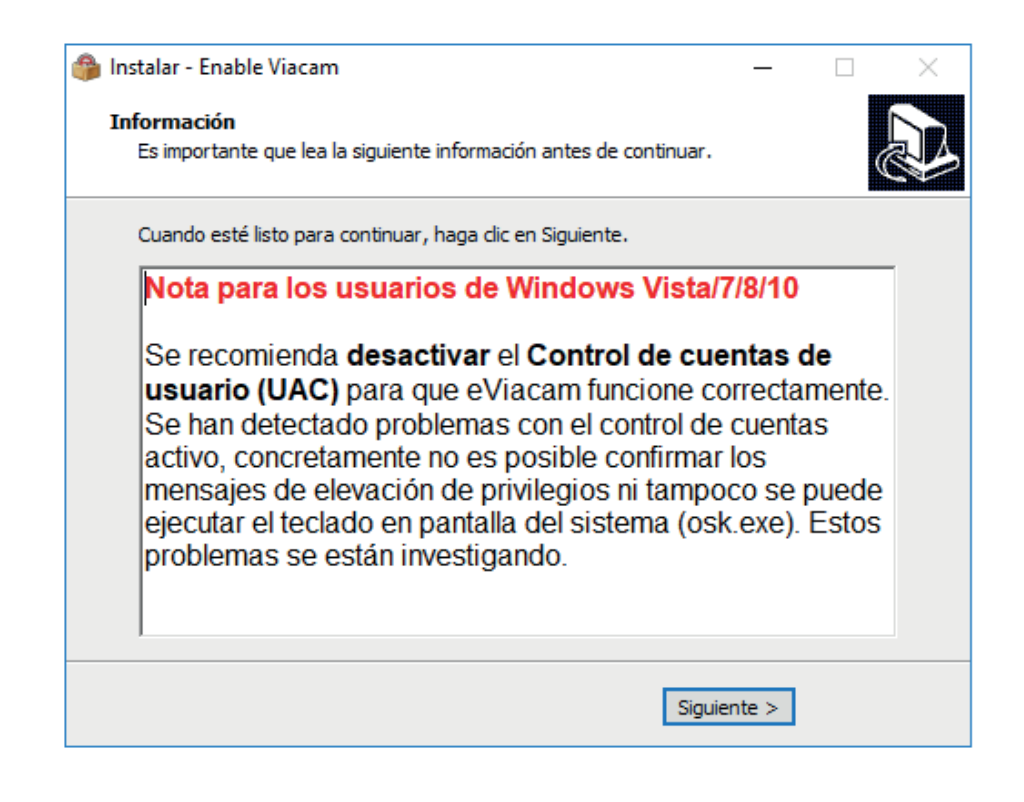

Y pulsando finalizar en la próxima ventana, culminaremos con la instalación de nuestro sustituto digital de ratón.

Una vez que ejecutemos Enable Viacam por primera vez, nos presentará a su asistente, en el cual podremos encontrar las siguiente opciones configurables:

- 1. Configuración de cámara- Donde podremos configurar opciones de brillo, contraste, matiz, saturación, etc.
- 2. Configuración de la detección facial- Esta opción nos permite elegir si Enable Viacam será quien detecte el rostro del usuario o si nosotros queremos hacerlo de forma manual, esta opción es recomendada cuando el usuario no puedo mover la cabeza de forma voluntaria, pero por ejemplo, si puede mover la lengua, por lo tanto, hacemos que el área de reconocimiento reconozca el movimiento de la lengua.
- 3. Calibración del movimiento Nos permite realizar registrar cuáles son los parámetros de movimiento apropiados para el usuario. Y la velocidad de movimiento del puntero, diferenciando la velocidad del eje x, del eje y
- 4. Modo de Click- Nos permite elegir si el click se realizará cuando el puntero se posa sobre la intención de selección por unos instantes o si se desea realizar de otra forma.

Ya realizamos nuestra configuración inicial, la cual recomendamos sea por defecto, pues luego podemos ir configurando en función que se presente la necesidad.A continuación presentamos una imagen donde podemos visualizar como se verá el escritorio mientras Enable Viacam este ejecutandose.

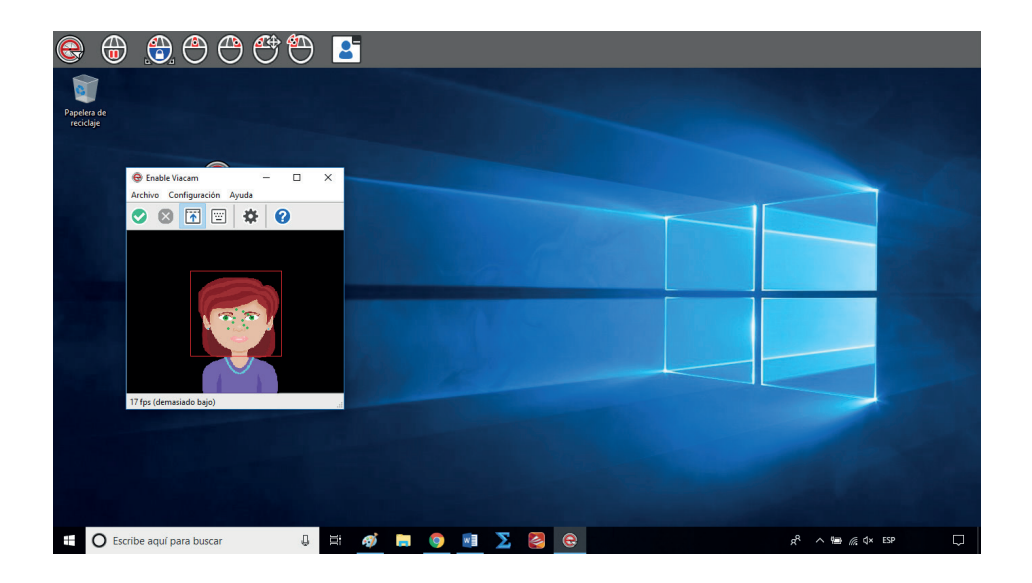

Como la vía de acceso de la persona es la cámara, y un solo comando para hacer click, Enable nos presenta la siguiente barra de opciones en la parte superior, donde el usuario podrá seleccionar que tipo de click desea realizar y volver a la ventana de reconocimiento, analicemos la iconografía:

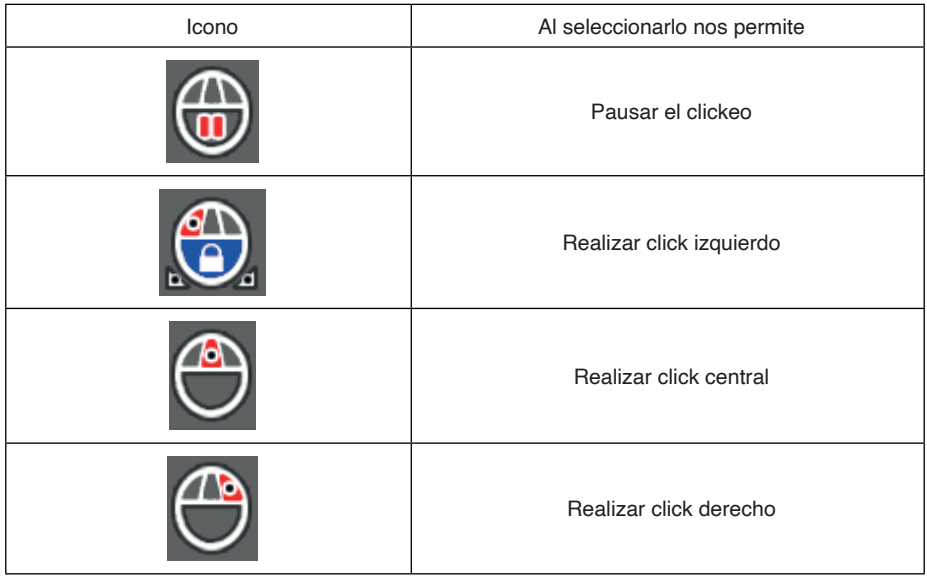

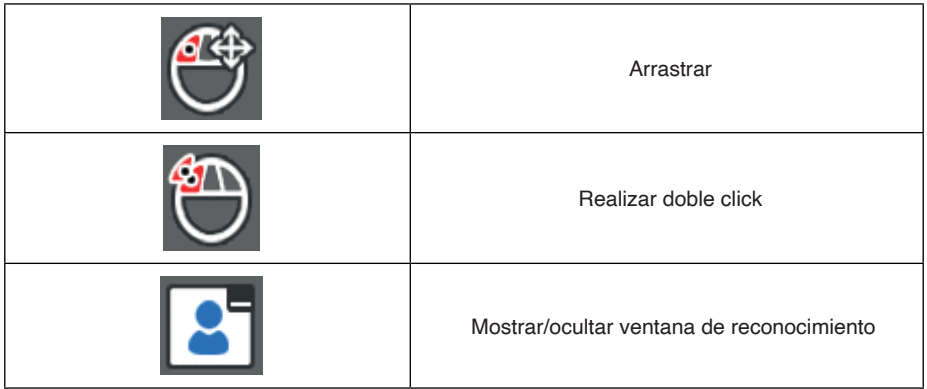

Nos queda analizar las opciones que se presentan en la ventana de reconocimiento, la cual presentamos a continuación.

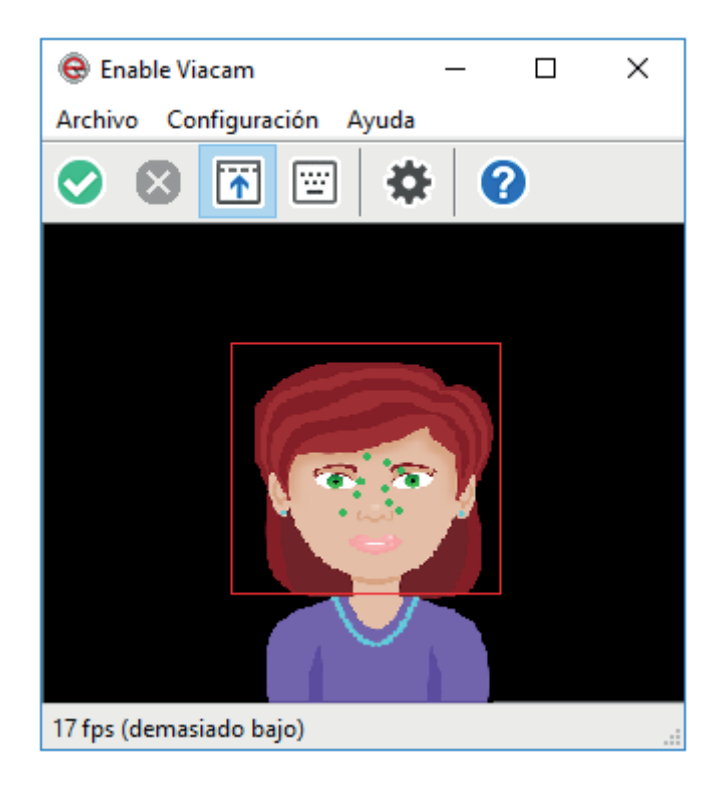

En el menú archivo encontraremos las opciones "activar/desactivar" que nos permitirán habilitar o deshabilitar Enable Viacam, además tendremos la opción "Salir" con la cual cerramos el programa por completo. A su vez, tenemos el menú configuración, donde podremos acceder nuevamente al asistente o realizar más configuraciones seleccionando "opciones", la cuales trabajaremos más adelante Y el menú de ayuda, que nos permite ver los manuales, comprobar si hay actualizaciones y ver información sobre Enable Viacam.

Analizando la iconografía veremos que varias opciones se repiten con el menú que ya recorrimos, esta decisión que tomaron los desarrolladores tiene que ver con pensar en un software que todos los usuarios puedan encontrar las opciones, por eso, tenemos menú con letras y menú con iconos.

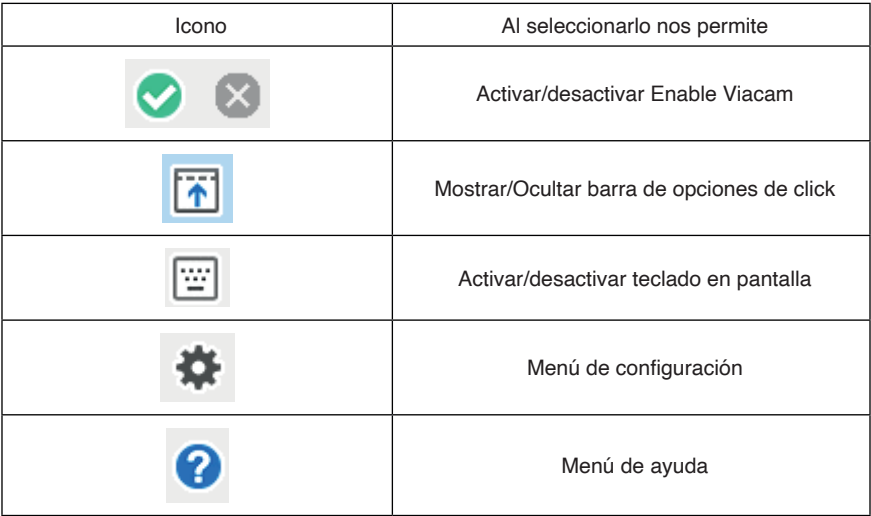

A continuación nos centraremos en realizar un breve recorrido por las personalizaciones que podemos realizar desde el menú configuraciónopciones.

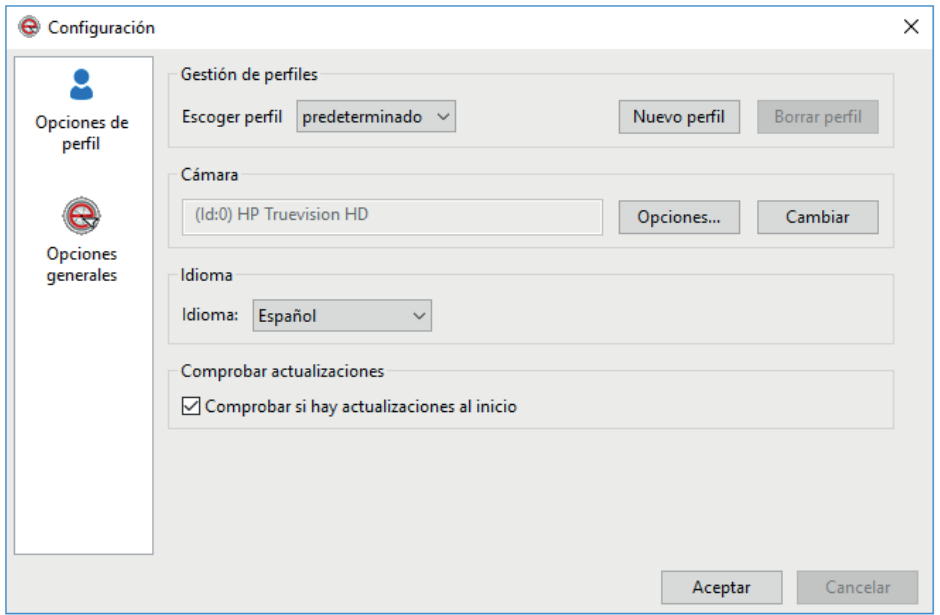

Como podemos observar tenemos dos tipos de configuración, las "Opciones de perfil" y las "opciones generales", los cual nos muestra que si tenemos distintas personas que usan el mismo computador, Enable Viacam permite guardar las personalizaciones de cada uno bajo el nombre de un perfil, el cual seleccionaremos en las "Opciones generales".

En "Opciones de perfil" encontraremos varias de las configuraciones que nos presentó el asistente, agregando la siguiente pestaña que nos permite asignar a algunas personalizaciones teclas de acceso directo, permitiendo de esta manera una configuración más rápida y efectiva.

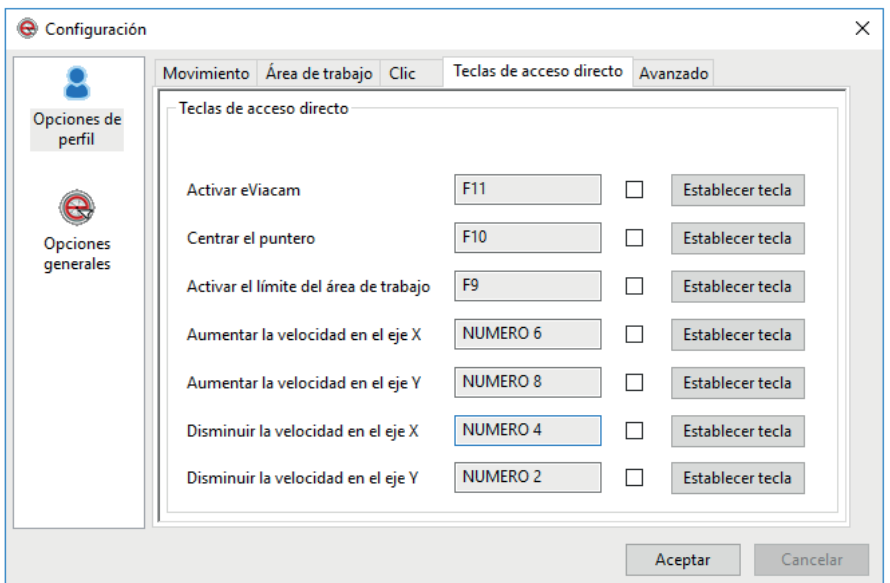

Hasta el momento el usuario puede controlar el puntero, pero; ¿qué sucede si el usuario quiere usar el teclado para escribir?, para ello podemos habilitar el teclado en pantalla que viene instalado en las opciones de accesibilidad de todos los sistemas operativos.

Ya presentado el sustituto digital para Linux y Windows, pasaremos a presentar Eva Facial Mouse, aplicación para Android, disponible en Google Play Store. Eva Facial Mouse fue desarrollada por CREA Sistemas informáticos, al igual que Enable Viacam, con el apoyo de la fundación española Vodafone.

La similitudes entre Enable Viacam y Eva Facial Mouse son muchas, por lo cual haremos un recorrido superficial de la aplicación, pues mucho de lo visto con Enable Viacam puede aplicarse nuevamente.

Una vez instalado, al ejecutar la rampa, nos comienza a solicitar los permisos necesarios y la aceptación de los términos de uso, los cual es recomendable siempre leer. Luego Eva Facial Mouse (EFM en adelante), nos solicita un permiso especial vinculado a la accesibilidad del dispositivo.

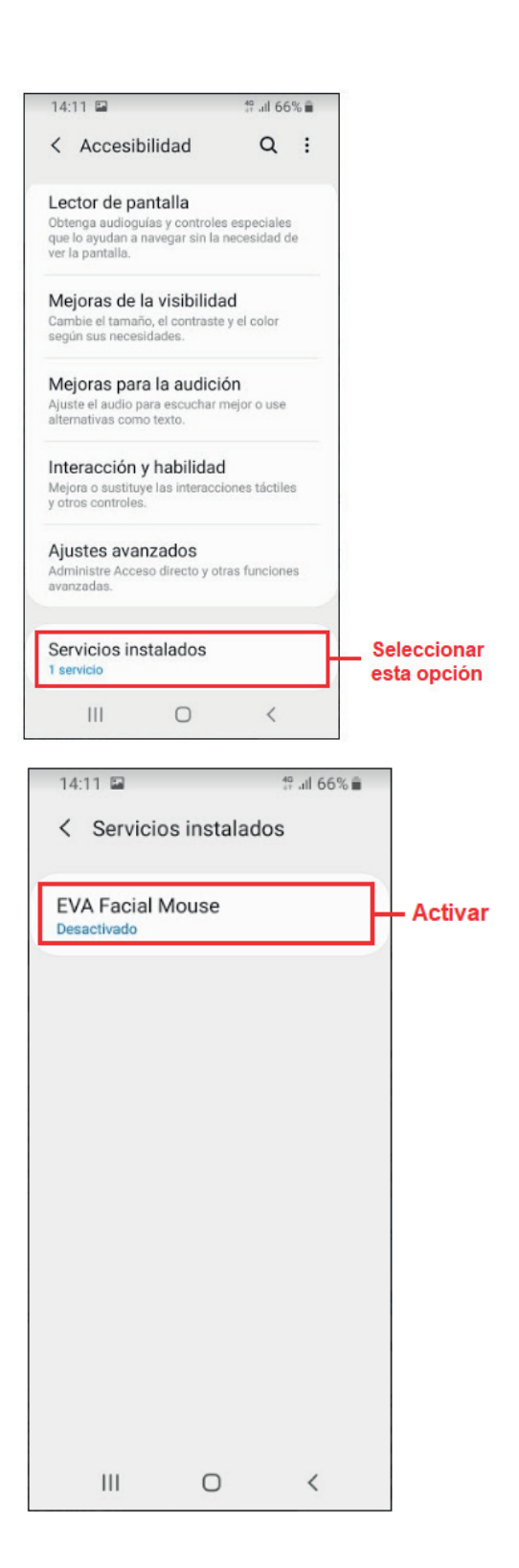

Superada dicha etapa, EFM nos proporcionará la posibilidad de realizar un recorrido por su asistente de configuración, el cual, permitirá configurar al usuario los siguientes aspectos :

- Detección del rostro.
- Ajuste de sensibilidad.
- Suavizado del movimiento.
- Umbral del movimiento.
- Valor de la aceleración.
- Activar botones de desplazamiento.

Como plus, el asistente te permitirá ir probando paso a paso cada una de las personalizaciones y las funciones básicas de EFM, con lo cual, al culminar su recorrido el usuario podrá manejar la rampa digital.

Una vez en ejecución EFM, generará una interfaz con puntero y una ícono para acceder al menú, el cual podemos encontrar en el ángulo inferior izquierdo de la pantalla, como se muestra a continuación:

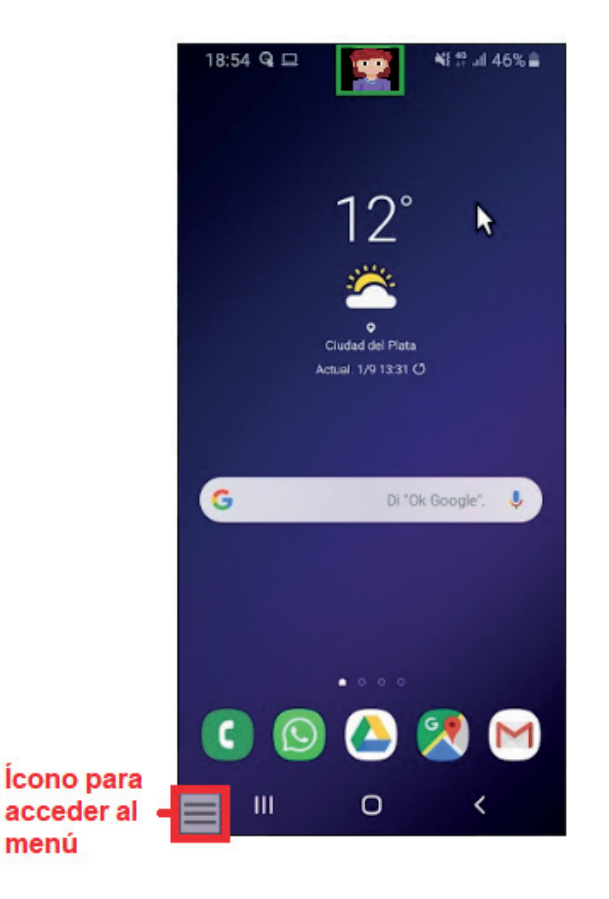

En el menú seleccionado encontraremos las siguiente opciones; opciones que permitirán al usuario realizar todos los comandos que son necesarios para interactuar con el dispositivo con Android, omitiremos el análisis de cada ícono, pues el refuerzo escrito de la iconografía refleja su utilidad.

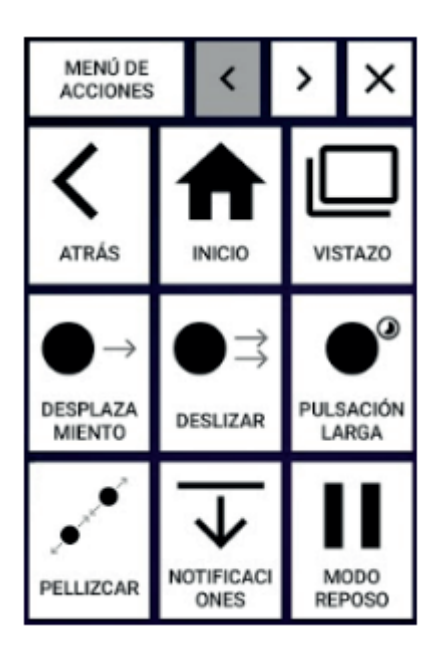

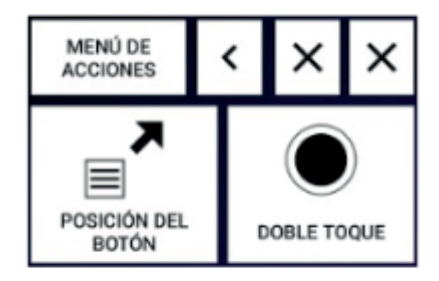

# EL DOCENTE COMO CURADOR DE CONTENIDOS Y CREADOR DE OA

A mediados del 2009 el experto en marketing y tendencias, Rohit Bhargava viendo la realidad que lo rodeaba, puso sobre la mesa la existencia de una persona "que continuamente encuentra, reúne, organiza y comparte el mejor y más relevante contenido online de un tema específico. (...) Una persona cuyo trabajo no está enfocado en la creación de más contenidos, sino que su objetivo es darle sentido al contenido que otros están creando. Encontrar el mejor y más relevante contenido ya elaborado, disponible en la red. y presentárselo a la gente.", a este nuevo rol lo denomino "curador de contenidos"(en inglés, Content curator), dicha figura fue retomada un año más tarde por Dolores Reig, quien definió formalmente al curador de contenidos como "Un content curator, un intermediario crítico del conocimiento es alguien que busca, agrupa y comparte de forma continua lo más relevante en su ámbito de especialización", luego de esto, rápidamente el concepto se propagó y salió del ámbito del mercado para filtrarse en la Educación, donde en 2013 Mario Pasada lanza una primer definición de curación de contenidos vinculado a la educación, en ella dice que dicha acción "es el acto interactivo de investigar, hallar, filtrar, organizar, agrupar, integrar, editar y compartir el mejor y más relevante contenido de un tópico específico en una significativa colección digital online, que podría ser importante para un grupo de gente cuyo sentido del aprendizaje puede ser actualizado en torno a ese tópico".

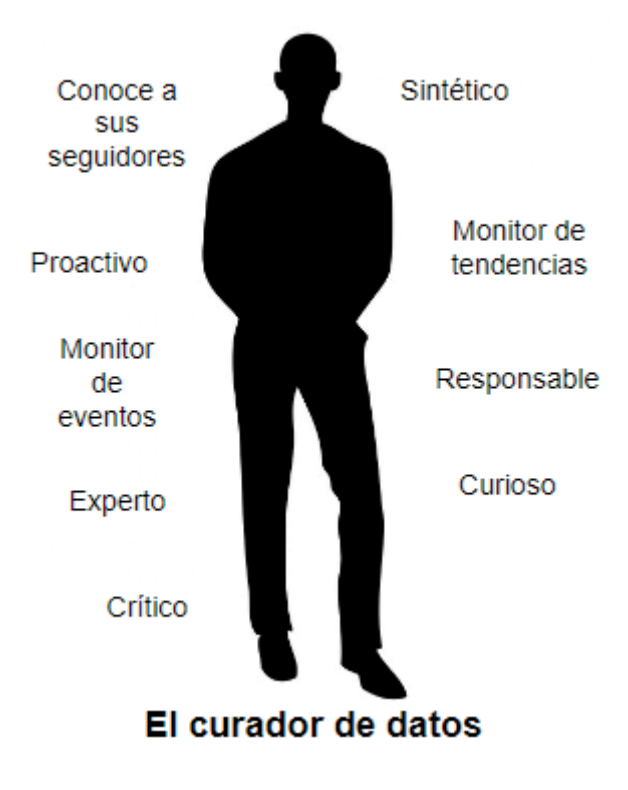

Si bien las definiciones tradicionales son fundamentales en el desarrollo de cualquier temática, tengamos en cuenta que existen las definiciones por caracterización, las cuales muchas veces nos terminan de hacer entender el concepto en cuestión. A continuación presentaremos las características principales que singularizan al curador de contenidos, las mismas son:

Poder de síntesis: El curador de contenidos tiene que lograr ser sintético para lograr captar la atención de los seguidores.

Monitorear tendencias: Debe prestar atención a los artículos, entrevistas, vídeos y otras fuentes de información de vanguardia para descubrir las nuevas tendencias.

Ser proactivo: Es importante que tenga iniciativa propia y se anticipe a las necesidades de sus seguidores.

Monitorear eventos: Fundamental mantenerse informado de todos los eventos y actividades académicas que estén por realizarse.

Ser responsable: De esta manera los lectores seguirán confiando en su buen criterio y selección de contenidos.

Ser curioso: Siente curiosidad de toda información que hay disponible y que logra recolectar y seleccionar sobre la temática en cuestión.

Ser experto y crítico: Tiene un excelente criterio y conocimiento del tema que le permite separar el contenido valioso del contenido que no lo es tanto, en el gran volumen de big data.

Conocer a sus seguidores: Debe tener un gran conocimiento de las personas para las cuales realiza la curaduría de contenido, y conocer sus intereses.

En relación a la forma de realizar la curación de contenidos, muchos autores teorizaron de maneras distintas, pero convergenciendo en la siguiente idea, la curación de contenidos es un proceso que se da en etapas; para Bhargava (2011), consta de un proceso de etapas (agregación, destilación, elevación, mashup y cronología), para Leiva-Aguilera y Guallar (2013, 2014) consta de cuatro etapas, las cuales llamaron las 4S (Search, Select, Sense making y Share, en español, buscar, seleccionar, dar sentido y compartir), para Deschaine y Sharma (2015) curar contenidos se realiza en un proceso que podemos sintetizar en 5cs, collection (colección), preservar, revisar, recopilar; categorization (categorización), comparar, generalizar, clasificar; critiquing (crítica), criticar, evaluar, discriminar; conceptualization (conceptualización), conceptualizar, reorganizar, resignificar; y circulation (circulación), dar circulación, exhibir, hacer accesible.

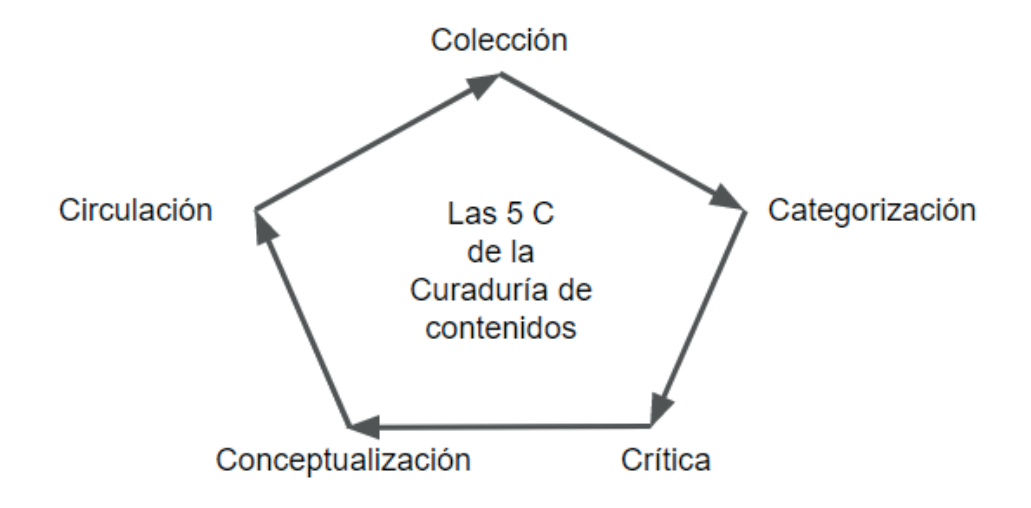

Posterior a un breve recorrido por la génesis y la evolución del concepto de curador de contenidos vinculado a la educación y la visión de varios autores sobre cuáles son las etapas que constituyen el proceso de curación de contenidos, nos proponemos presentar varias herramientas, acompañadas de una breve descripción, dichas herramientas nos facilitaran la tarea de curación de contenidos.

Estas herramientas son las siguientes:

• Feedly: es uno de los sitios web pago(*https://feedly.com/i/welcome*) más potentes y sencillos de utilizar como lectores de feed. Permite ordenar y categorizar diferentes blogs bajo el criterio que establezcamos, a su vez, nos mantiene informados sobre actualizaciones en dichos blogs.

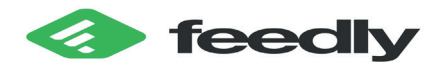

• [Paper.li:](http://paper.li/) es un sitio web con versión gratuita y una versión pro paga ([https://pa](https://paper.li/)[per.li/](https://paper.li/)), en el mismo podremos buscar contenidos específicos, compartirlos en distintos sitios y crear un periódico digital online a la medida de cada usuario.

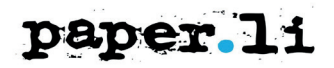

• [ContentGems](https://contentgems.com/): es un sitio web gratuito (*https://contentgems.com*) específico para la curaduría de contenidos, nos permite crear categorías en función de intereses y nos envía un email con las actualizaciones de otros sitios relacionados al tema de interés, además permite compartir cualquier contigo en una red social, página web, blogs, etc, como dice su eslogan "Conecte su contenido a cualquier cosa, en cualquier lugar ..."

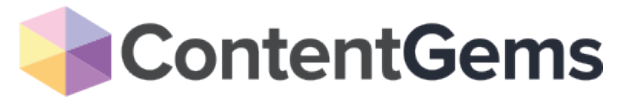

• [Flipboard](https://flipboard.com/): es una aplicación disponible para dispositivos móviles o en lineas (https://flipboard.com/) con versión gratuita y pro paga, que permite añadir diariamente las últimas publicaciones de nuestro interés y hacerles seguimiento, podemos crear una revista digital, compartir en redes sociales diferentes sitios.

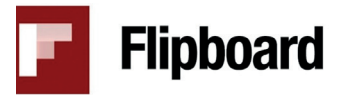

• List.ly: es un sitio web con una versión gratuita y una versión pro paga (*[ht](https://list.ly/)[tps://list.ly/](https://list.ly/)*), en el podemos agrupar contenidos en forma de listas, compartirlas en cualquier sitio de internet, comentar listas de otras curadores, suscribirse a otras listas y votar las mismas.

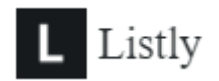

• Buffer: es un sitio web pago (<https://buffer.com/>) muy popular, pues nos permite compartir contenidos y medir los resultados de los contenidos compartidos, al igual que quién ha interactuado con dichos contenidos.

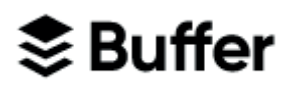

• Reddit: es un sitio web gratuito (*<https://www.reddit.com/>*) que funciona como una comunidad de curadores de contenidos, donde los contenidos se agrupan según categorías, y los miembros pueden votar con el fin de generar un ranking según la relevancia del contenido. Además cuenta con un potente filtro que permitirá que veas sólo las temáticas que te interesan.

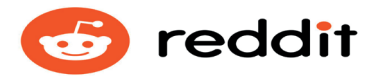

• [Ready4Social](http://www.ready4social.com/): es un sitio web pago (*https://www.ready4social.com/*), que nos permite gestionar nuestras redes sociales con curación de contenidos, logrando curar la información, filtrar, programar y compartir en diferentes redes sociales de manera ágil, eficiente y fácil.

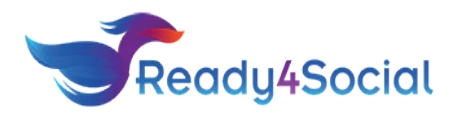

## Impress como herramienta de autor

## **EL PRESENTADOR CON DIAPOSITIVAS**

Hay muchos tipos de presentaciones, para educación, o para comunicar noticias en general, acciones corporativas, capacitaciones, etc. Los programas de presentación pueden servir de ayuda o reemplazar a las formas tradicionales de dar una presentación, como por ejemplo panfletos, resúmenes en papel, pizarras, diapositivas o transparencias.

Un programa de presentación permite colocar texto, gráficos, películas y otros objetos en páginas individuales o "diapositivas".

La transición de una diapositiva a otra puede ser animada de varias formas, y también se puede animar la aparición de los elementos individuales en cada diapositiva.

El ejemplo más común de un programa de presentación es Microsoft PowerPoint (aplicación privativa) o el Impress, incluido en el paquete OpenOffice.org (aplicación libre).

## **LA APLICACIÓN LIBRE IMPRESS**

### **Manejo del entorno**

#### *Los modos de visualización*

Si hacemos click en el menú ver y seleccionamos la opción organizador de diapositivas, podremos acceder a todos los modos de visualización de la presentación con diapositivas con las que estamos trabajando. Las vistas son las siguientes: normal, esquema, notas, folleto y clasificador de diapositivas.

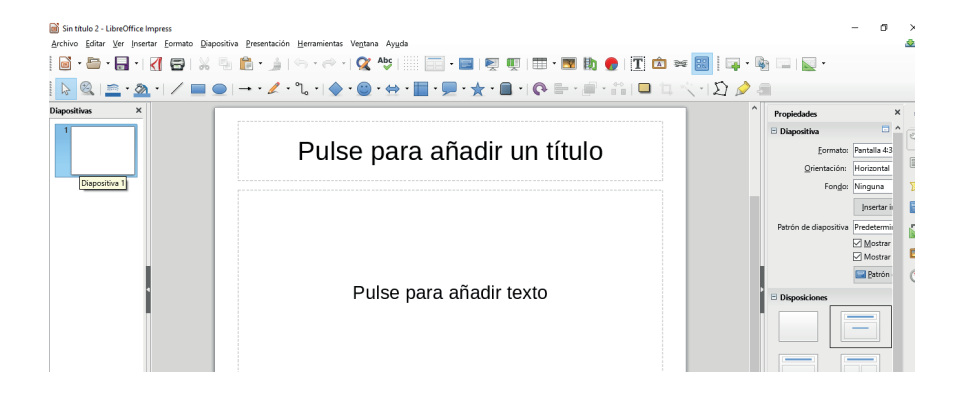

## **Trabajar con diapositivas**

#### *Insertar, duplicar y eliminar diapositivas*

Si deseamos incorporar más diapositivas a nuestras presentaciones, deberemos hacer click en el menú insertar y luego seleccionar la opción diapositiva. De esta manera se añadirá una nueva diapositiva en la presentación.

También si deseamos duplicar una diapositiva, tenemos que hacer click en el menú insertar y seleccionar la opción duplicar una diapositiva.

Si queremos eliminar diapositivas, tenemos que primero seleccionarlas y luego hacer click en el menú editar y elegir la opción eliminar diapositiva.

#### *Diseño de la diapositiva*

Para planificar el trabajo con nuestras presentaciones con diapositivas, podemos indicar el tipo de diseño de cada diapositiva. Para ello deberemos hacer click en el menú formato y seleccionar la opción diseño de diapositiva que deseamos incorporar en nuestra presentación. Entre las posibles disposiciones (diseños) se encuentran: diapositiva vacía, página de título, texto centrado, etc.

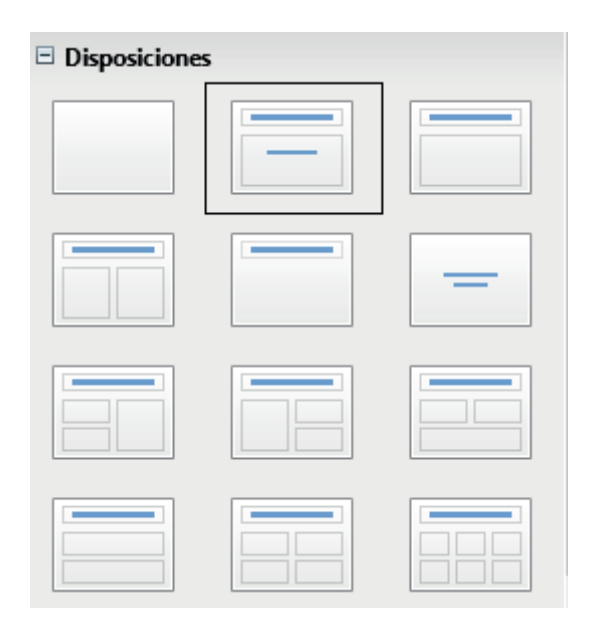

#### *Establecer color de fondo*

Si queremos colocar un color de fondo a las diapositivas, tenemos que hacer click en el menú formato y seleccionar la opción página. En este comando también podemos configurar algunos parámetros de la diapositiva, entre ellos el color de fondo, márgenes, etc.

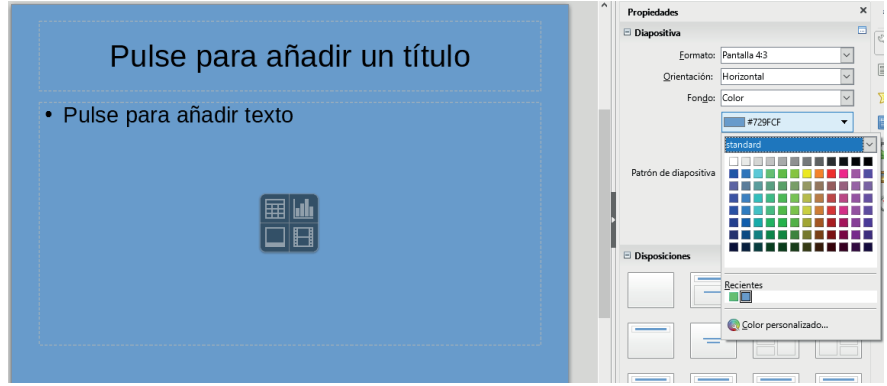

#### *Trabajar con imágenes*

Además de todo lo que conocemos de otras aplicaciones en relación a insertar imágenes, el impress nos permite crear un álbum fotográfico directamente. Para ello tenemos que hacer click en el menú insertar y luego seleccionar la opción imagen.

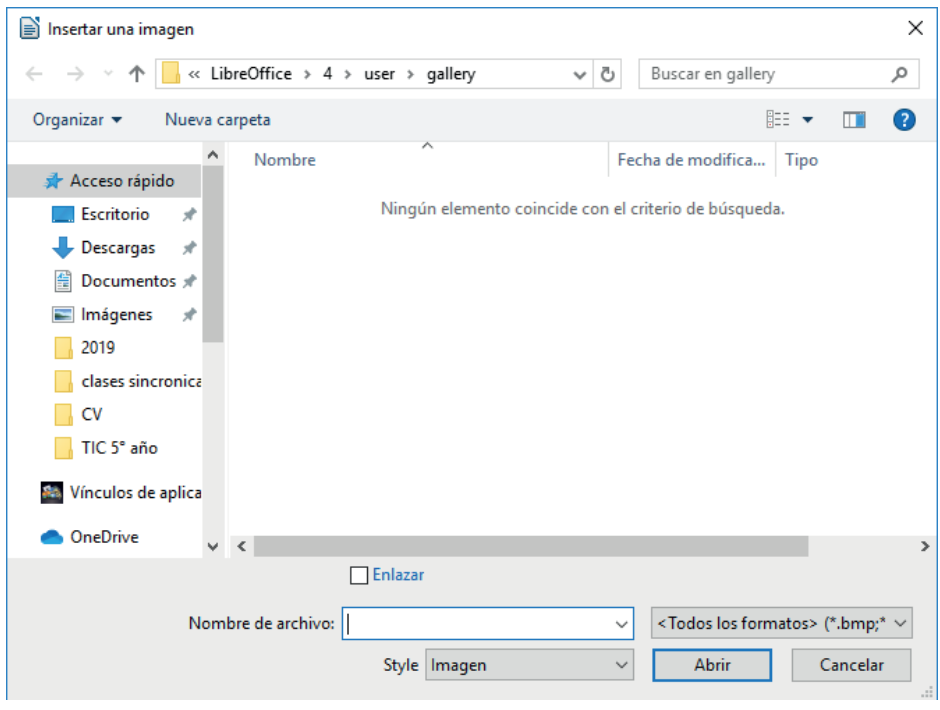

Allí tendremos que seleccionar el comando álbum fotográfico. Se desplegará una ventana, en la cual podremos ir generando nuestros propios álbumes fotográficos.

#### *Insertar audio*

Para añadir un audio o una música en nuestras diapositivas tenemos que hacer click en el menú insertar y seleccionar la opción video y sonido.

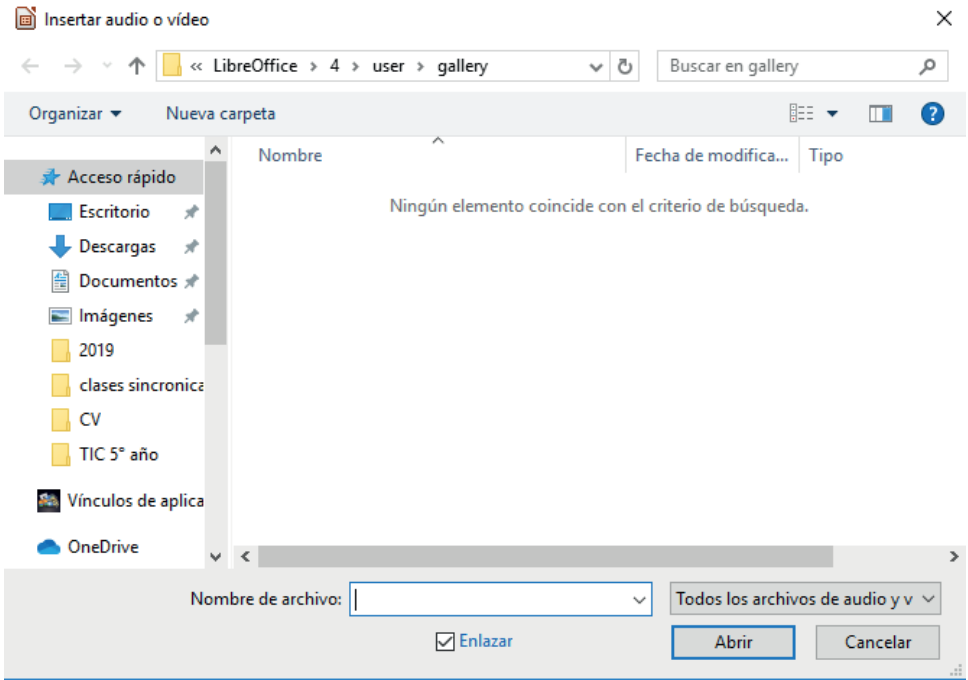

A partir de insertar un sonido, podremos elegir distintos parámetros y opciones según lo que necesitemos realizar, en relación a la duración, cantidad de diapositivas que queremos que se escuche el audio, etc.

#### *Número de diapositivas*

Si deseamos colocar números a las diapositivas de la presentación que estamos creando, tendremos que ir al menú insertar y seleccionar la opción número de página, como muestra la siguiente ventana:

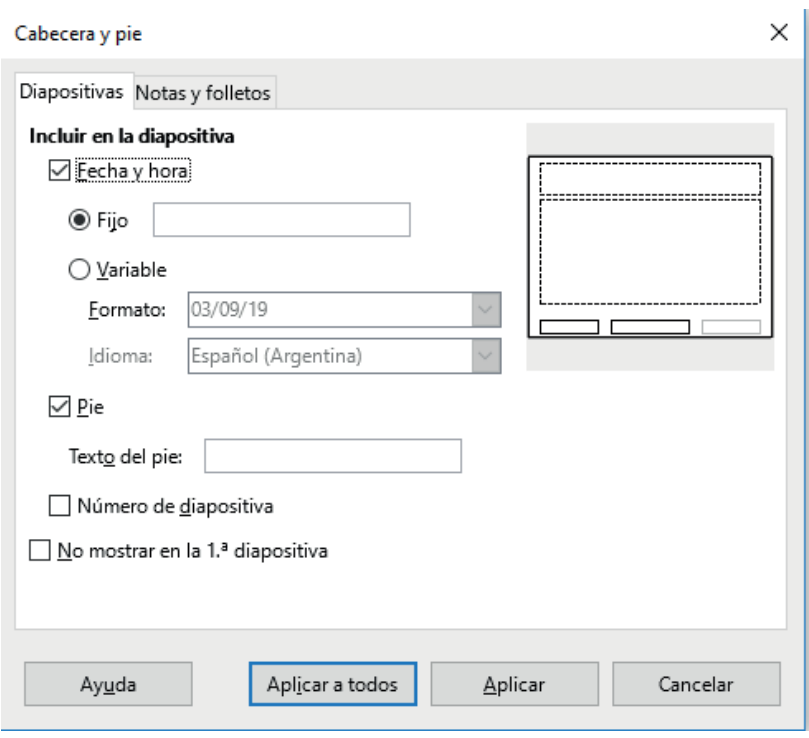

### *Añadir hipervínculos*

Si queremos incorporar hipervínculos o links dentro de la presentación que preparemos, tenemos que ir al menú insertar y seleccionar la opción hiperenlace.

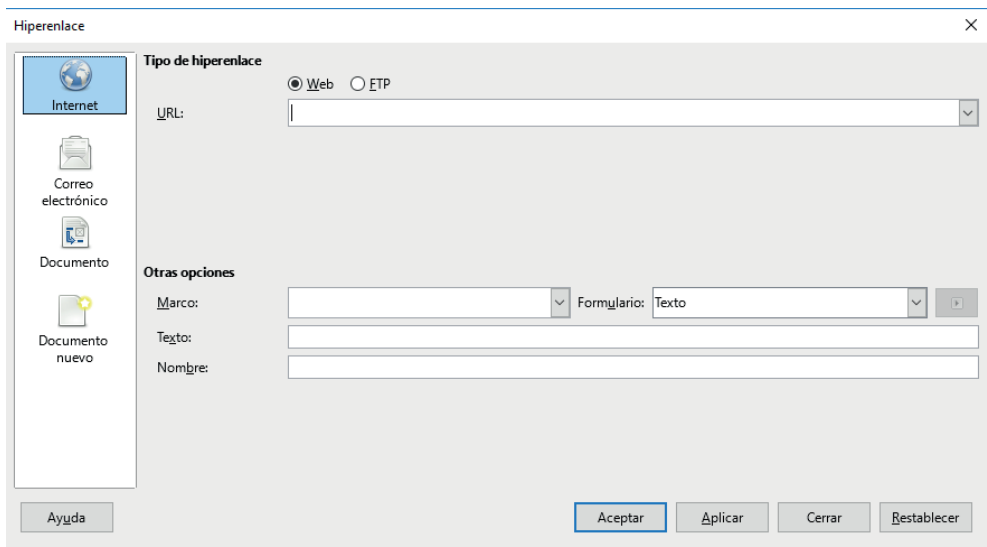

Allí tendremos que seleccionar el objeto que cumplirá la función de hipervínculo y hacia dónde se dirigirá. También se pueden incorporar enlaces externos.

#### *Transiciones de diapositivas*

Si queremos aplicar diversas transiciones a las diapositivas haremos click en el menú presentación y seleccionar la opción transición de diapositivas. Aparecerá la siguiente ventana:

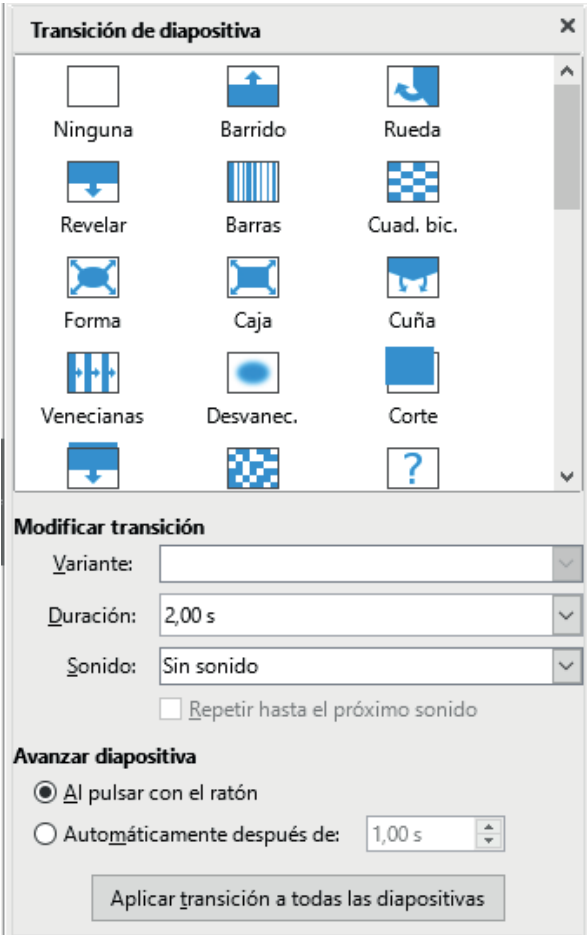

Como complemento de las acciones podemos también incorporar algún tipo de animación específica en las diapositivas. Para ello deberemos hacer click en el menú presentación y elegir la opción animación personalizada.

### **Ejecutar una presentación**

Si queremos ejecutar una presentación con diapositivas deberemos hacer click en el

menú presentación y elegir la opción iniciar presentación o presionar la tecla de función F5.

#### **Imprimir presentaciones**

Para imprimir las presentaciones tenemos que ir al menú archivo y seleccionar la opción imprimir. Allí podremos elegir si deseamos imprimir todas las diapositivas, la cantidad de diapositivas por página, etc. La ventana del comando de impresión es la siguiente:

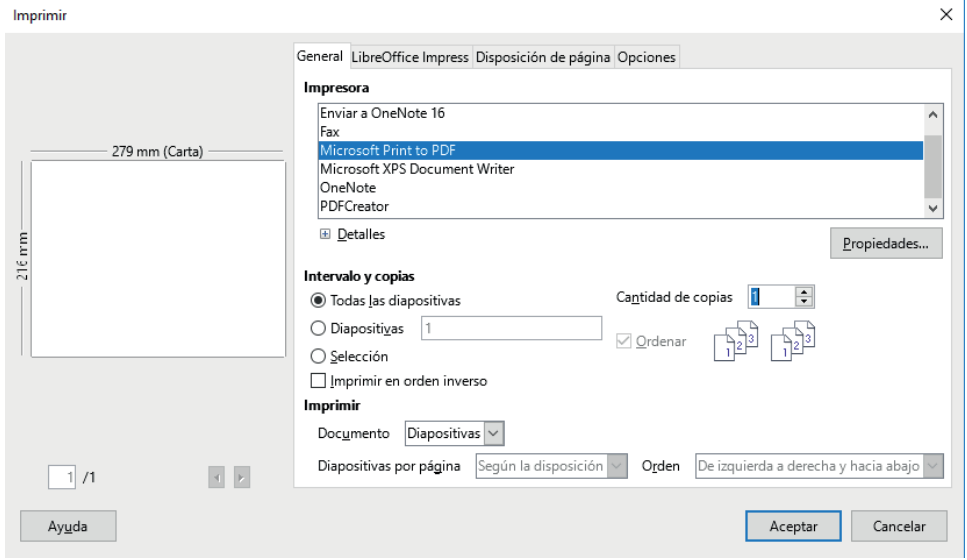

#### **Algunas sugerencias para armar presentaciones accesibles**

- Es importante añadir texto alternativo en cada imagen o fotografía insertada en las diapositivas de la presentación, para que los estudiantes con problemas de visión, puedan entender y comprender las imágenes y otros objetos visuales.
- Cuando un usuario que puede ver sin inconvenientes lee una diapositiva, "leerá" los elementos (como texto o una imagen) en el orden en que aparecen en la diapositiva. En cambio, un lector de pantalla lee los elementos de una diapositiva en el orden en que se agregaron a la diapositiva, lo que puede ser muy diferente del orden en que aparecen los elementos. Para asegurarse de que todos puedan leer el contenido en el orden deseado, es importante comprobar el sentido de la lectura.
- Las personas que usan lectores en pantalla a veces detectan una lista de vínculos. Los vínculos deben transmitir información clara y precisa sobre el destino. Por ejemplo, en lugar de crear un vínculo con el texto "haga clic aquí", escriba el título completo de la página de destino. También puede agregar información en pantalla que aparece al desplazar el cursor sobre el texto o las imágenes que

incluyen un hipervínculo.

- Otro tema a considerar es que debemos asegurarnos que exista un gran contraste entre el texto y el fondo para que los usuarios con deficiencias visuales puedan ver el texto correctamente. Para ello tendremos que utilizar un texto oscuro sobre un fondo blanco o de un color muy claro, o bien invertir y usar un texto blanco sobre un fondo oscuro. Las combinaciones de colores de blanco y negro también permiten que las personas daltónicas pueden distinguir el texto y las formas con mayor facilidad.
- Desarrollar textos claros. Que cada diapositiva posea un título y número de diapositiva.

## **ACTIVIDADES SUGERIDAS**

Actividad 1: Una actividad muy interesante es que preparemos una fotonovela sobre algún tema de ciencias sociales o naturales, donde podremos explicar y desarrollar el tema elegido de una manera interactiva y atractiva para nuestros estudiantes. Posteriormente dicha fotonovela podrá compartirse con nuestros estudiantes por diversos medios.

Actividad 2: Una opción para planificar y desarrollar es preparar un fotorreportaje sobre alguna temática de ciencias sociales. Para el armado de los fotorreportajes podríamos utilizar el programa Impress (Open Office) o Ms-Powerpoint.

Es importante que en cada fotografía que incorporamos en el foto reportaje, podemos agregarles breves comentarios relacionados con las mismas para que los lectores de pantalla puedan leerlos, e incluso agregarles audios descriptivos de forma que sean accesibles para personas con baja visión. Posteriormente a la realización de los mismos, podríamos compartirlos en alguna clase o publicar en algún espacio virtual de la Institución (blog, Wiki, plataforma virtual, etc.).

## **ARDORA**

Ardora es una aplicación muy interesante para que los docentes puedan realizar actividades interactivas educativas, que les permite crear sus propios contenidos web, de un modo muy sencillo, sin tener conocimientos técnicos de diseño o programación web.

 Su creador es el español José Manuel Bouzán Matanza y lo podemos descargar en [http://webardora.net/.](http://webardora.net/)

Con Ardora se pueden crear más de 35 tipos distintos de actividades, crucigramas, sopas de letras, completar, paneles gráficos, simetrías, esquemas, etc., así como más de 10 tipos distintos de páginas multimedia: galerías, panorámicas o zooms de imágenes, reproductores mp3 o mp4, etc.

Para la utilización de Ardora solo necesitamos contar con un navegador.

Cuando ejecutamos la aplicación Ardora accederemos a la siguiente pantalla:

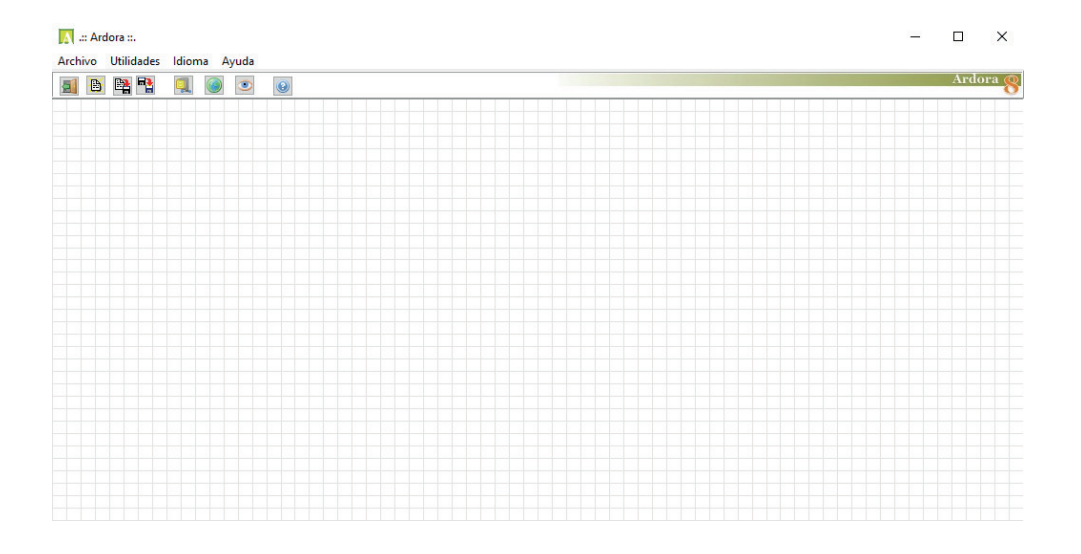

## **CREACIÓN DE ACTIVIDADES**

Con Ardora pueden crearse una gran variedad de actividades como indicamos anteriormente.

Para comenzar a crear alguna actividad deberemos Ir a Nueva actividad (dentro de Archivo) y seleccionar un tipo de actividad. Se visualizará la siguiente pantalla si elegimos Actividades con gráfico (Panel Gráfico):
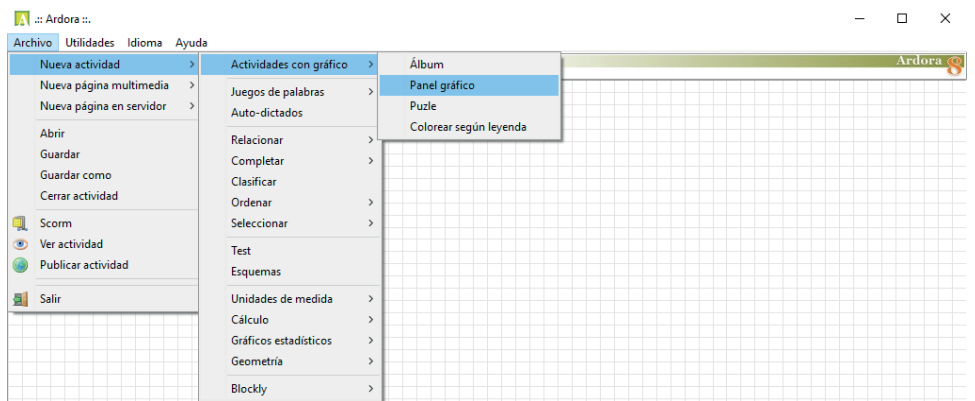

En la solapa, elegiremos la opción Escoja el gráfico y allí tendremos que elegir la imagen que vamos a utilizar:

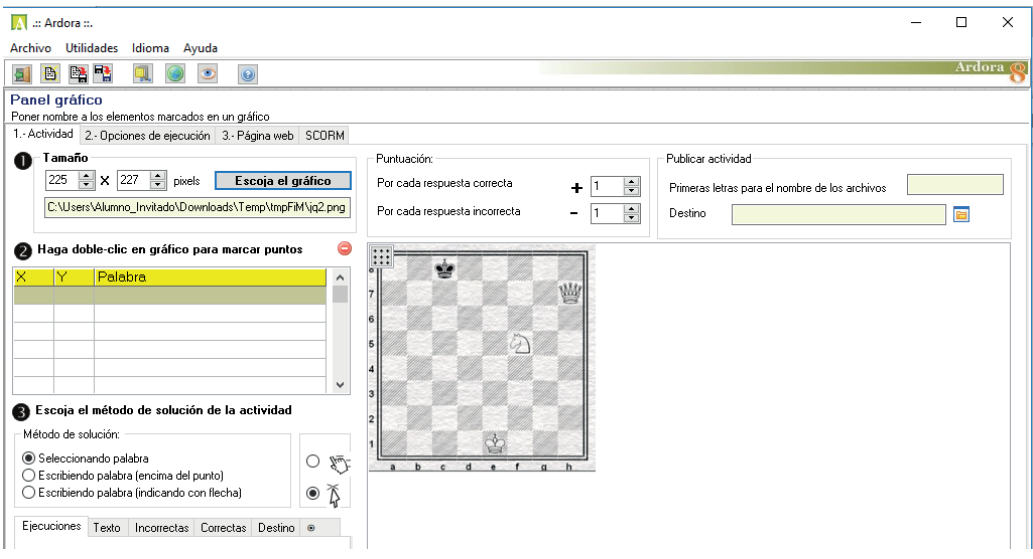

Si hacemos clic en opciones de ejecución aparecerá la siguiente ventana, donde tendremos varios parámetros para editar y modificar:

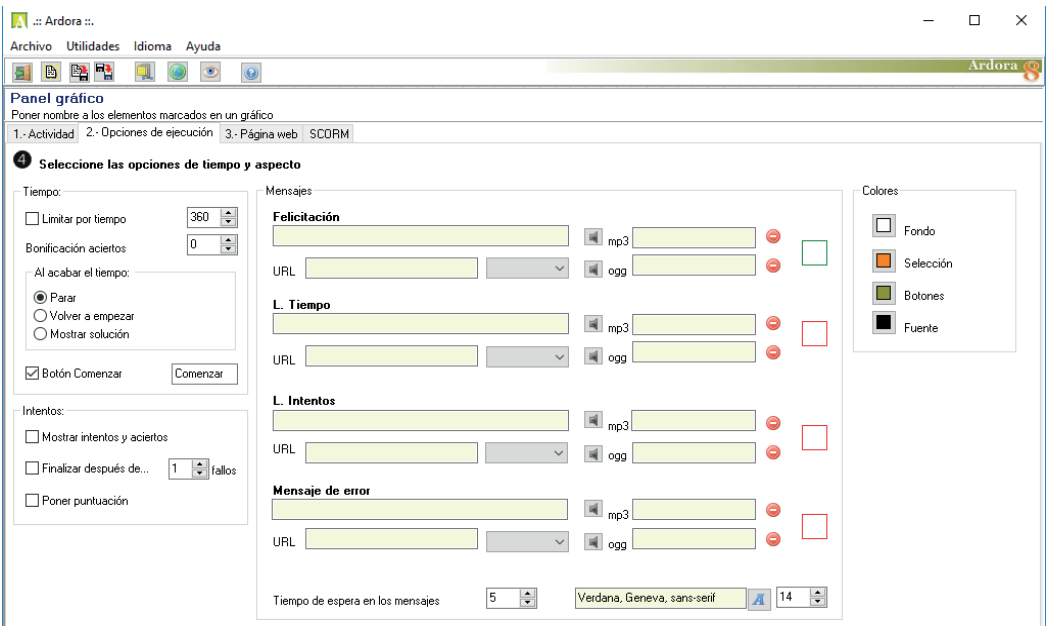

En la solapa Página web se visualizará la siguiente ventana, donde tendremos varios ítems para completar:

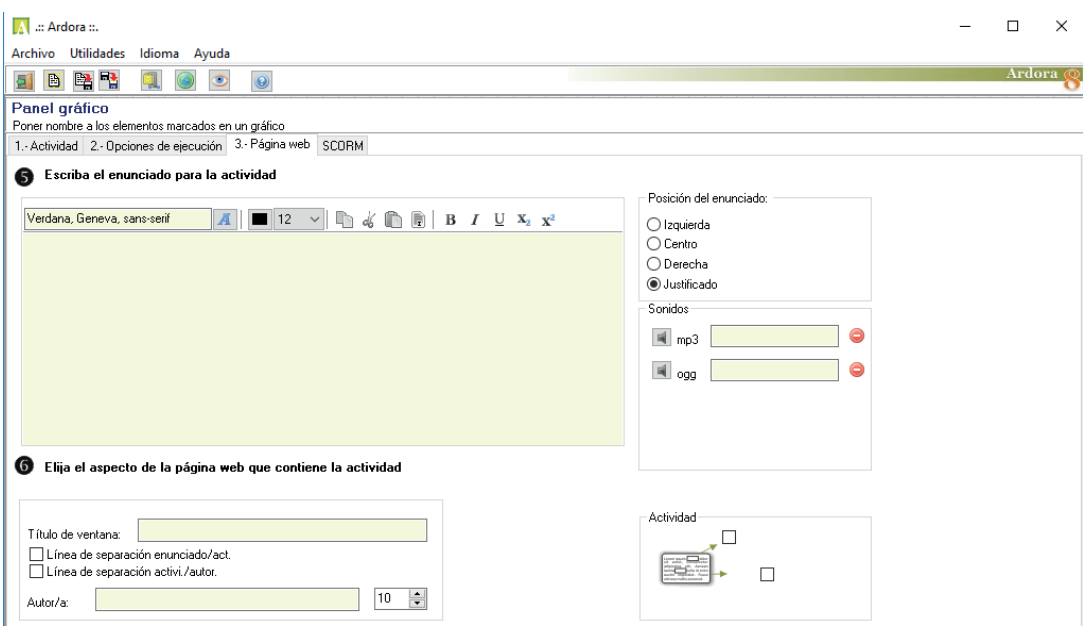

## **GUARDAR LAS ACTIVIDADES**

Si hacemos clic en el siguiente icono **podremos guardar nuestra actividad con** la extensión ard.

Para compartirlo con nuestros estudiantes tendremos que hacer clic en . Allí lo publicaremos con la extensión HTM (formato de página Web).

Para visualizar la actividad tendremos que hacer clic en .

## **ACTIVIDAD TANGRAM**

Deberemos ir al menú Archivo, nueva Actividad, opción Geometría y luego tangram. Aparecerá la siguiente pantalla:

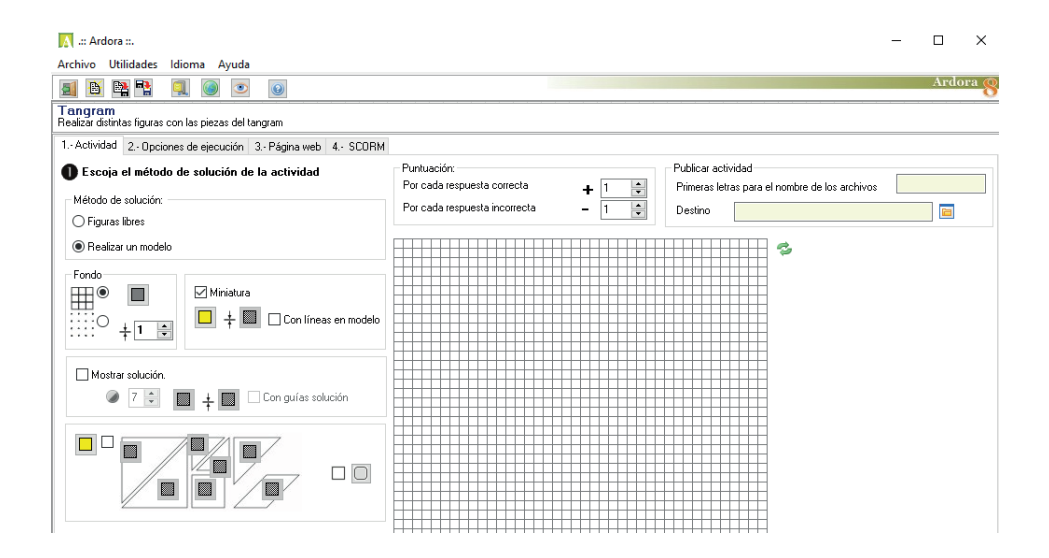

## **COMO CREAR UNA PÁGINA PARA INTEGRAR TODAS LAS ACTIVIDADES INTEGRADAS**

Tendremos que ir al menú Utilidades y allí a la opción paquete de actividades Ardora. Aparecerá la siguiente pantalla:

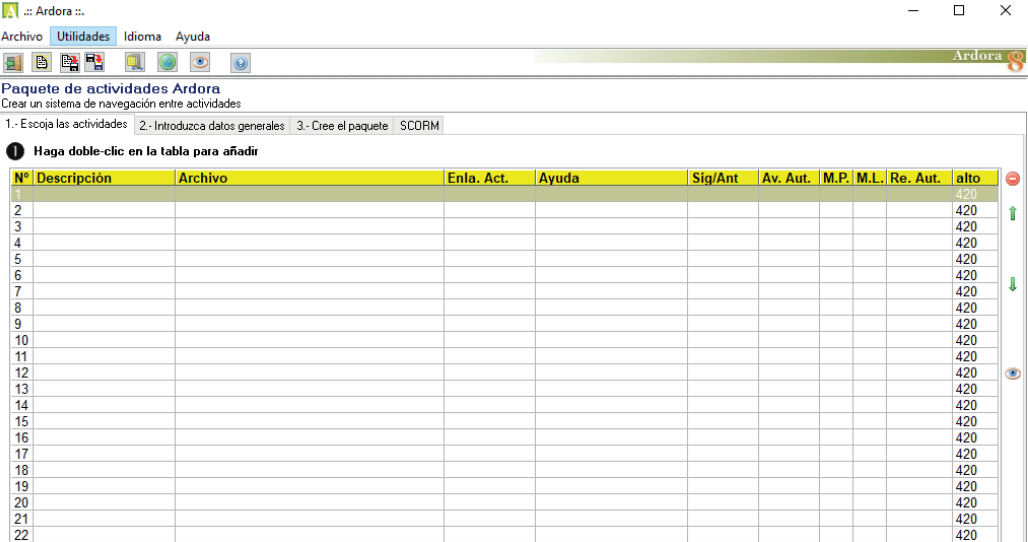

## **ACTIVIDADES SUGERIDAS**

Es recomendable que los docentes puedan preparar y diseñar diversas actividades educativas multimediales utilizando Ardora sobre diversos contenidos de materias y áreas escolares (ciencias sociales, ciencias naturales, matemáticas, prácticas del lenguaje, etc.). Entre otras actividades podríamos sugerir: colorear una imagen para potenciar la motricidad fina o gruesa, generar una sopa de letras, un crucigrama, confeccionar una propuesta de juego del ahorcado, diseñar la adivinanza de una frase a partir de elementos y pistas, actividades con audios para desarrollar el sentido auditivo, auto dictados para estudiantes con los estudiantes que puedan realizarlo, actividades de relación con palabras, frases, propuestas para completar palabras con sílabas, clasificar imágenes, ordenar frases, ordenar párrafos, actividades tipo test, actividades unidades de medida, de geometría, de simetría, utilizar la opción de uso de figuras tipo tangram, etc., que estén relacionados con los proyectos a desarrollar para sus estudiantes.

## **FXFI FARNING**

## **EDITOR DE RECURSOS INTERACTIVO**

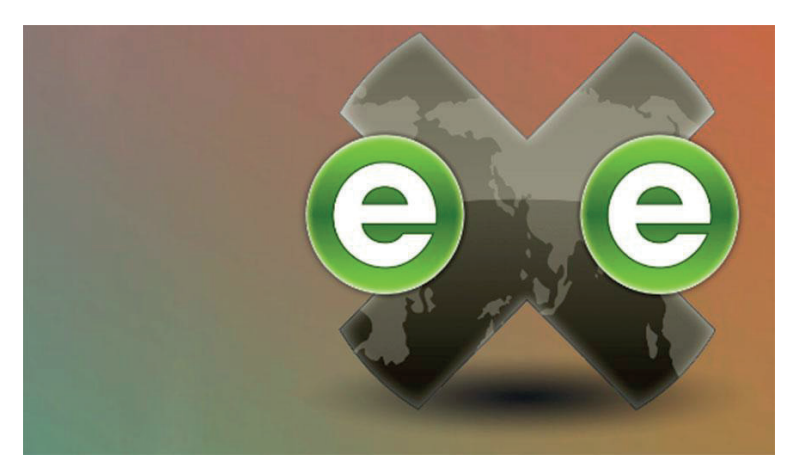

Fuente de la imagen: <https://img.interempresas.net/fotos/2005652.jpeg>

Si deseamos descargar la aplicación deberemos hacer click en [https://exelearning.](https://exelearning.net/descargas/) [net/descargas/](https://exelearning.net/descargas/)

El editor eLearning XHTML (eXe) es un programa de autor para el desarrollo de contenidos. Esta herramienta está especialmente indicada para profesionales de la educación, dedicada al desarrollo y publicación de materiales de enseñanza y aprendizaje a través de la Web.

Al ser una herramienta de Autor, el usuario que quiere crear contenidos basados en la Web, no debe tener conocimientos previos de los lenguajes de programación necesarios para desarrollar contenidos en Internet (html, Xhtml, XML, javascript, ajax, etc).

Las herramientas de autor más conocidas para el desarrollo web son programas como FRONTPAGE de Microsoft o DREAMWEAVER de MACROMEDIA entre otras. Estas herramientas proporcionan muchas facilidades para el desarrollo Web profesional. Pero no son herramientas diseñadas especialmente para el desarrollo de contenidos de aprendizaje.

Gracias a las llamadas herramientas de la generación Web 2.0. esta situación ha comenzado a modificarse paulatinamente.

Entre estas la herramienta eXelearning facilita de forma amigable resolver estas dificultades ofreciendo al usuario un entorno amigable para el desarrollo de contenidos, intuitiva y fácil de usar, simplificando y permitiendo al profesor/a publicar por sí mismos contenidos educativos web profesionales.

Generalmente, los Learning Management Systems (LMS) o plataformas e-learning (por ejemplo moodle), no ofrecen muchas herramientas de autor especializadas en el desarrollo de contenidos de aprendizaje.

ExeLearning permite que sus contenidos sean fácilmente importados a estos LMS ya que estas plataformas cumplen con los estándares para el desarrollo de contenidos (LMS y SCORM 1.2).

También es muy habitual que las herramientas de desarrollo de contenidos que ofrecen estos LMS, los cuales se basan en un modelo Cliente-Servidor, obliguen al usuario a estar conectado vía Web para utilizar las diferentes herramientas de desarrollo de las que disponga. Esto en algunos casos es una ventaja, pero en otros puede ser un inconveniente, ya que en muchos lugares puede complicarse el acceso a Internet, haciendo que trabajar con dichas herramientas sea lento y tedioso.

ExeLearning no necesita estar conectado por lo que facilita el desarrollo de los contenidos ya que es una herramienta offline (no es necesario estar conectado para desarrollar su trabajo).

Por lo tanto es un programa de edición de sitios Web educativos de código abierto, muy sencillo en su manejo y en relación a las herramientas que incorpora.

Entre otras funciones tenemos la posibilidad de realizar lo siguiente:

- Crear un sitio Web con un menú lateral dinámico que asegura una navegación sencilla e intuitiva al usuario.
- Editar páginas con contenido multimedia (imágenes, vídeo, audio, animaciones, expresiones matemáticas, etc.).
- Un repertorio de hojas de estilo.
- Exportar el proyecto como sitio Web y en paquetes estándar (SCORM, IMS CP).

El proyecto eXeLearning está financiado por el Gobierno de Nueva Zelanda y coordinado por la [University of Auckland,](http://www.auckland.ac.nz) [The Auckland University of Technology](http://www.aut.ac.nz), y [TairawhitiPolytechnic.](http://www.tairawhiti.ac.nz/) En el proyecto también participan un amplio grupo de colaboradores de todo el mundo.

- Descarga fácil y gratuita desde esta web. Disponible para todos los sistemas operativos.
- Posibilidad de catalogar los contenidos y publicarlos en diferentes formatos:
	- Sitio web navegable y adaptable a diferentes dispositivos (responsivedesign).

## **CARACTERÍSTICAS PRINCIPALES DEL PROGRAMA**

#### **Elementos principales**

Supongamos que como profesores/as queremos elaborar un material de apoyo a la clase presencial, virtual o semi-presencial. Dicho material podría estar compuesto de:

- **• Texto**: como puede ser el temario de la asignatura, el cual tendrá un determinado formato.
- **• Imágenes**: pueden ser tanto esquemas, diapositivas o cualquier material fotográfico.
- **• Vídeos:** documentales visuales que aportan contenido a la materia.
- **• Sonido**: documentos auditivos que apoyan el contenido escrito.
- **• Urls**: enlaces que nos llevan a otros sitios Web para aplicar los contenidos.

Además estos materiales deberán estar estructurados de una manera determinada para que el estudiante pueda acceder a los contenidos de un materia o proyecto correctamente. Para ello se sugiere armar o diseñar un "índice de contenidos".

#### **Elaboración del índice de contenidos**

Mediante los botones de Agregar página, Eliminar, y renombrar elaboraremos dicho índice.

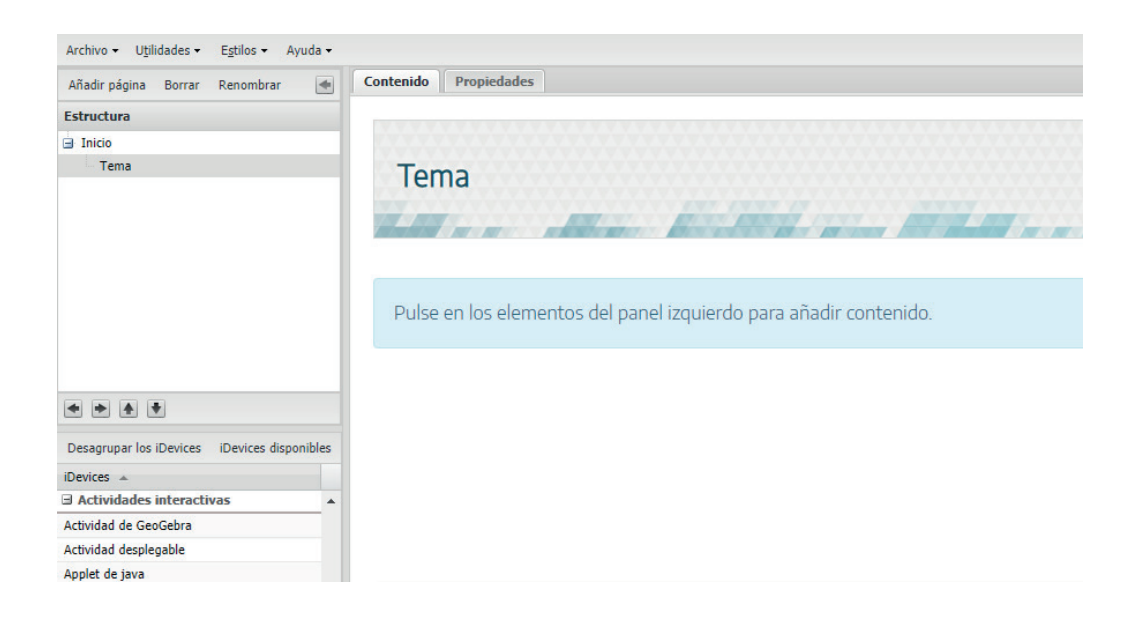

Mediante los botones de flechas podremos subir/bajar, e identificar los apartados y subapartados que vayamos creando.

En la pestaña propiedades encontraremos 3 subapartados:

Paquete Informático: Sección donde especificaremos las diferentes propiedades del paquete que vamos a generar: Título, Autor, licencia, etc.

Metadata: Mediante esta pestaña podremos añadir más información descriptiva del contenido a nuestro paquete.

Exportar: mediante esta opción podremos elegir características que incorporaremos cuando realicemos la exportación.

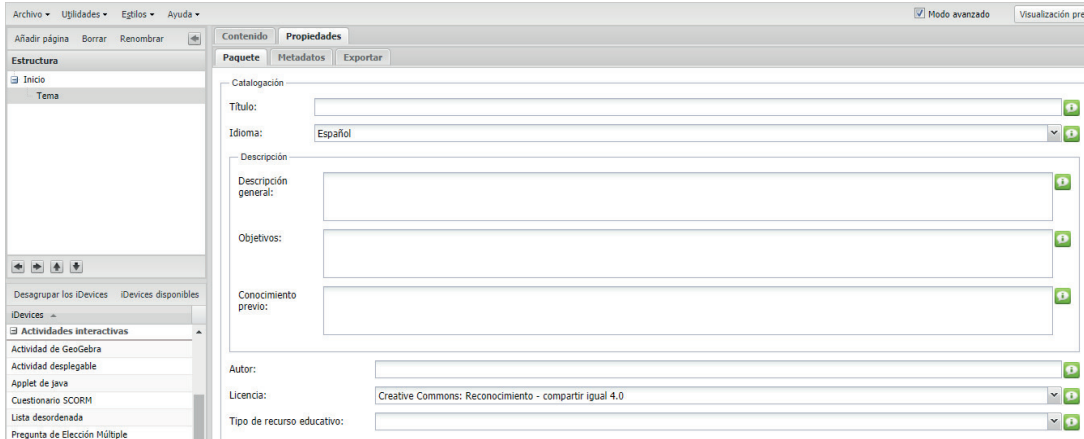

#### **Idevices**

Los iDevices son los elementos o módulos con los que construiremos nuestra unidad de aprendizaje o proyecto de trabajo. Por lo tanto una vez que finalicemos de armar nuestros contenidos, veremos que no es más que un conjunto de idevices.

Estos módulos nos permitirán añadir contenidos teóricos, prácticos, multimedia, cuestionarios, etc.

Entre otros idevices, contamos con las siguientes opciones: Texto libre, actividad, actividad libre, artículo wiki, examen Scorm, galería de imágenes, pregunta verdaderofalso, pregunta de elección múltiple, etc.

## **EXPORTACIÓN DEL TRABAJO**

Cuando tengamos todo nuestro trabajo terminado, con todos los módulos y contenidos, el programa nos da la opción de exportar nuestro trabajo en diferentes formatos: zip, html, formato para sistemas ipod, etc.

**Para comenzar a trabajar la herramienta deberemos seguir los siguientes pasos básicos:**

1. Abrir el programa, e ir a la pestaña Propiedades y escribe el título del Proyecto:

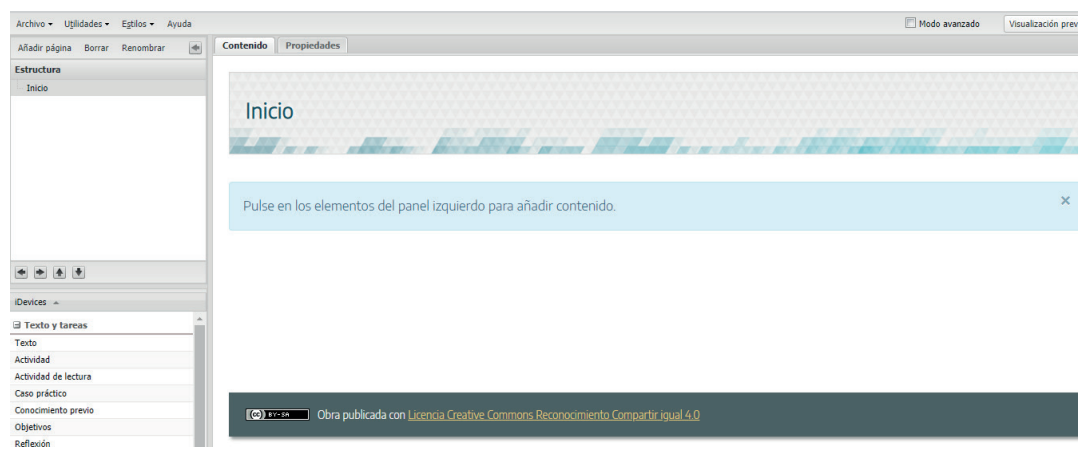

2. Luego deberemos elegir el diseño en el menú Estilos o hacer nuestro propio diseño desde Gestor de estilos (modo Avanzado).

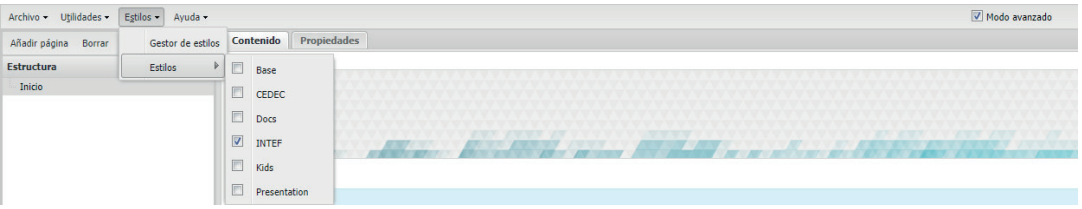

3. Luego tendremos que ir a la pestaña Autoría y añadir un bloque (un 'iDevice') de 'Texto'. Los iDevices están en la parte inferior izquierda.

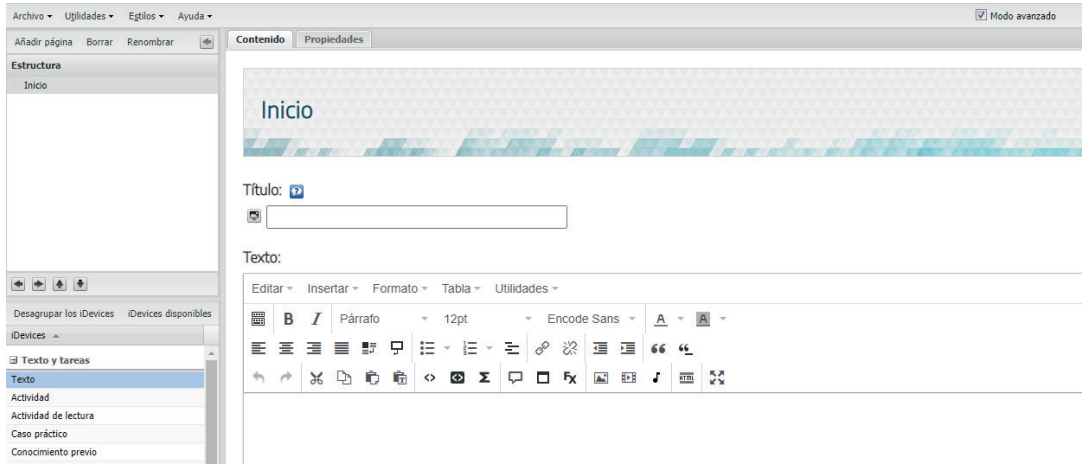

4. Allí podremos escribir lo que deseamos. Cuando terminamos, vamos a la opción de Visualización previa:

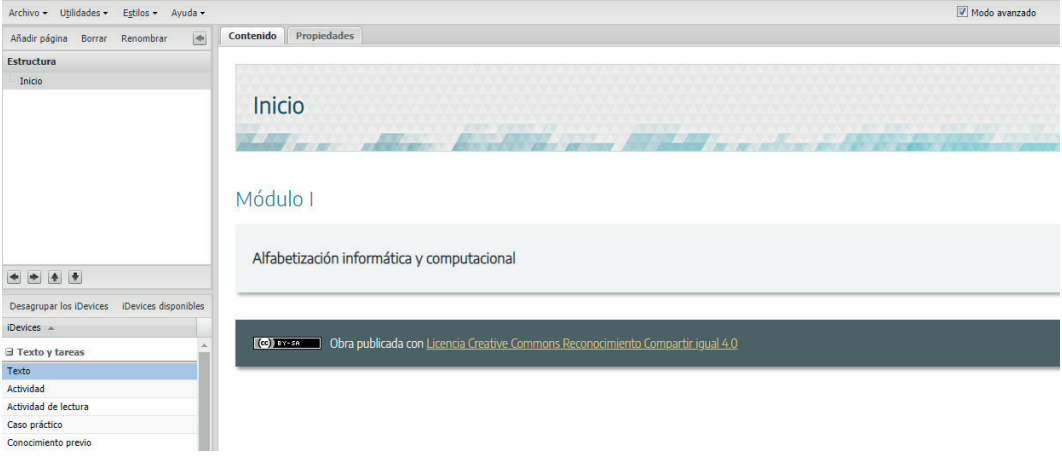

5. Se puede añadir diferentes actividades y preguntas, y crear tantas páginas como se desea:

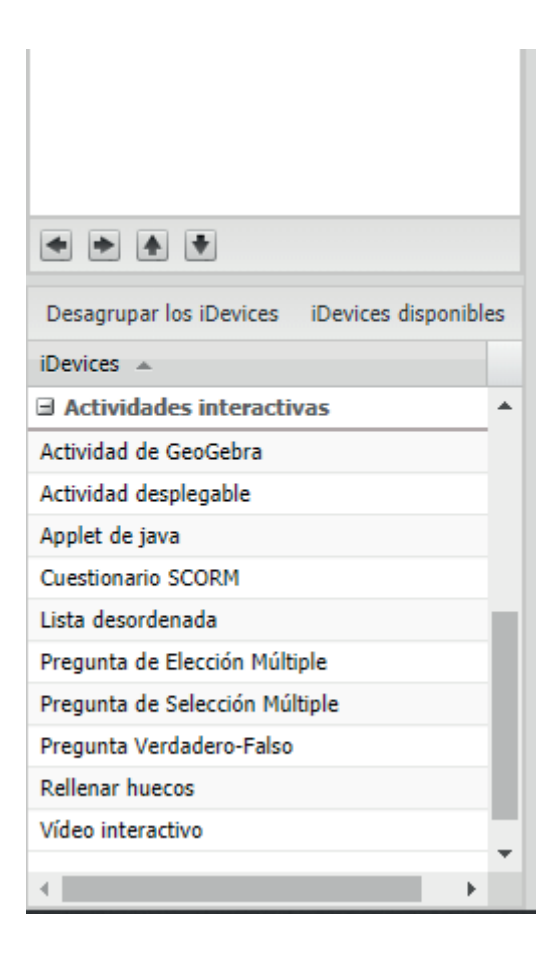

Sugerimos siempre ir guardando el trabajo a medida que vayamos avanzando. Para ello deberemos ir al menú Archivo, guardar como…

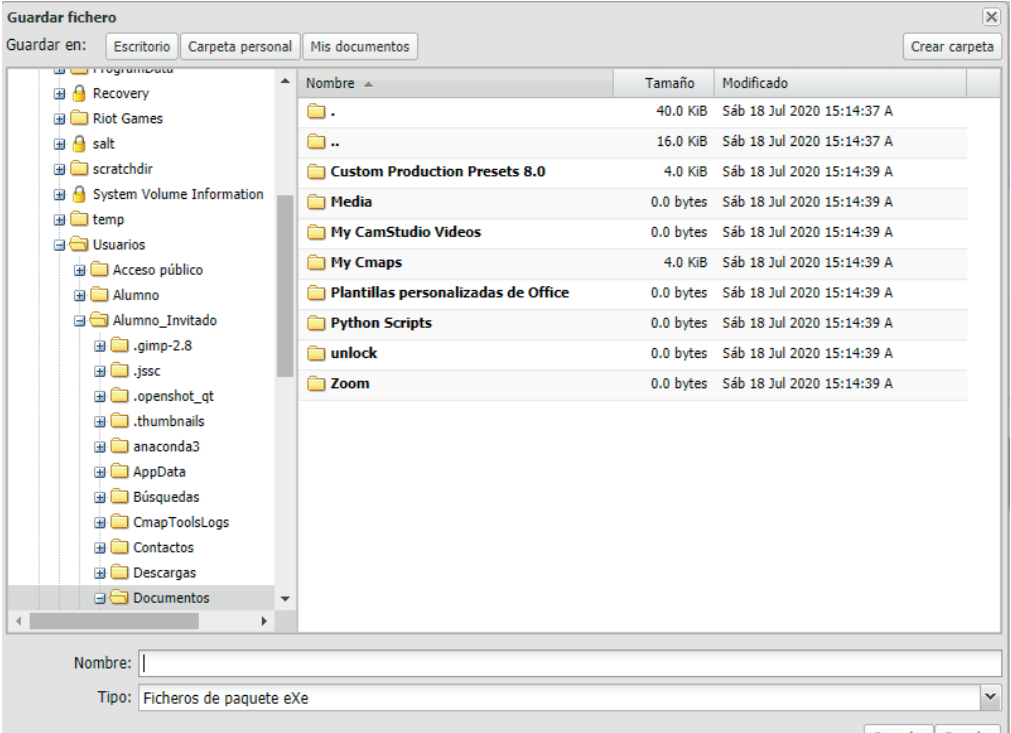

6. Cuando finalizamos el trabajo podemos exportar el contenido en el formato que deseamos: sitio web, ePub3, IMS o SCORM para Moodle y otros LMS:

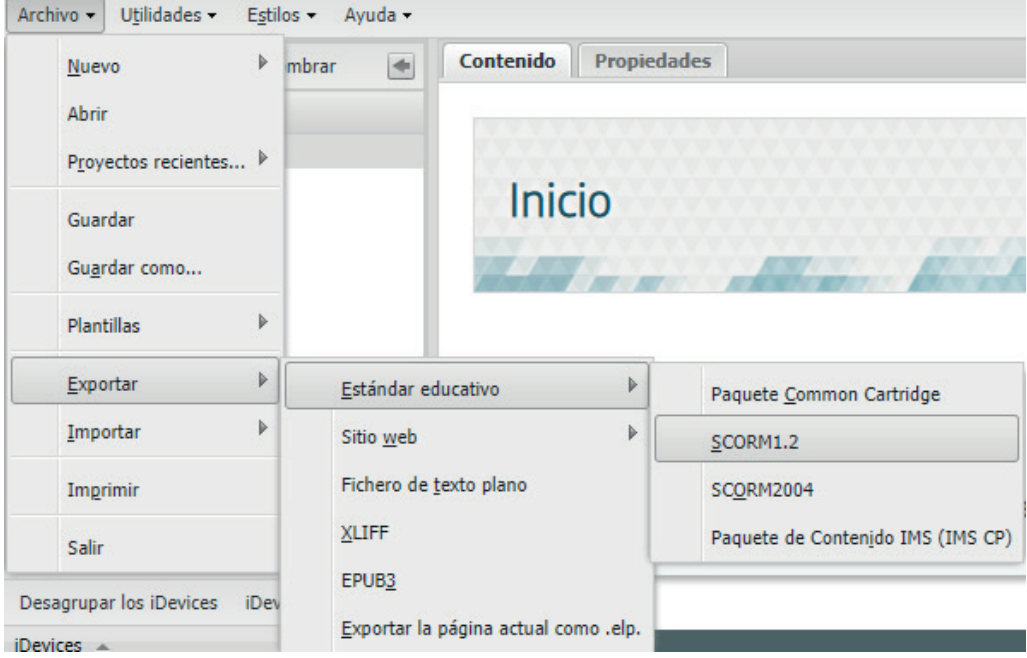

#### **Wiki sobre ExeLearning**: <http://exelearning.org/wiki>

Les compartimos un material para publicar contenidos en una red social específica: [https://docs.google.com/presentation/d/e/2PACX-1vSfYIQANn9mjjaTdP1C](https://docs.google.com/presentation/d/e/2PACX-1vSfYIQANn9mjjaTdP1CJDEYb8kSNUNNURlSbWW8eHLnSzg4AR_pK32_cVTHKZJukdGCAJ5Sb2PMg_Qa/pub?start=false&loop=false&delayms=3000&slide=id.p) [JDEYb8kSNUNNURlSbWW8eHLnSzg4AR\\_pK32\\_cVTHKZJukdGCAJ5Sb2PMg\\_Qa/](https://docs.google.com/presentation/d/e/2PACX-1vSfYIQANn9mjjaTdP1CJDEYb8kSNUNNURlSbWW8eHLnSzg4AR_pK32_cVTHKZJukdGCAJ5Sb2PMg_Qa/pub?start=false&loop=false&delayms=3000&slide=id.p) [pub?start=false&loop=false&delayms=3000&slide=id.p](https://docs.google.com/presentation/d/e/2PACX-1vSfYIQANn9mjjaTdP1CJDEYb8kSNUNNURlSbWW8eHLnSzg4AR_pK32_cVTHKZJukdGCAJ5Sb2PMg_Qa/pub?start=false&loop=false&delayms=3000&slide=id.p)

Ejemplo de Actividad: Creación de un cuestionario con Preguntas de elección múltiple sobre el Uso responsable y seguro de internet para estudiantes de nivel primario.

Primeramente, tendremos que seleccionar la opción de preguntas de elección múltiple:

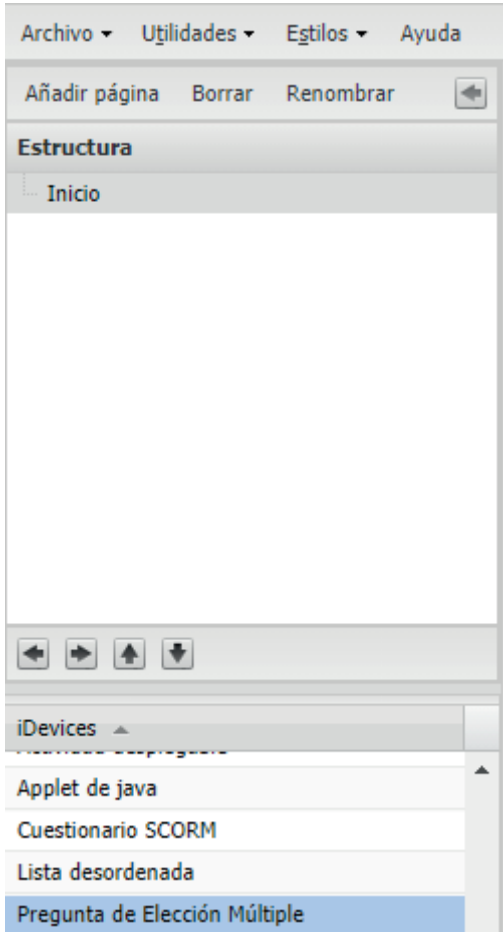

Allí tendremos que ir completando las preguntas y sus respectivas respuestas:

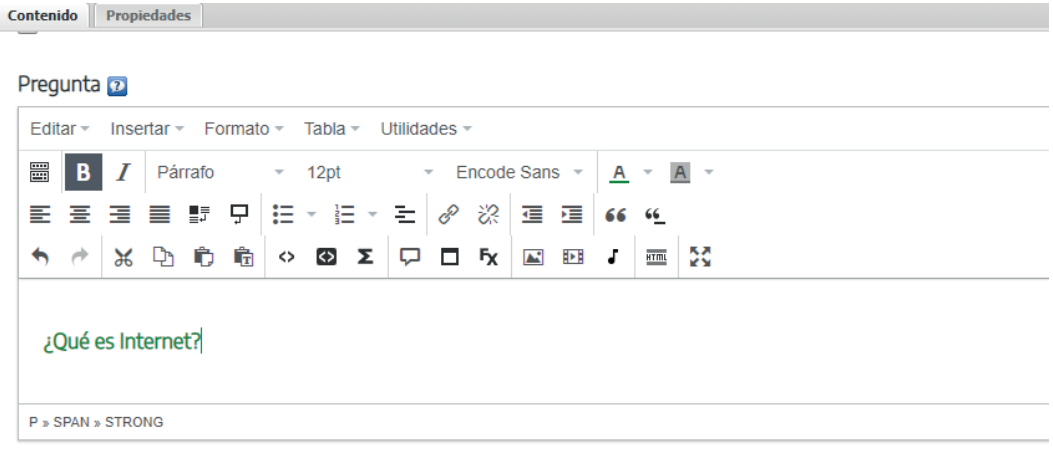

Tendremos que seleccionar la respuesta correcta según nos muestra la flecha en la imagen siguiente:

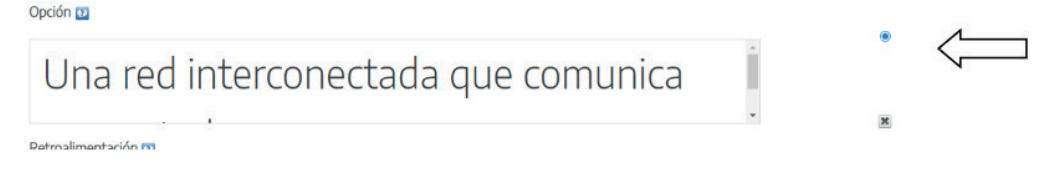

Y también recordar que es importante modificar el tamaño de la fuente, pues facilitara la comprensión de nuestros estudiantes:

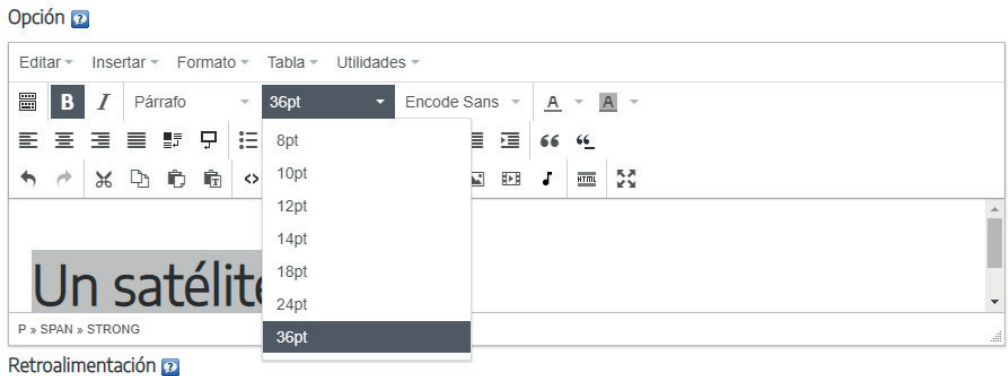

## **ACTIVIDADES SUGERIDAS**

#### **Actividad 1: Comenzando a hacer unidades digitales en forma colaborativa.**

Una propuesta muy interesante es poder organizar a través de un índice temático

que ayude a organizar los contenidos y actividades de cada unidad o subtema de cada materia o proyecto escolar apuntando quizás a un desarrollo más cognitivo conductual. Desarrollando esta opción podremos mejorar y enriquecer la estética y el orden de los materiales digitales, aportando creatividad en el diseño de los módulos. En el proceso de diseño de los módulos y contenidos para la materia que estemos trabajando, lo primero que necesitamos tener claro es la estructura que va a tener la unidad didáctica que vayamos con la que vayamos a trabajar. O sea, desde que título colocar, que subtemas y apartados incorporar, en definitiva, se trata de la elaboración del índice de los contenidos a diseñar, los contenidos específicos, las imágenes, links, videos, etc.

#### **Actividad 2: trabajando algunos contenidos de geometría**

Sugerimos utilizar el idevices (dentro de Actividades interactivas) de Geogebra, para mostrar el uso de punto, recta y plano y el diseño y armado de figuras geométricas básicas. Es importante tener en cuenta que se puede utilizar con rampas digitales como enable viacam. Se podrá complementar con actividades específicas para que los estudiantes las realicen y compartan.

## **SCRATCH**

La programación es un proceso que se utiliza para pensar, planificar y organizar las acciones que se realizarán en el marco de un proyecto específico, donde se deberán cumplir con una cierta tarea en un momento determinado. Y como sabemos estas acciones son muy complejas para algunas personas con discapacidades cognitivas, intelectuales o sociales, además en el caso particular de las personas con TEA (trastorno del espectro autista) es muy importante adelantarles todo lo que va a acontecer, por lo cual poder planificar es fundamental.

En general los programas alcanzan su objetivo en tiempo finito, aunque hay excepciones, por ejemplo los programas de control de un sistema de alarma poseen requerimiento de tiempo infinito.

## **LENGUAJES DE PROGRAMACIÓN ICONOGRÁFICA**

Los Lenguajes de programación visual o icónica son los programas informáticos que se caracterizan por realizar los movimientos de los bloques de construcción (objetos visuales, íconos o dibujos) en una interface adecuada y amigable para dichas acciones.

El programa que se obtiene es un conjunto de íconos (dibujos) enlazados, donde cada ícono representa una instrucción que el controlador del programa es capaz de comprender y realizar. Un ejemplo de este tipo de programas es scratch.

## **CARACTERÍSTICAS DE LA APLICACIÓN SCRATCH**

Scratch utiliza la metáfora de "piezas encajables" para animar objetos que se encuentran en la pantalla, con un uso muy sencillo e intuitivo. Scratch se utiliza desde un entorno de desarrollo que muestra de un sólo golpe de vista todos los elementos necesarios: escenario, objetos y elementos del lenguaje. Se puede descargar una versión offline o a partir de la versión 2.0 también se puede interactuar desde la Web. En el sitio web del proyecto encontraremos muchísimas propuestas y ejemplos generados por la comunidad de usuarios:<http://scratch.mit.edu/>

Scratch trabaja con bloques, que son cada una de las categorías que se dividen los comandos en Scratch. Lo mismos están organizados en diez categorías de códigos de color: Movimiento, Apariencia, Sonido, Lápiz, Datos, Eventos, Control, Sensores, Operadores y Más bloques. Un conjunto de bloques puede contener uno o varios bloques que se ejecutan uno detrás de otros.

Los objetos son personajes a los cuales se les dan órdenes: que se muevan, que cambien de apariencia, que interactúen con otros objetos, que respondan a eventos

externos, etc. Tienen un conjunto de atributos: tamaño, las coordenadas x, y que lo ubican en la pantalla, y son capaces de efectuar determinadas acciones, tales como moverse, cambiar de apariencia, entre otras.

Otro concepto significativo es el de disfraz de un objeto. En Scratch podríamos decir que es lo mismo que en el mundo real: permite cambiar la apariencia del objeto pero manteniendo su esencia. Los objetos pueden tener uno o más disfraces y podemos alternarlos en nuestro programa.

Por otro lado, los escenarios en Scratch son los lugares en los cuales los usuarios pueden ver cómo sus historias, juegos y animaciones se activan. Los objetos se mueven e interactúan unos con otros en el escenario. El escenario tiene 480 puntos (píxeles) de ancho y 360 puntos de alto y está dividido en un plano cartesiano x - y. El centro del escenario corresponde a las coordenadas X=0 e Y=0.

#### **LOS COMANDOS PRINCIPALES DE SCRATCH**

Podemos tener tantos escenarios y objetos como deseemos, utilizando aquellos que ya están disponibles con la instalación estándar de la herramienta, o bien creando los nuestros. Este es un factor motivacional más en el momento de comenzar a trabajar con Scratch. Los elementos disponibles no son únicamente dibujos, sino también sonidos. Podemos utilizar los que vienen por defecto, añadir sonidos nuevos desde la web del proyecto, o incorporar nuestras propias grabaciones, por ejemplo a través de la grabadora incorporada en el entorno o a través de cualquier otra herramienta externa (una posibilidad es usar la aplicación libre audacity).

En la primera ejecución del programa, el entorno se encuentra en inglés: Para cambiar el idioma, simplemente debemos pulsar sobre el botón "Language", seleccionar "Español".

De esta manera ya tenemos nuestro entorno en idioma Español.

#### **ELEMENTOS DEL ENTORNO DE SCRATCH**

En la siguiente imagen podemos visualizar la pantalla inicial de Scratch.

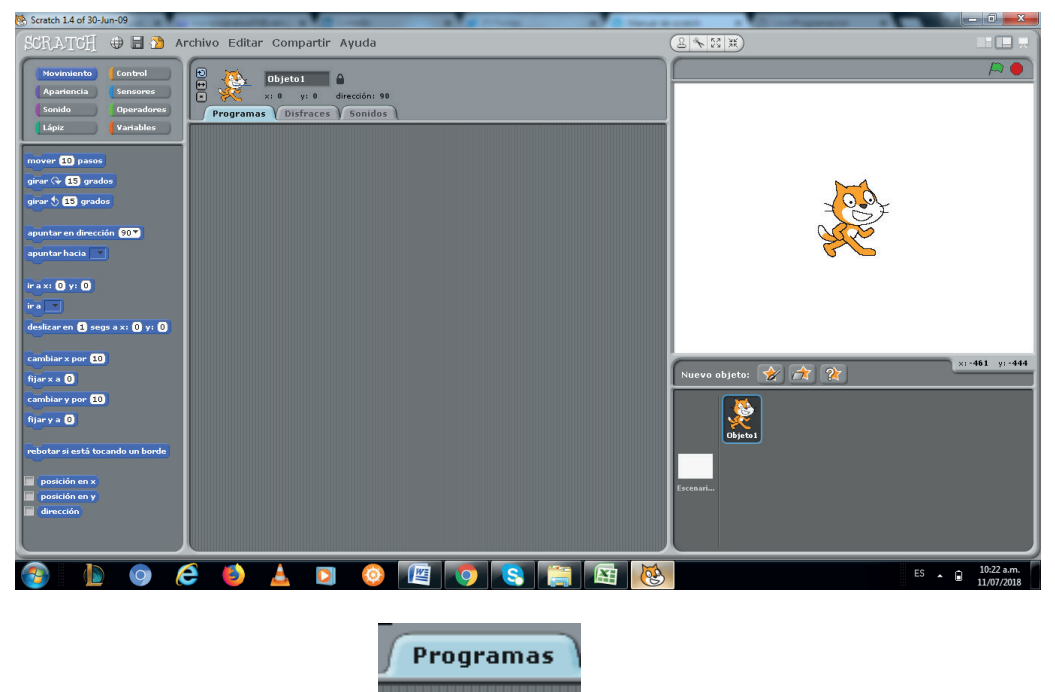

Haciendo clic en solapa

Se accederá al sector que nos permitirá comenzar a incorporar comandos y acciones al programa, utilizando los diversos comandos y sus respectivas combinaciones que nos brinda scratch:

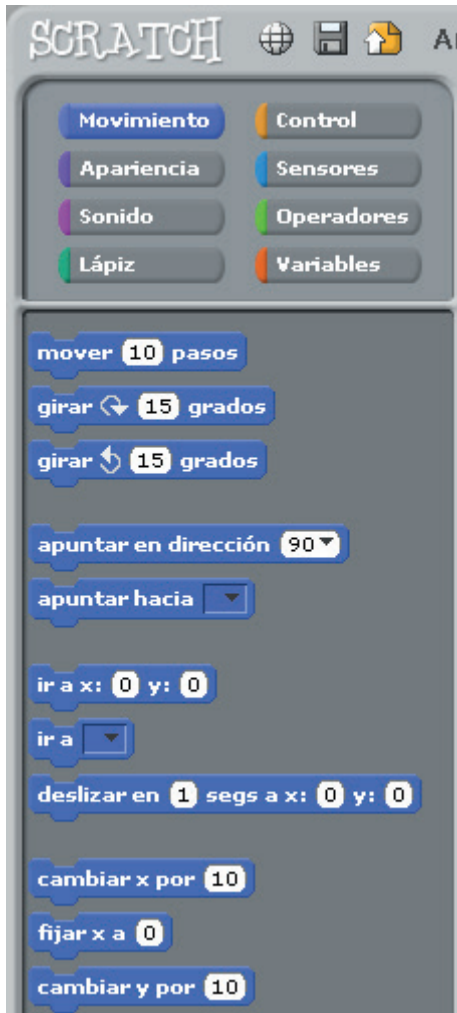

#### **Comenzamos a trabajar**

En Scratch se utilizan "piezas" que se encajan entre sí para crear los programas (programas que normalmente son animaciones). Cuando abrimos el entorno, encontramos por defecto el objeto "gato" que representa a Scratch en la pantalla de ejecución (escenario). Tenemos por tanto un escenario, al que podemos añadir tantos fondos como deseemos (editándolos desde el entorno o cargándolos desde la base de datos de la aplicación), y los objetos que deseemos añadir (también se pueden crear en el escenario o bien cargarlos desde archivo). Para programar cada uno de los elementos, basta con seleccionarlo desde la lista de objetos.

Para añadir acciones al objeto seleccionado, deberemos seleccionarlo y arrastrar los bloques que lleven a cabo las acciones que deseemos "ordenar" al mismo. Siempre

conviene comenzar el bloque con un elemento de control, como por ejemplo "Al presionar...", que se puede encontrar primero al seleccionar el bloque de "control".

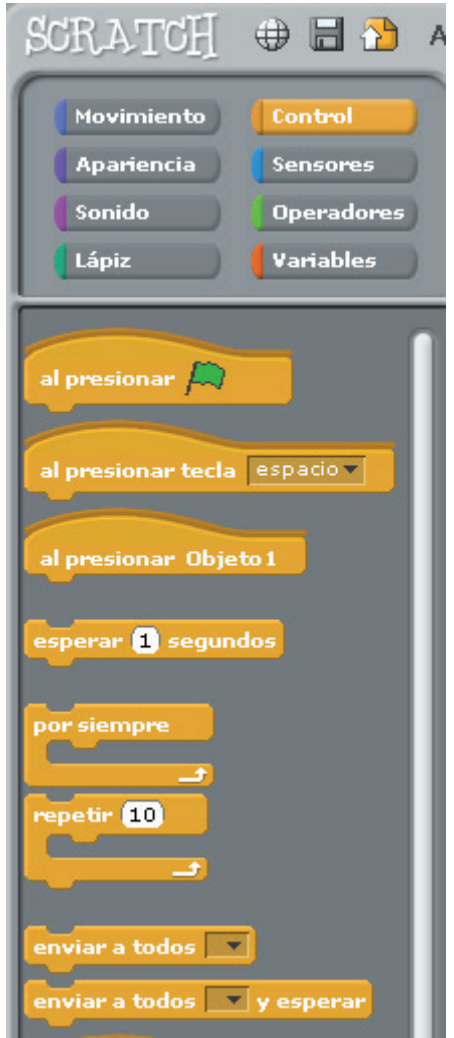

Arrastraremos el elemento a la zona de elaboración de "scripts". De esta manera podremos ir "encajando" piezas, hasta formar nuestro programa, e incluso añadiendo elementos de repetición, de bifurcación, etc. Trabajaremos con un primer ejemplo de un programa sencillo ya elaborado, seleccionando "piezas" de los diferentes tipos de bloques (Movimiento, Control, Apariencia, Sonido...):

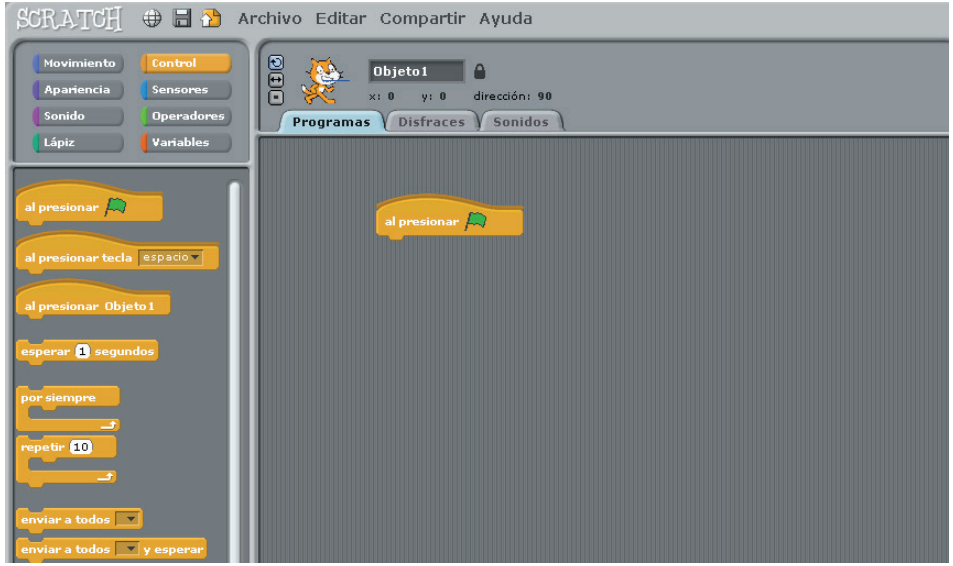

Ejemplo 1: Realizaremos un primer programa muy sencillo para dibujar un cuadrado. Para comenzar utilizaremos el comando repetir, para poder realizar 4 veces una acción (se pueden repetir las veces que deseemos). Utilizamos también los comandos mover una cantidad de pasos y girar (en este caso 90°, pues el ángulo de un cuadrado es de 90°).

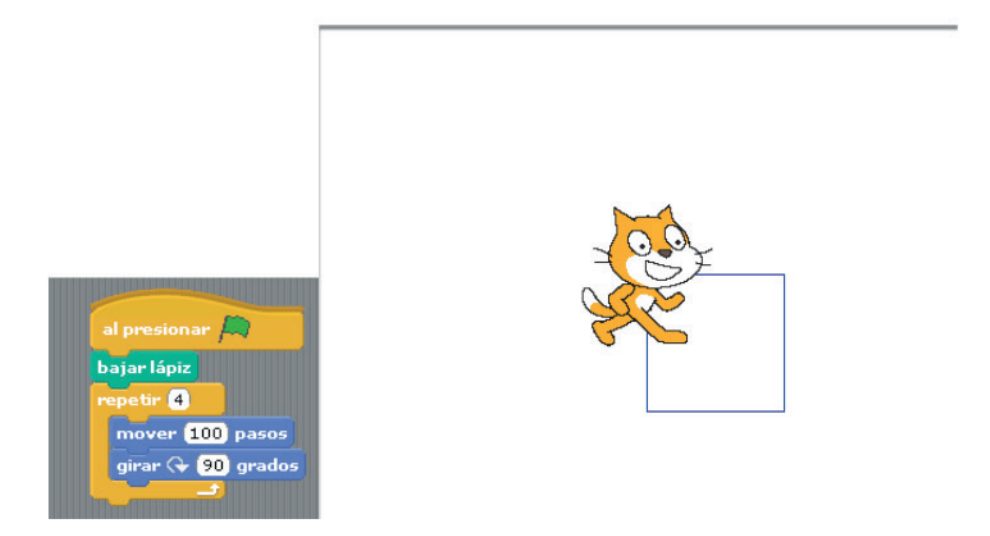

#### **Incorporando preguntas**

Ahora incorporaremos repetir una cantidad de veces una serie de acciones, pero donde la cantidad de veces será consultada al usuario:

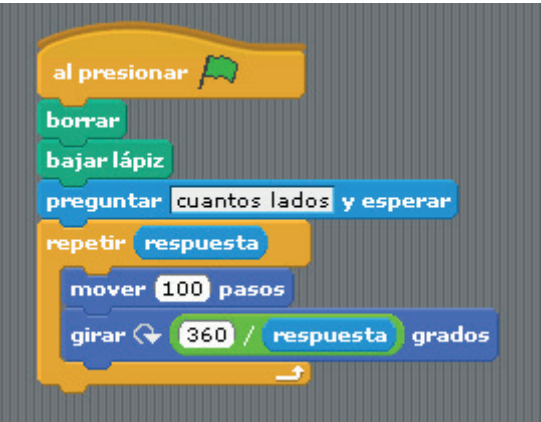

Tener en cuenta que el comando girar interactúa con la división de 360° (un giro) por la respuesta ingresada en relación a la cantidad de lados.

## **MODIFICANDO LOS ESCENARIOS**

Una posibilidad es utilizar y editar los escenarios que se pueden utilizar con diversos objetos. Los escenarios actúan de interfaz de usuario, utilizando un conjunto de imágenes y objetos gráficos para representar la información y acciones disponibles en dicha interfaz. Su principal uso consiste en proporcionar un entorno visual sencillo para permitir la comunicación con el usuario.

Al hacer clic en Escenarios, se desplegarán varias opciones. Si seleccionamos en Fondos, podremos modificar y/o añadir otros escenarios que después podremos utilizar en nuestros programas con Scratch.

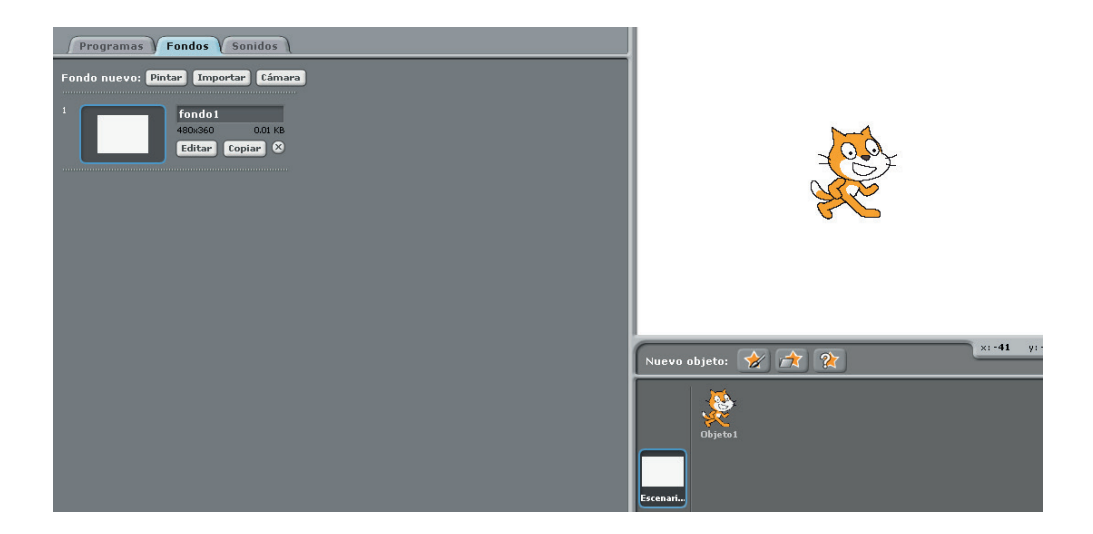

## **TRABAJANDO CON LA ESTÉTICA DEL PROYECTO**

Disfraces: Antes de utilizar los disfraces debemos importarlos o crearlos. Para acceder a los disfraces tendremos que hacer clic en Objeto1 (o en cada objeto que tengamos) y luego elegir la opción Disfraces.

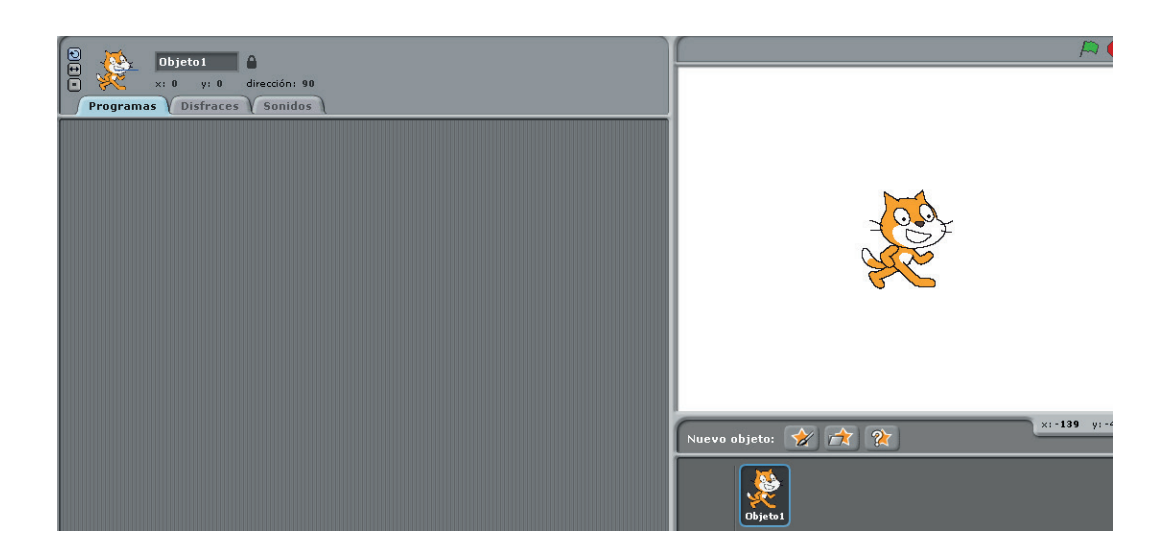

Editor de pinturas: Es una herramienta que permite la creación de un objeto nuevo o editar uno ya existente. Al hacer clic se desplegará la siguiente ventana, que nos permitirá modificar y editar cada objeto:

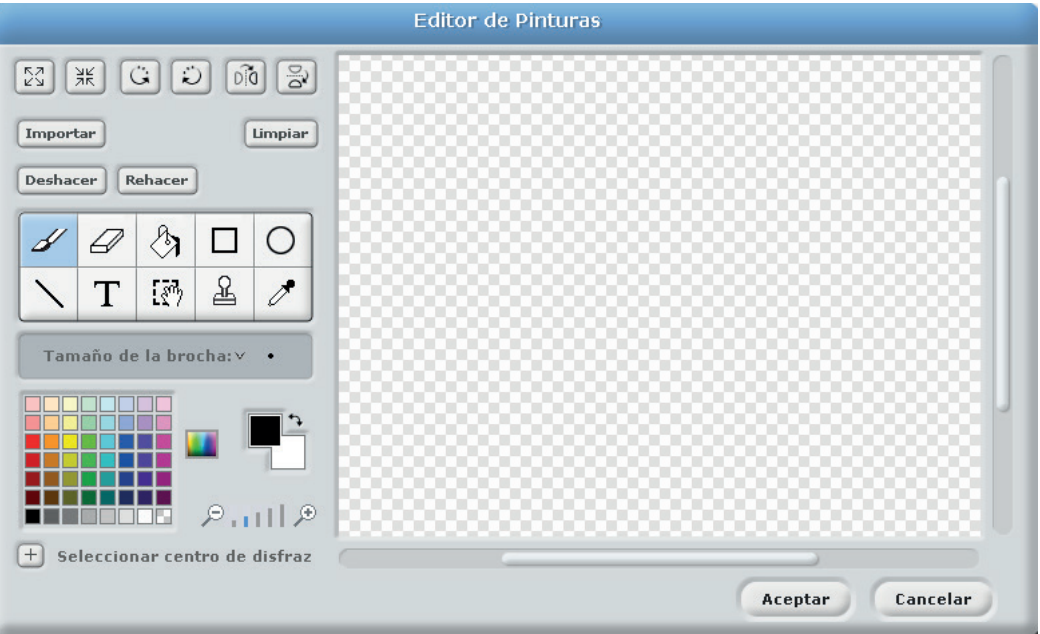

#### **COMANDOS DEL BLOQUE CONTROL**

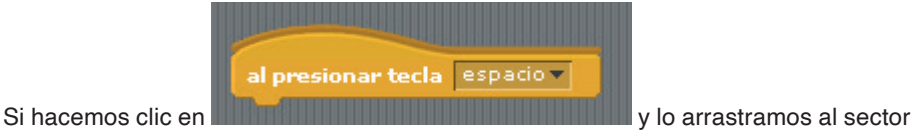

de programación, podremos utilizar este comando para ir eligiendo teclas que cumplan diversas acciones, como por ejemplo mover un objeto con las flechas de dirección del teclado.

Otro comando muy interesante es **que existencialmente**, que permite

esperar **n** 

trabajar con los tiempos de espera de diferentes acciones de los objetos que tendrán que interactuar en nuestro proyecto.

#### **USANDO CONDICIONALES**

Condición (Si): Se utiliza para indicarle a la computadora que debe determinar si una condición es verdadera o falsa y, a partir del resultado, ejecutar al conjunto de bloques correspondiente. La forma más común está compuesta por una proposición que se evalúa y dos conjuntos de bloques que se ejecutan, uno cuando la condición es verdadera (selección simple doble) y cuando ésta es falsa (únicamente en la selección doble).

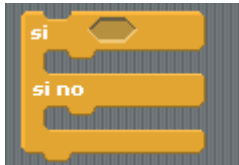

Para realizar esta acción tendremos que seleccionar el comando

## **UTILIZANDO VARIABLES**

Para comenzar a crear una variable tendremos que hacer clic en variables y elegir la opción nueva variable:

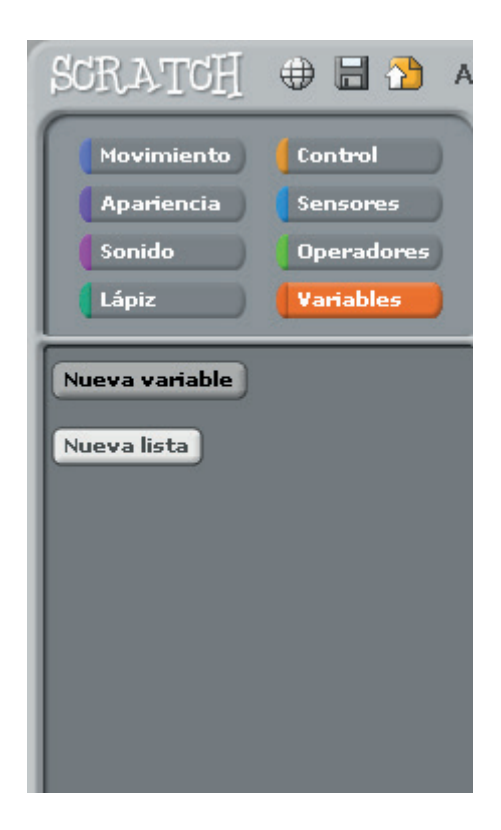

Allí tendremos que colocar un nuevo nombre a la variable:

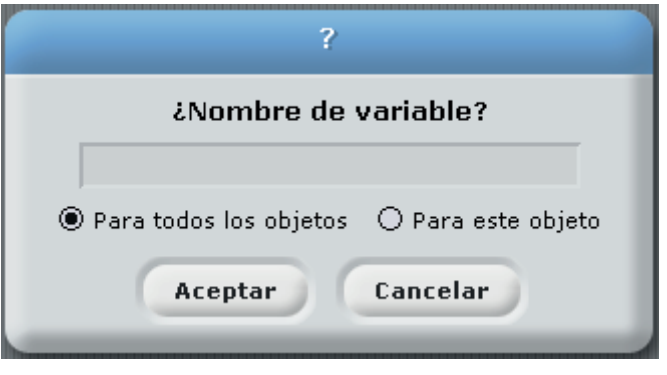

Las variables pueden ser "locales" al objeto o globales para el programa. Si son globales, nos servirán para que los diferentes objetos interactúen entre sí y con el escenario.

## **GUARDAR EL TRABAJO**

Al finalizar y para guardar el trabajo realizado deberemos ir al menú archivo y hacer clic en la opción guardar como….

#### **Cómo programar relatos que incluyen personajes, escenas e interacciones**

En la actualidad las posibilidades de la narrativa digital, incluyendo el diseño de videojuegos o simulaciones virtuales, es sin duda uno de los procesos estéticos y creativos más interesantes.

Desde la aparición del hipertexto, la lectura tiene la riqueza de superar lo lineal y secuencial del libro y aplicar toda una variedad textual que incluye, en forma simultánea, información verbal, visual, oral, etc. Además ya no estamos limitados por la extensión espacio-temporal del texto, ni por el límite funcional entre el formato tradicional de escritor y lector.

La navegación que describe la exploración de un medio hipertextual, consiste en el movimiento sobre el texto que puede ser repetido indefinidamente, sin orientación precisa, avanzando o retrocediendo. "Escribir" y "leer" en imágenes se convierte en una condición importante para la comunicación del sentido en los ambientes hipertextuales.

En relación a cómo programar diversos "relatos" tendremos que tener en cuenta los siguientes tópicos:

1) Se debe verificar que el producto que el lector recibe en forma de una historia verosímil y amigable, y que sirva para vincular diversas aplicaciones digitales (por ejemplo a través de códigos qr acceder a videos publicados en el sitio Youtube).

2) Sirva como representación de un espacio navegable, a través de una estructura hipertextual que promueva la exploración continua del texto o del uso de aplicaciones multimedia que induzcan a los lectores.

3) Como espacio participativo, organizando la estructura de la narración de modo que garantice la alta participación de los lectores, ya sea como explorador del texto y/o contemplando al usuario en el diseño de la propuesta narrativa.

En cuanto al nivel de diseño, es preciso tener en cuenta que el hipermedia narrativo integra plantea la necesidad de una metodología de análisis capaz de abordar la incorporación de los nuevos componentes que se deben contemplar:

a) El estudio del diseño de la superficie y el estudio del diseño del interfaz de la hipermedia. El primero tiene que ver con la parte visible para el usuario (las pantallas), e incluye aspectos como la tipografía, el uso de gráficos, la calidad del lenguaje y las reacciones de los usuarios.

b) El otro aspecto tiene que ver con los dispositivos tecnológicos que permiten acceder al usuario a los distintos niveles del hipermedia. Aspectos como las instrucciones y ayudas de exploración, los mapas conceptuales, los índices, los motores de búsqueda, etc.

Una lectura de la estética del hipermedia narrativo implica considerar tres características: La inmersión, la actuación y la transformación. La inmersión es la experiencia de estar en un lugar ficticio muy elaborado, por ejemplo en la literatura o en el cine, porque es propia de la narrativa que nos lleva a sumergirnos en una "realidad virtual". Las posibilidades que ofrece el hipermedia para la participación del usuario, inciden enormemente sobre la experiencia de inmersión.

Proyecto integrador: Se sugiere que los docentes puedan desarrollar algún tema que tienen que compartir con sus estudiantes, a través de alguna simulación o videojuego sencillo, que se pueda vincular al desarrollo de competencias transversales para la vida, recordando que el objetivo más importante al trabajar con personas con discapacidad es alcanzar en ellas el mayor grado de autonomía posible. Por ejemplo, se podría pensar en elegir una propuesta de integración o servicio social para la comunidad (una solución ecológica, de seguridad vial, de inclusión, etc.). En dicho proyecto podrían presentar e implementar los conceptos de programación básico o complejo, según corresponda.

En dicha propuesta desarrollada podrán diseñar e implementar un juego sencillo en el que interactúan diversos personajes y/o objetos. Por ejemplo si la temática elegida es la separación de residuos reciclables y no reciclables deberán contemplar dicha separación, asignar distintos puntajes, contemplar el tiempo, etc. En dicho juego tendrán que incorporar acciones donde los personajes y/o objetos se muevan a través de diferentes teclas.

# **ICLIC**

JClic es un conjunto de aplicaciones de software libre con licencia GNU GPL que se utiliza para realizar diversos tipos de actividades educativas multimedia: puzzles, asociaciones, ejercicios de texto, crucigramas, sopas de letras, etc.

Está desarrollado en la plataforma Java y funciona en sistemas Windows, Linux y Mac OS X. Es una de las herramientas de autor de mayor difusión en el mundo educativo ya que aprovecha la capacidad multimedia de la computadora y permite incluir animaciones, imágenes, vídeo y sonido en los proyectos creados.

JClic está formado por cuatro aplicaciones:

- **• JClic Applet** Un "applet" que permite incrustar las actividades JClic en una página web.
- **• JClic Player** Un programa independiente que una vez instalado permite realizar las actividades desde el disco rígido de la computadora o desde el navegador, sin que sea necesario estar conectado a Internet.
- **• JClic Author** La herramienta de autor que permite crear, editar y publicar las actividades de una manera más sencilla, visual e intuitiva.
- **• JClic Reports** Un módulo de acumulación de datos y generación de informes sobre los resultados de las actividades hechas por los estudiantes.

Es por ello que JClic es una aplicación que facilitará a los docentes la elaboración de actividades didácticas e interactivas para trabajar prácticamente todas las áreas del diseño curricular en diversos niveles del sistema educativo. La amigable y sencilla elaboración de estas actividades, así como su difusión en la web, responde a las necesidades que plantea la actual sociedad del conocimiento.

## **APLICACIONES DE JCLIC**

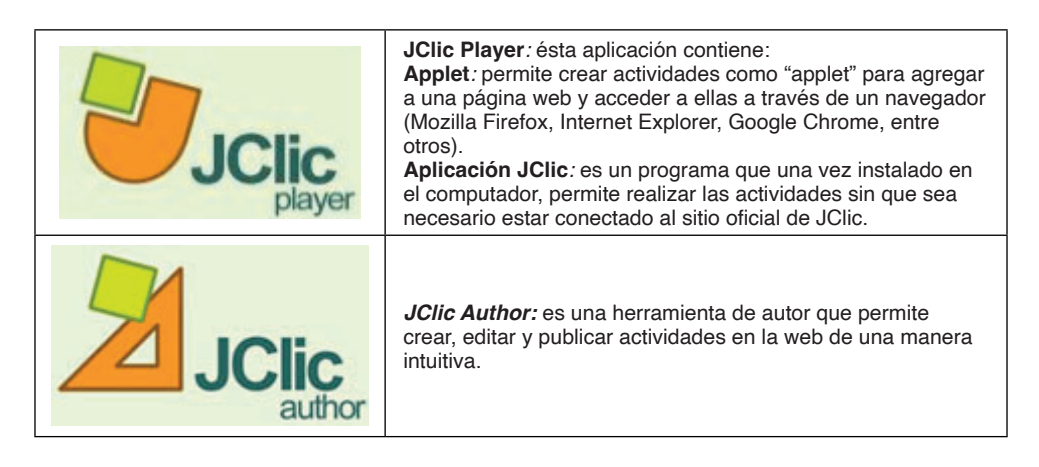

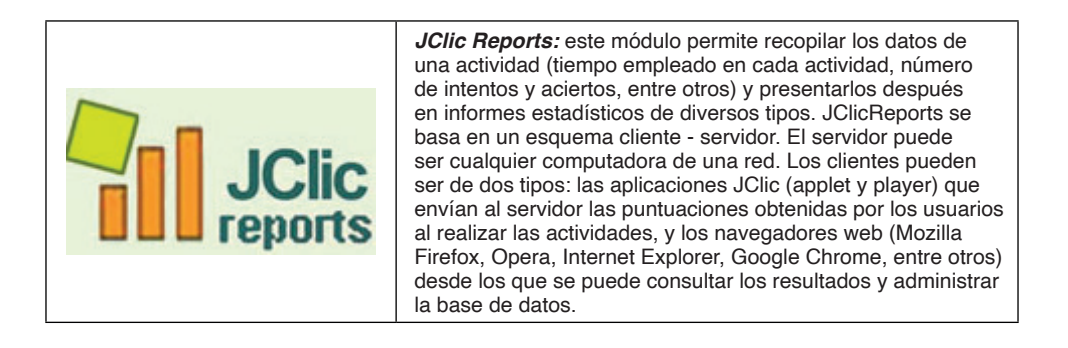

## **PRIMEROS PASOS CON JCLIC AUTHOR**

Si tenemos intenciones de empezar a desarrollar y crear actividades deberemos utilizar la aplicación Jclic Author.

La primera pantalla cuando ejecutemos Jclic Author será la siguiente:

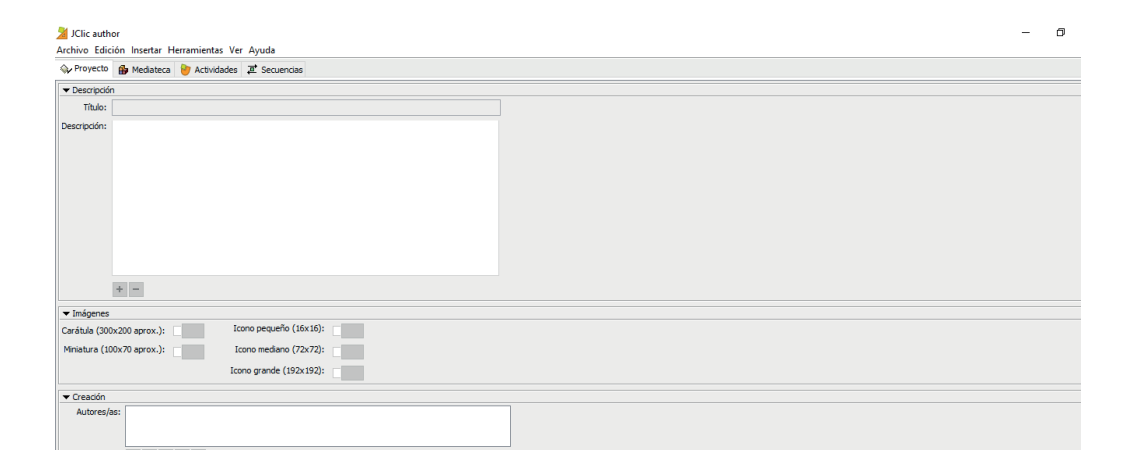

#### Allí tendremos que hacer clic en Archivo nuevo proyecto:

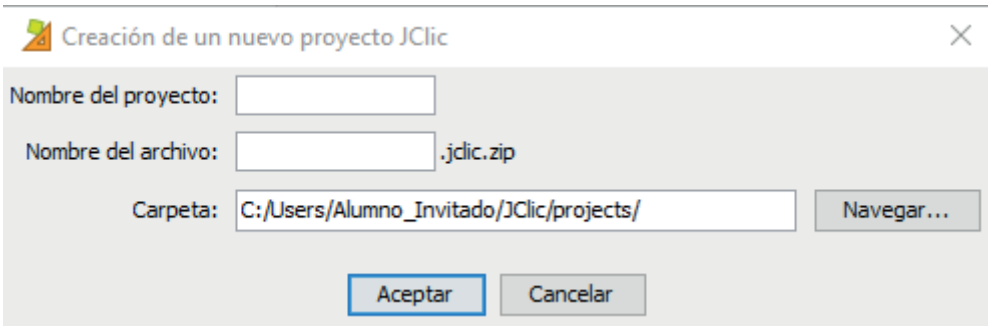

#### Cuando completamos el nombre y hacemos clic en Aceptar aparecerán los siguientes

ítems:

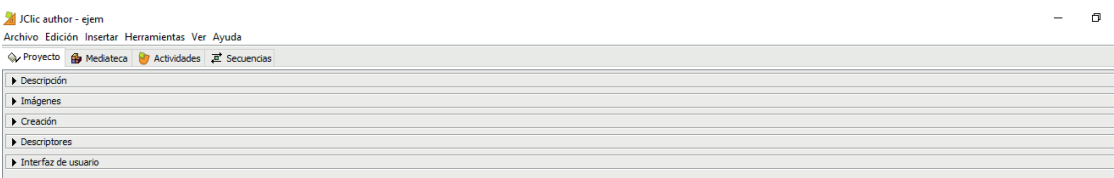

En el ítem Interfaz de usuario recomendamos completar la opción blue.

Cuando completamos todos los ítems deberemos hacer clic en la opción Archivo y

el comando Guardar.

Para empezar a crear actividades tendremos que ir a la solapa Actividades

#### / JClic author - ejem

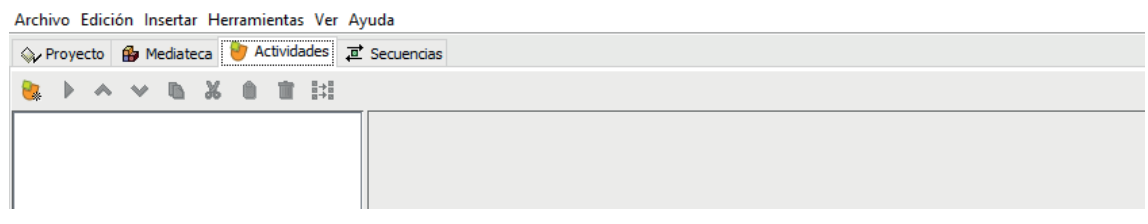

Y allí en la opción Nueva actividad:

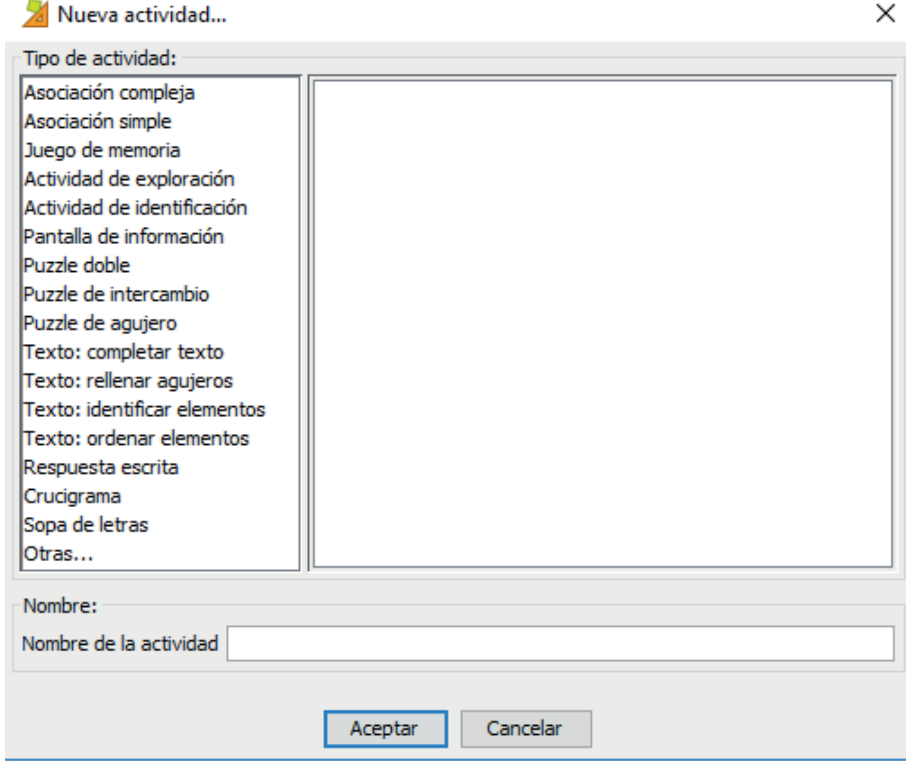

Seleccionaremos la opción Juego de memoria. Al hacerlo aparecerá en la ventana de la derecha una breve descripción de la actividad. Deberemos también colocar un nombre de la actividad:

## X Nueva actividad...

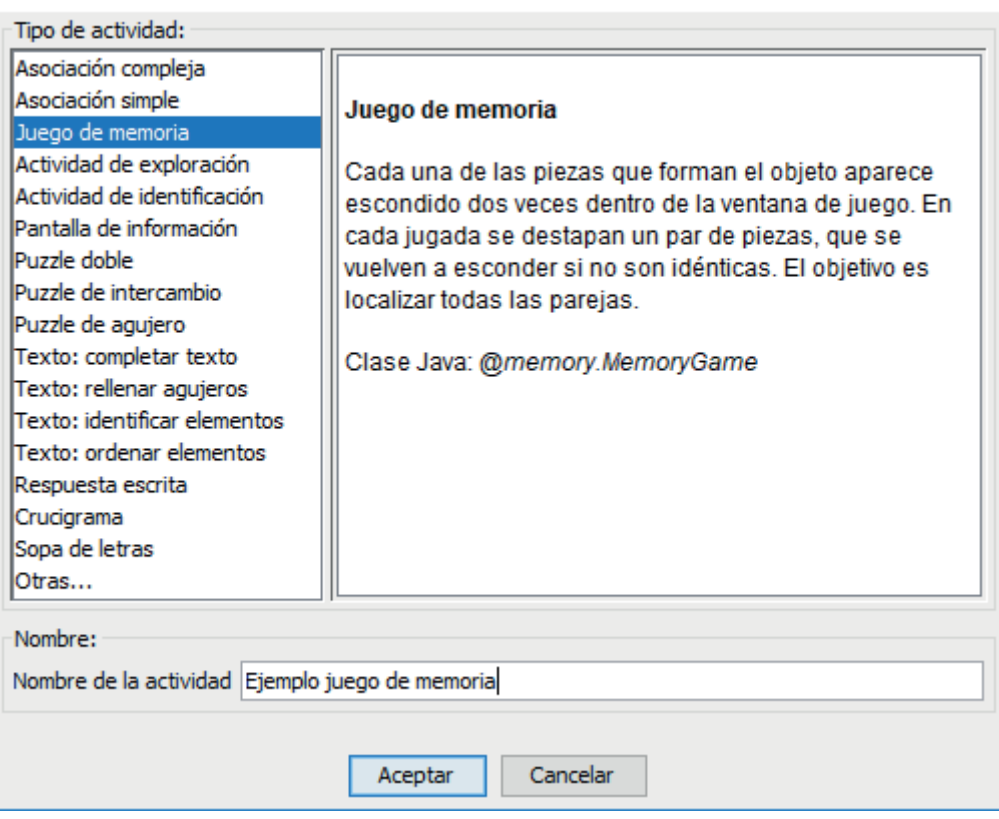

Al aceptar nos aparecerán las siguientes opciones:

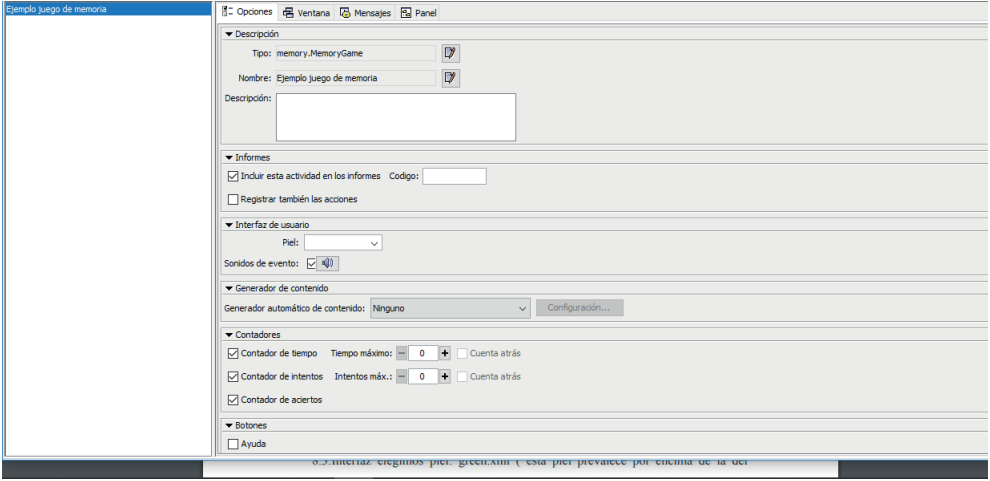

Si hacemos clic en la solapa ventana, podremos cambiar la estética de la ventana de la actividad que estamos creando:

 $\times$ 

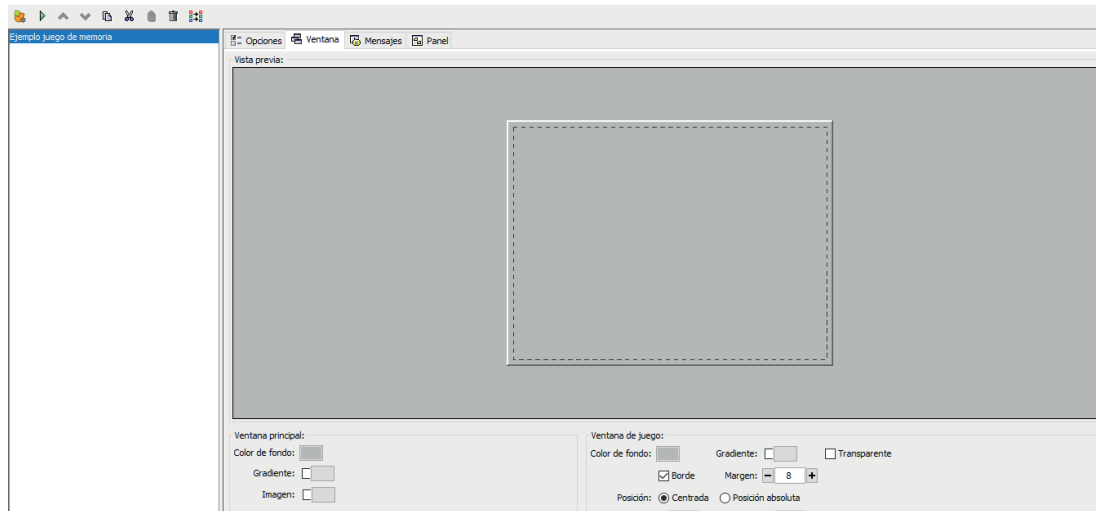

Recordemos que la opción RGB son las iniciales de Red, Green y Blue, que es como se conforman proporcionalmente los colores en Tecnología.

Si hacemos clic en la solapa de Mensajes aparecerán las siguientes opciones:

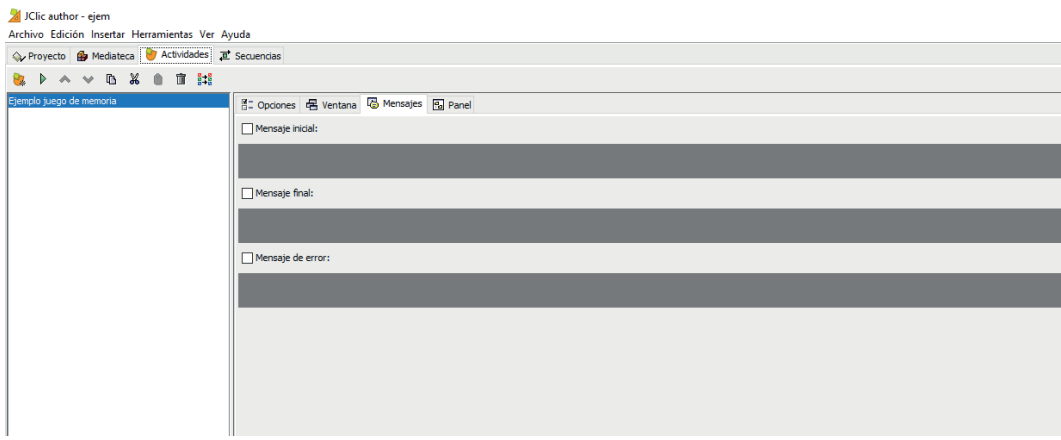

Al seleccionar mensaje inicial aparecerá la siguiente ventana:

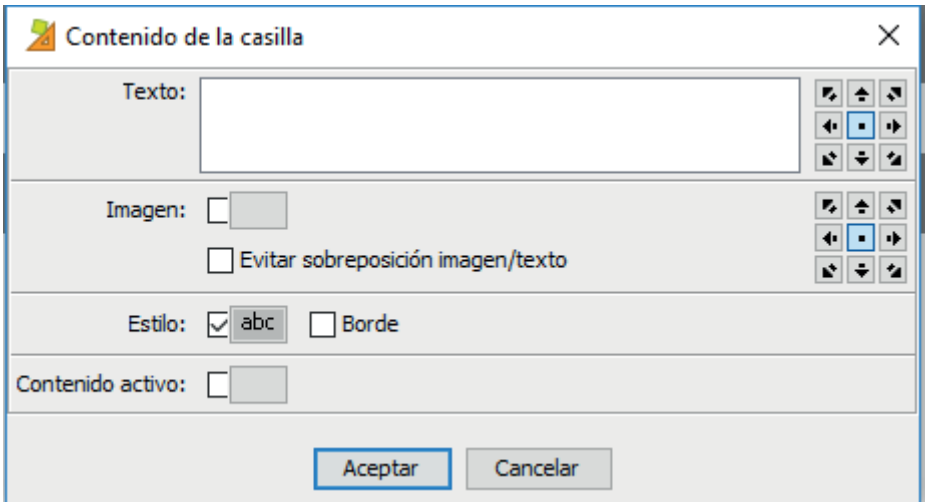

Si queremos modificara el estilo y formato del mensaje tendremos que hacer clic en abc:

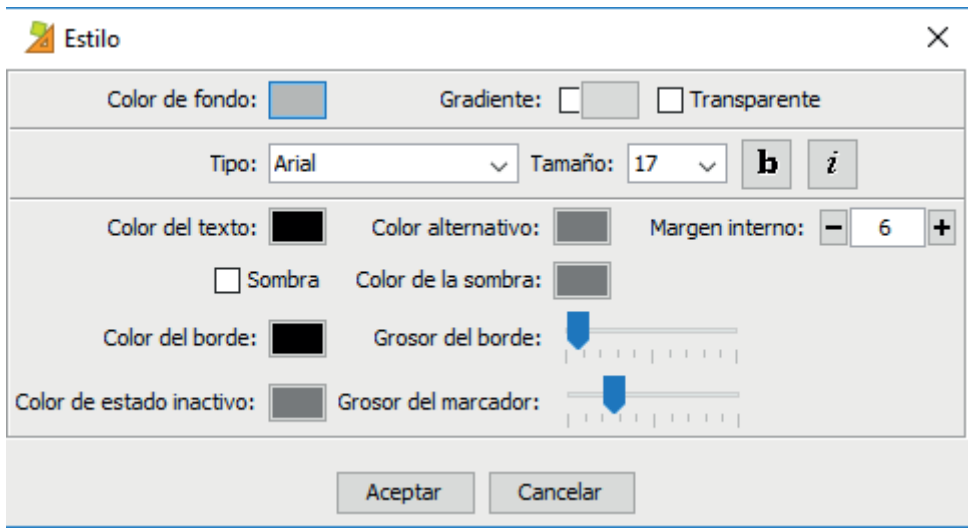

En la ventana Panel iremos completando los elementos de la actividad seleccionada (en este caso un juego de memoria)

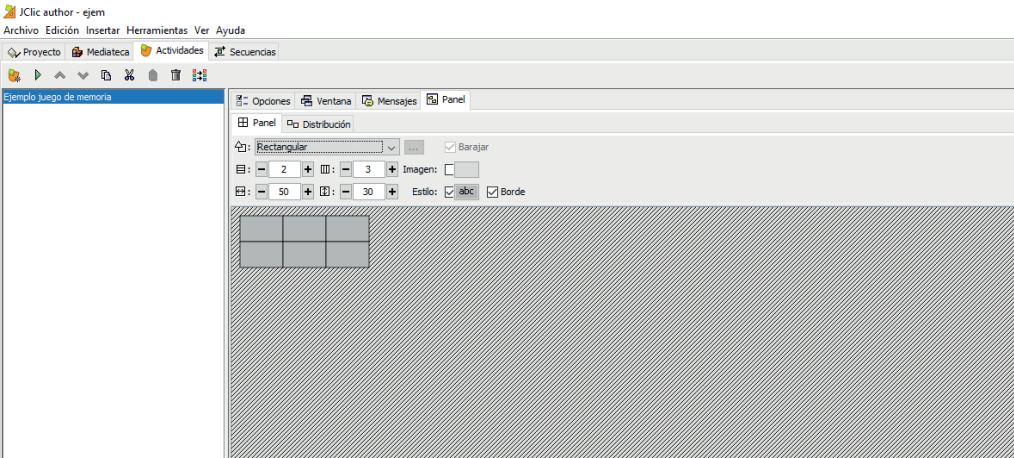

Previamente podremos ir a la solapa Mediateca y añadir los objetos e imágenes para utilizar en nuestras actividades:

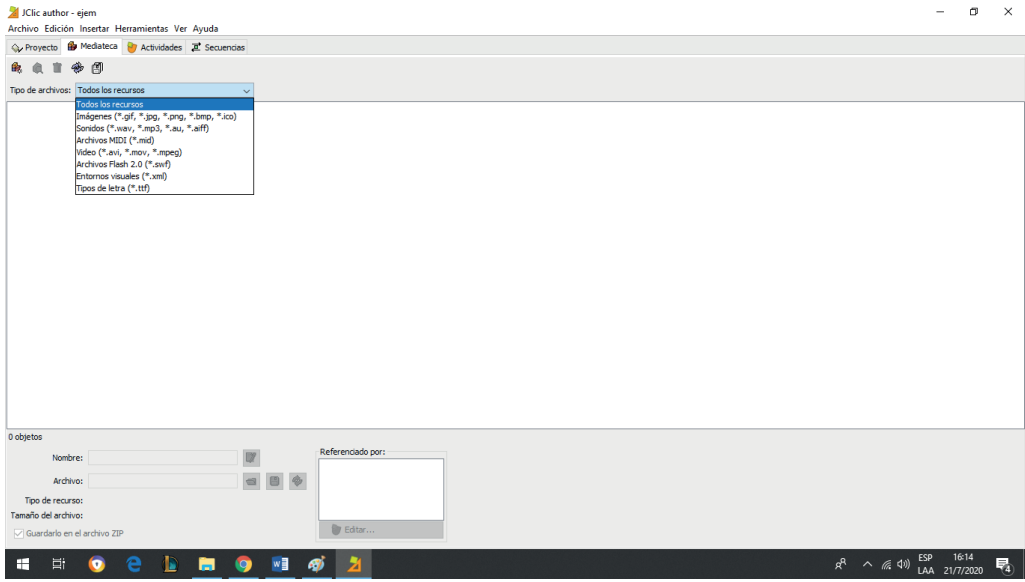

Podremos añadir todos los archivos con las extensiones que aparecen en la opción tipo de archivos.

## **ARMANDO SECUENCIA DE ACTIVIDADES**

Las secuencias de actividades es una lista donde indicaremos el orden en el que deseamos utilizar actividades anteriormente creadas.

El orden se puede establecer automáticamente, haciendo clic en algún objeto activo que definimos previamente (por ejemplo siguiente actividad) o a elección de los estudiantes.

Para crear la secuencia deberemos hacer clic en la solapa Secuencias, y allí elegir entre todas las actividades creadas, donde podremos copiar, cortar, eliminar, mover, etc.

Podremos configurar los botones de cada actividad realizándolo en la siguiente ventana que aparecerá a la derecha de las actividades que vayamos creando:

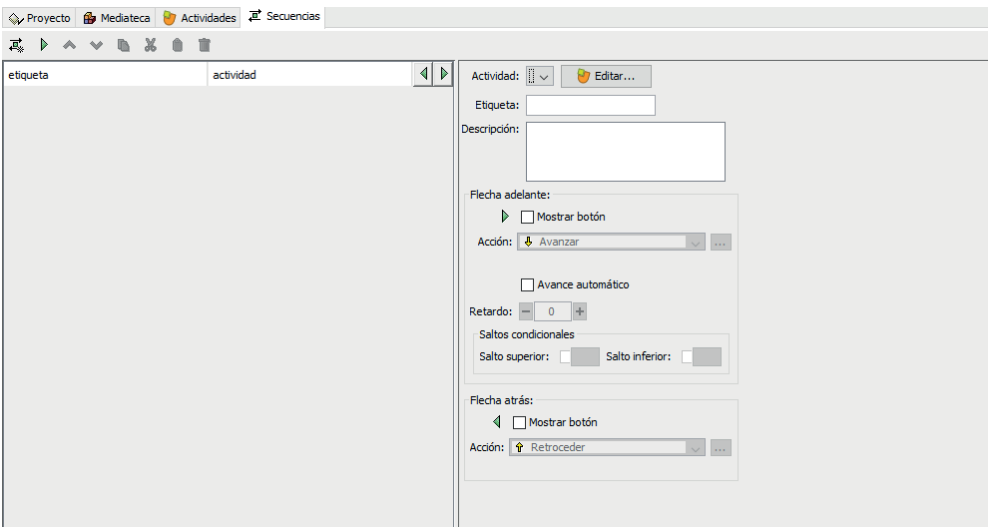

## **APLICACIÓN JCLIC**

La pantalla principal de Jclic es la siguiente:

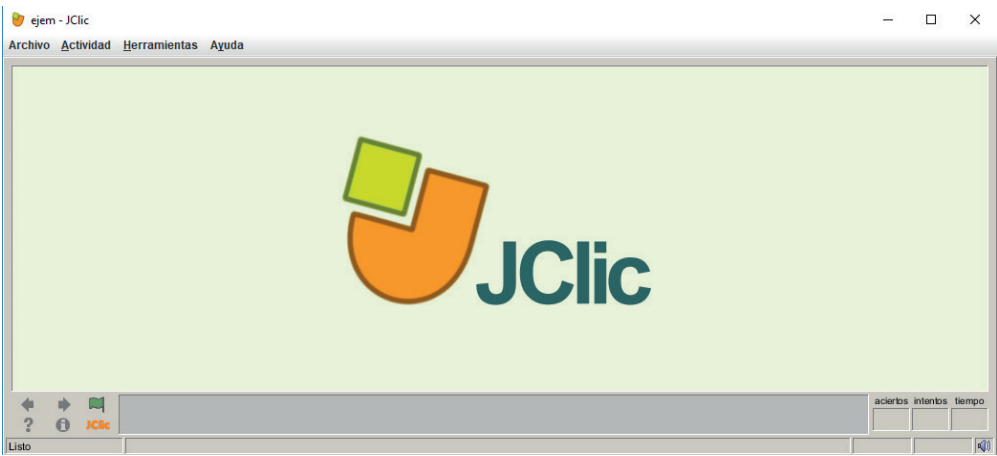

Desde allí podremos visualizar e interactuar con las actividades creadas por cada
docente.

#### **ACTIVIDADES SUGERIDAS**

Es recomendable que los docentes puedan preparar y diseñar diversas actividades educativas multimediales utilizando Jclic sobre diversos contenidos de materias y áreas escolares (ciencias sociales, ciencias naturales, matemáticas, prácticas del lenguaje, etc.). Entre diversas actividades podríamos sugerir: actividades educativas multimedia: puzzles, asociaciones, ejercicios de texto, crucigramas, sopas de letras, etc., que estén relacionados con los proyectos a desarrollar para sus estudiantes.

# Plataforma Mobbyt. Actividades

A través de los diferentes capítulos se realizaron varias conceptualizaciones sobre distintos conceptos, para más tarde aportar distintos recursos digitales que se agregaran a la valija docente de recursos/herramientas para el aula, en ese contexto, se abordará en el presente capítulo una herramienta que presenta un potencial único, por contar con las siguientes características; funciona en línea, es gratuito, no requiere de una gran nivel de conocimientos técnicos, es intuitivo tanto para el uso de sus recursos, como para la producción de los mismos, es un repositorio abierto de recursos interactivos, no es necesario crear un usuario para utilizar los recursos, y muchas razones más. Dicha herramienta se denomina Plataforma Mobbyt (disponible en *https://mobbyt.com/*) creada por la empresa Argentina Mobbyt S.R.L., radicada en Córdoba, esta plataforma se lanzó a la Internet pública en el 2016, y llegando al 2019 con recursos disponibles en más de 30 categorías (relacionadas generalmente con una áreas del conocimiento) para más de 25 niveles educativos y de dificultad.

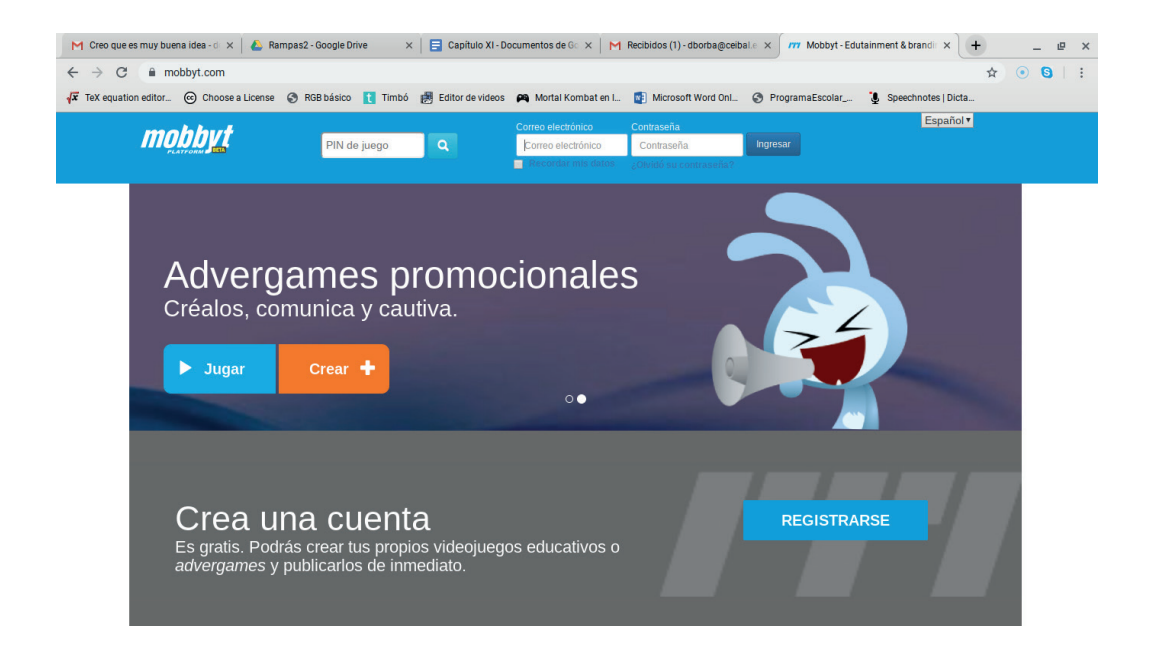

Como expresamos anteriormente la plataforma Mobbyt cuenta con muchas ventajas, hablamos de su carácter de herramientas intuitivas pues su interfaz es muy clara, si bien nos permite elegir recursos creados por otros y utilizarlos, nosotros recomendamos crear un usuario, pues es gratuito y nos permite crear. A continuación, analizaremos la barra de menú:

mobbyt Inicio  $\bigwedge$ Jugar $\blacktriangleright$ Mis Juegos  $\mathbf{E}$ Crear $+$ Español v

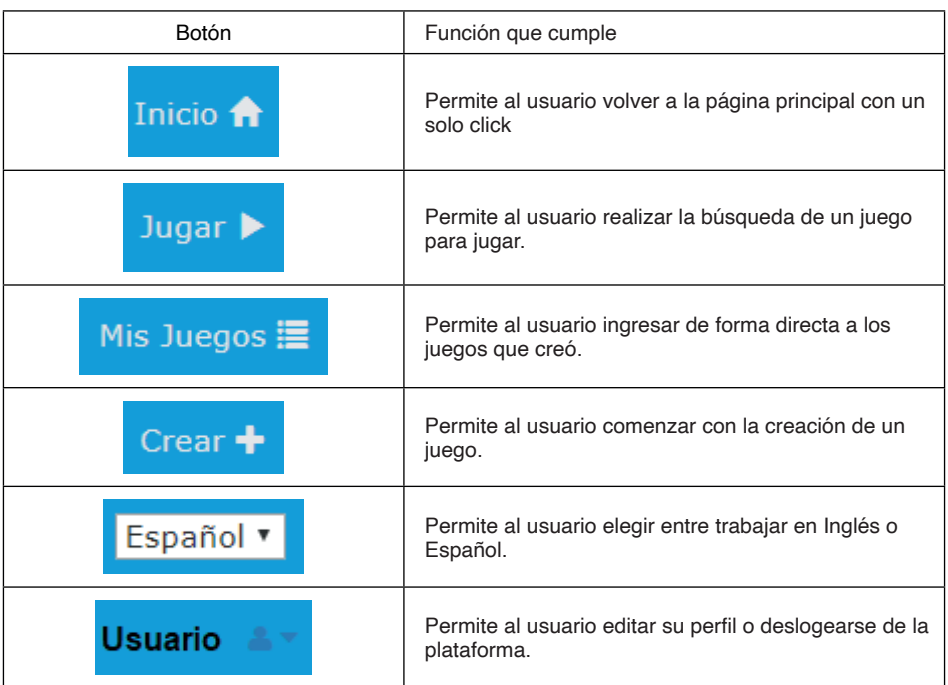

Recordemos que el propósito de este libro no es profundizar en todos los recursos, sino en realizar una vista holística haciendo foco en algunas cuestiones y presentar un ejemplo, con eso en vista, recorramos los pasos para crear un recurso en Plataforma Mobbyt.

Lo primero luego de estar logueado es hacer click en el botón de "CREAR", como respuesta la plataforma nos ofrecerá las siguientes tres opciones:

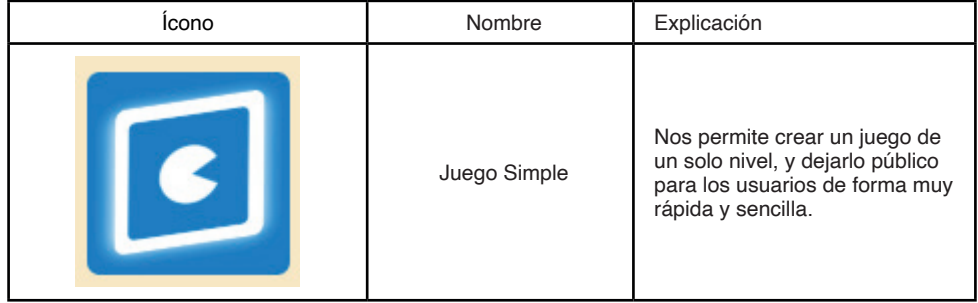

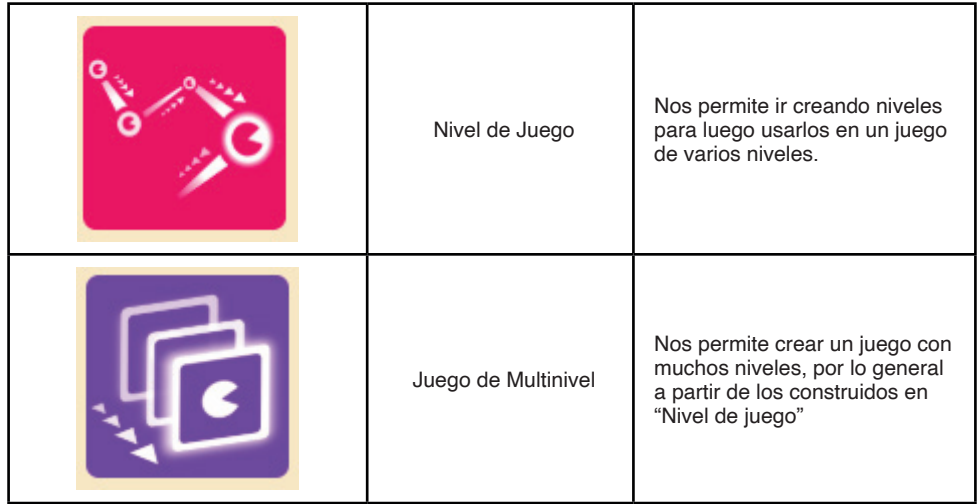

Al seleccionar "Juego Simple" o "Nivel de juego" Mobbyt nos presentará sus cuatro

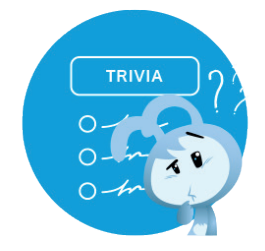

mecanismos de juegos, los cuales analizaremos a continuación:

**Juego de trivias:** Este mecanismo propone la creación de preguntas que el usuario responderá ingresando texto como respuesta, dichas preguntas admiten una imagen, la misma puede ser decorativa o contribuir con la interrogante.

**Juego de tarjetas de memoria:** Al igual que el famoso juego de "Memory", este mecanismo propone crear un tablero de cartas boca abajo donde los usuarios deben identificar los pares de imágenes iguales, para esto, los mismos pueden voltear una sola tarjeta a la vez, y si la segunda no es igual a la primera, ambas de vuelven a poner boca abajo, si ambas son iguales se retiran del tablero de juego, al encontrar todas las parejas,

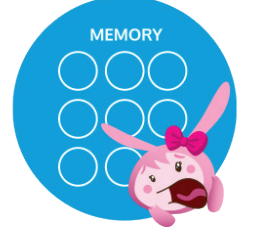

el usuario gana el juego.

**Juegos de historietas:** Esta mecánica nos permite crear potentes historias animadas de las temáticas que deseemos, otorgando la posibilidad de elegir entre distintos escenarios, personajes y recursos de la web, como pueden ser imágenes y videos de

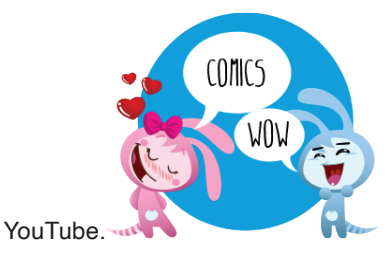

**Juegos de coincidencia:** Propone que el jugador logre unir pares de tarjetas que se relacionan, estas son con imágenes, pero el creador puede ingeniarse y poner solo

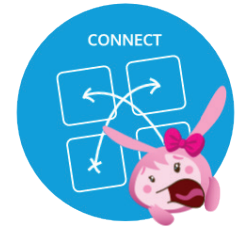

imágenes, imágen y texto, y otras combinaciones de las mismas.

#### **Actividad**

Ahora que conocemos el entorno de Mobbyt y sus mecánicas de juego, crearemos en conjunto un juego de coincidencia para trabajar la mejora de la abstracción.

Antes que nada, debemos buscar en la web los archivos que vamos a utilizar en nuestro juego, en este caso usaremos las siguientes imágenes que presentamos ya relacionadas en una tabla.

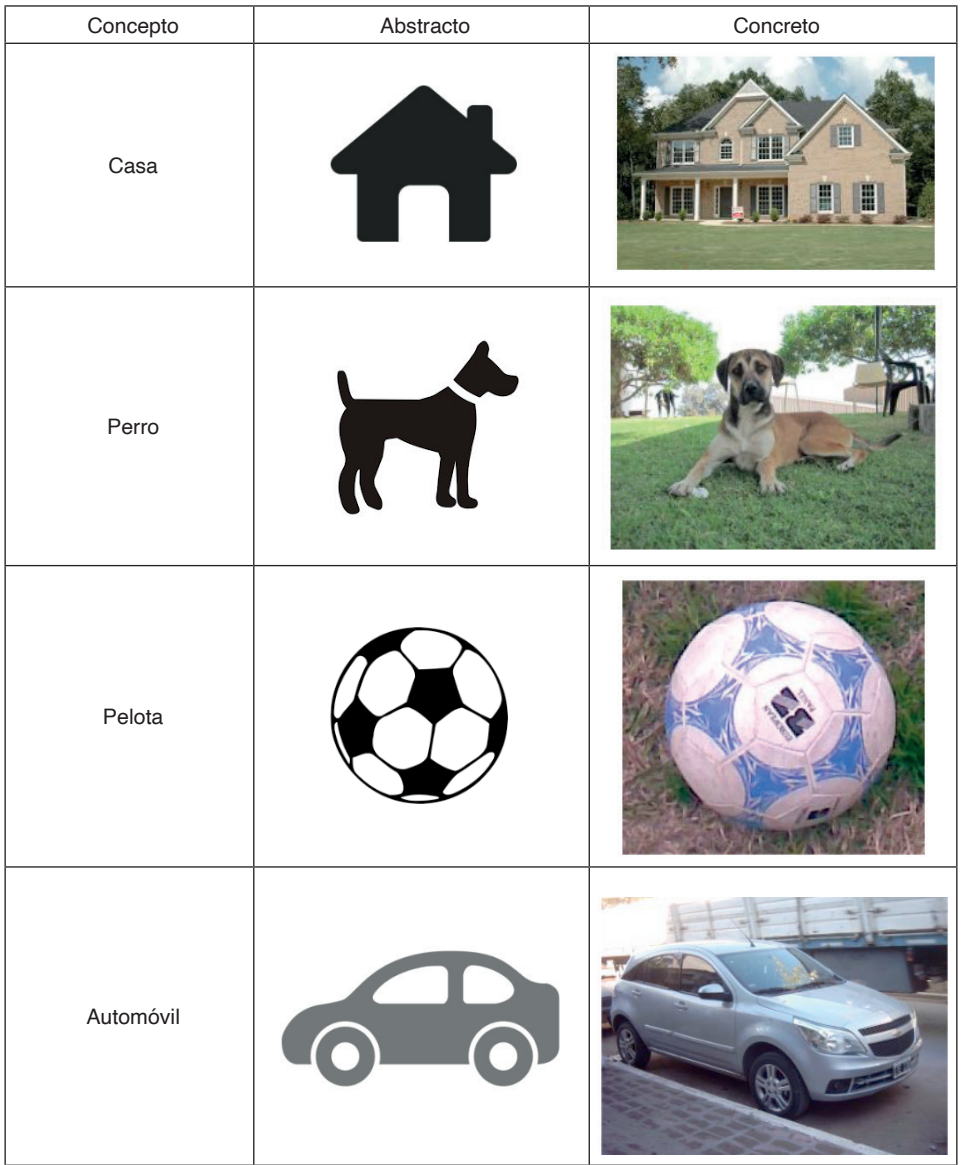

Ya con los archivos en una carpeta, debemos ingresar a Mobbyt e ingresar con nuestro usuario (en caso de no tener uno, debe crearse), luego que ingresamos debemos ir al botón de "Crear" ( Crear + ). Una vez allí, en este ejemplo usaremos la opción "Juego simple" la cual seleccionaremos haciendo click en "comenzar" ( Comenzar ), ahora tan solo nos resta transitar por cinco pasos y nuestro juego estará listo.

El primer paso es elegir la Mecánica, para este ejemplo, como ya dijimos trabajaremos con la opción "Juegos de coincidencias" para seleccionarla debemos pulsar el botón "crear"

Crear ). El próximo paso es Crear el contenido, para ello debemos introducir el número

de pares de tarjetas con las que vamos a trabajar en nuestro ejemplo serían 4, y poner una descripción sobre qué contenido tienen nuestras tarjetas y pulsar "siguiente" como vemos en la próxima imagen:

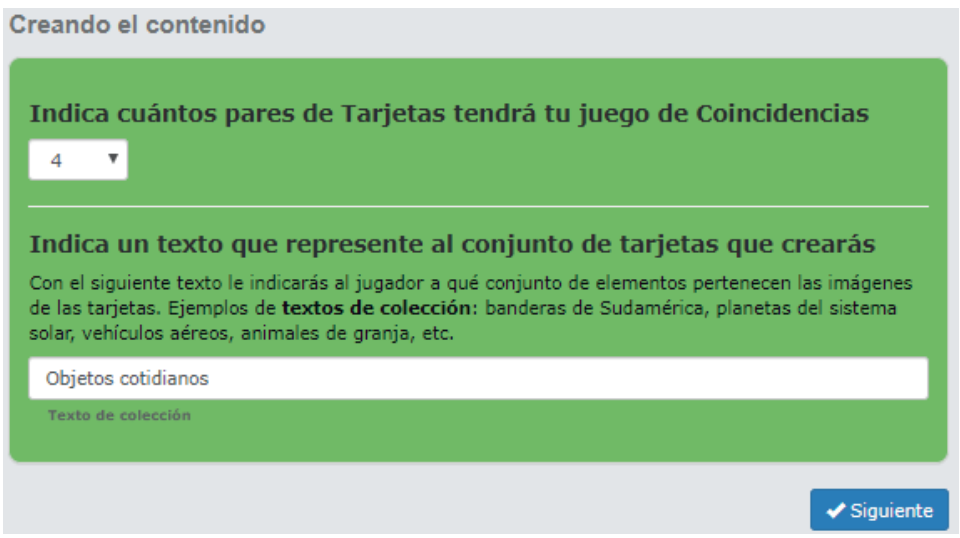

Luego de pulsar "siguiente" Mobbyt nos ayudará a crear nuestras tarjetas, para ello debemos cargar las imágenes que teníamos en seleccionadas pulsando sobre donde dice "Cargar imagen" y completar un texto que refleje qué muestra la imagen, a continuación se muestra la imagen a modo de ejemplo, y pulsaremos "guardar tarjeta" dicho procedimiento se repetirá con las 3 parejas de cartas restantes.

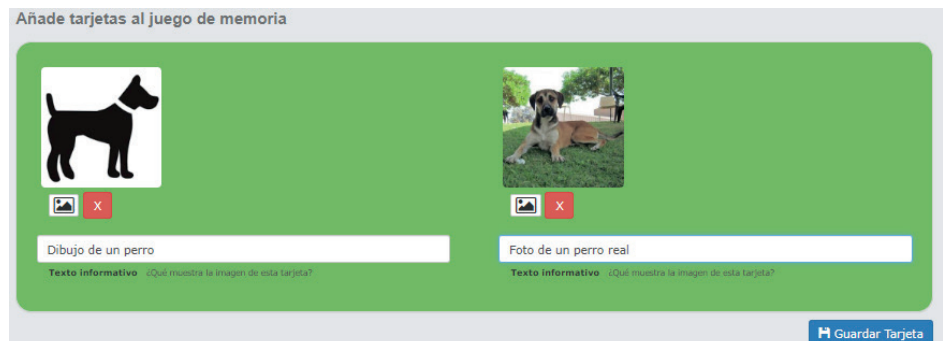

Luego de tener las cuatro tarjetas cargadas pulsaremos "siguiente" y la plataforma nos dará una vista de todos los elementos que cargamos para nuestro juego y en caso de haber cometido algún error podamos realizar una edición rápida, a continuación se muestra

imagen donde se visualizan todos los elementos:

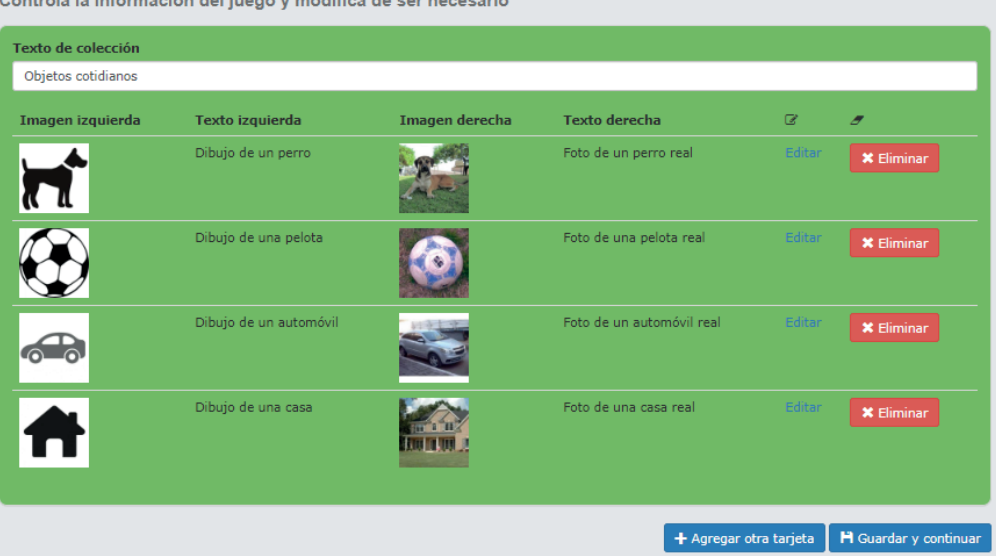

the contract of the contract of the contract of the contract of the contract of the contract of the contract of the contract of the contract of the contract of the contract of the contract of the contract of the contract o

En nuestro caso como todo está correcto pulsaremos "Guardar y continuar", pero si detectamos algún error podríamos corregirlo desde la opción "Editar" o agregar más tarjetas si nos faltó alguna desde la opción "Agregar otra tarjeta", como pueden observar Mobbyt es muy sencilla e intuitiva.

Ahora solo nos falta las configuraciones finales, debemos ponerle un nombre, cargarle una imagen de portada a nuestro juego, una breve descripción sobre el tema que trata, asignarle un puntaje, elegir nivel educativo, categoría, plantilla e idioma, como se muestra a continuación:

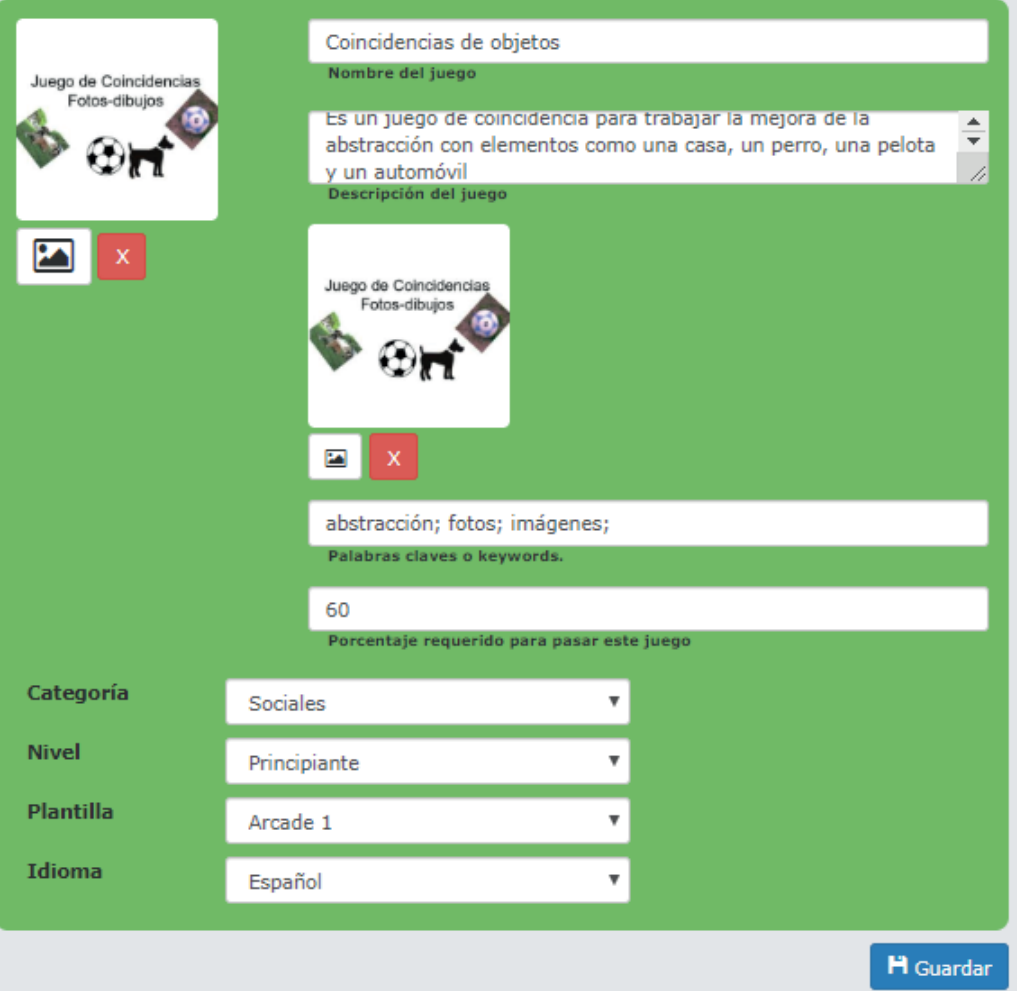

Pulsamos guardar y Mobbyt nos felicitará por crear nuestro juegos y nos preguntará si deseamos publicarlo para compartirlo, en ese caso debemos pulsar "Publicar". Y así queda nuestro juego pronto para ser utilizado en el aula:

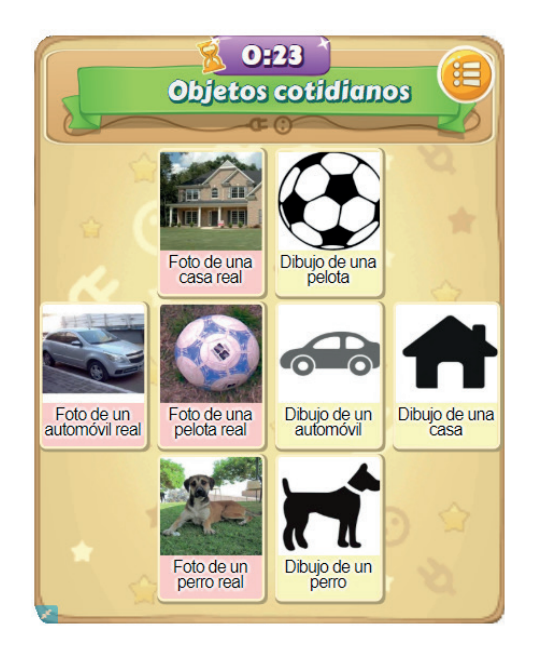

# Glosario de conceptos

**Acceso directo:** Es un archivo que nos permite dirigirnos rápidamente a un programa o carpeta que hayamos establecido al momento de crearlo.

**Android:** Sistema operativo de código abierto, creado por Google para dispositivos con pantallas táctiles.

**Archivo comprimido:** Es un archivo o carpeta que mediante un programa de compresión fue convertido en un archivo de menor peso.

**Archivo .exe:** Es un archivo con extensión .exe que guarda los comandos necesarios para ejecutar una programa determinado, por dicha razón estos archivos se conocen popularmente como "archivo ejecutable" o simplemente "ejecutable".

**Código Abierto:** Es una forma de desarrollar software que se centra en la filosofía de compartir y la creación colectiva. Se propone crear software, de los cuales se comparte el código fuente, código que permite al poseedor modificarlo a su gusto o necesidad.

**Código Cerrado:** Es una forma de desarrollar software en la cual el creador no comparte el código fuente, con lo cual, nadie puede rediseñarlo, ni aplicarle cambios.

**Indicador de barrido:** En los programas de barrido, es una figura geométrica, por lo general un rectángulo que resalta la opción/botón del programa, informando al usuario que se puede seleccionar.

**Interfaz:** Es el entorno y canal por el cual el usuario se comunica con el dispositivo digital.

**Linux:** Sistema operativo de código abierto y gratuito desarrollado por Linus Torvalds.

**Logueado:** Término que se utiliza para indicar cuando una persona es un usuario registrado en un sitio y tiene iniciada la sesión en el mismo.

**Periférico:** Los periféricos son dispositivos que permiten la entrada o salida de información en una computadora, por ejemplo, el teclado es un periférico de entrada pues el usuario ingresa letras, números y símbolos a la computadora, en cambio el monitor es un periférico de salida, pues brinda brinda información visual al usuario.

**Puntero:** Es un elemento digital que relaciona la posición del ratón con una posición en la pantalla, por lo general tiene forma de flecha.

**Sintetizador de voz:** Es una voz artificial que simula la voz humana, un ejemplo, son los asistentes de los sistemas operativos.

**Sistema operativo:** Es el conjunto de comandos y órdenes básicas que gestionan y controlan los programas de la computadora y permiten su funcionamiento.

**Tecnología asistiva:** Conjunto de software/hardware de apoyo utilizado para incrementar las capacidades funcionales de una persona con discapacidad.

**Terminal:** Es una herramienta amigable que permite la comunicación entre el usuario y el sistema operativo, logrando así que el usuario pueda realizar cambios en el sistema operativo sin la necesidad de acceder a una interfaz gráfica.

**Windows:** Sistema operativo de código cerrado y pago creado por Microsoft.

# Referências

# **A**

[Abril Abadín, D.](https://tecnoaccesible.net/content/abril-abadin-dolores), [Gil González, S.,](https://tecnoaccesible.net/content/santiago-gil-gonzalez) [Sebastián Herranz, M.](https://tecnoaccesible.net/node/3699) [Mi interfaz de acceso al ordenador.](https://tecnoaccesible.net/content/mi-interfaz-de-acceso-al-ordenador) Madrid: CEAPAT. 2013/02, 3 pp. 252. Disponible en: [http://www.ceapat.es/InterPresent1/](http://www.ceapat.es/InterPresent1/groups/imserso/documents/binario/interfazacceso.pdf) [groups/imserso/documents/binario/interfazacceso.pdf](http://www.ceapat.es/InterPresent1/groups/imserso/documents/binario/interfazacceso.pdf).

American Speech-Language-Hearing Association (ASHA) [Roles and Responsibilities](https://tecnoaccesible.net/content/roles-and-responsibilities-speech-language-pathologists-respect-augmentative-and-alternative)  [of Speech-Language Pathologists With Respect to Augmentative and Alternative](https://tecnoaccesible.net/content/roles-and-responsibilities-speech-language-pathologists-respect-augmentative-and-alternative)  [Communication: Technical Report.](https://tecnoaccesible.net/content/roles-and-responsibilities-speech-language-pathologists-respect-augmentative-and-alternative) ASHA. 2004, Disponible en: https://www.sac-oac.ca/ sites/default/files/resources/aac\_position-paper\_en.pdf

### **B**

Beukelman, D. y Mirenda, P. (Comunicación aumentativa y alternativa 2005: Apoyo a niños y adultos con necesidades complejas de comunicación (3ª edición) Baltimore: Brookes.

Blog de Aula CM. (s.f).[Qué es la Curación de Contenidos y las 25 mejores herramientas](https://aulacm.com/curacion-de-contenidos-herramientas/)  Sitio web: <https://aulacm.com/curacion-de-contenidos-herramientas/>

Burkhart, Linda J., Hanser, Gretchen, Gardner-Fox, Dale, Wagner, Deanna K. Two Switches for Success: Access for Children with Severe Physical and/or Multiple Challenges. Simplified Technology - Linda J. Burkhart. 2004/10 Sitio Web: http://www.lburkhart.com/hand2sw4s. htm

## **C**

Crea software (s.f). Enable Viacam. Disponible en [https://eviacam.crea-si.com/index\\_](https://eviacam.crea-si.com/index_es.php) [es.php](https://eviacam.crea-si.com/index_es.php)

### **G**

Good, R. (2017). La curación de los contenidos en la era digital. Curación para el patrimonio digital. Disponible en: [https://www.accioncultural.es/media/Default%20Files/activ/2017/](https://www.accioncultural.es/media/Default%20Files/activ/2017/ebook/anuario/1CuracionContenidos_RobinGood.pdf) [ebook/anuario/1CuracionContenidos\\_RobinGood.pdf](https://www.accioncultural.es/media/Default%20Files/activ/2017/ebook/anuario/1CuracionContenidos_RobinGood.pdf)

Google Play. (s.f.). Android Accessibility Suite. Sitio web: https://play.google.com/store/ apps/details?id=com.google.android.marvin.talkback&hl=es\_419

Gnome help. (s.f.). Lector de pantalla Orca. Sitio web: https://help.gnome.org/users/orca/ stable/index.html.es

### **H**

Hedman, Glenn (1990). [Tecnología de rehabilitación](https://books.google.com/books?id=XkTSCQRTwSsC&pg=PA100) . Routledge. pp. 100–01. [ISBN](https://en.wikipedia.org/wiki/International_Standard_Book_Number) [978-1-](https://en.wikipedia.org/wiki/Special:BookSources/978-1-56024-033-4) [56024-033-4.](https://en.wikipedia.org/wiki/Special:BookSources/978-1-56024-033-4)

Herrero, E. Montero, J. (2008). Las Herramientas de Autor en el proceso de producción de materiales educativos en formato digital. Disponible en: ttps://sandrabez.files.wordpress.

**J**

Juárez Popoca, D.; Torres Gastelú, C.; Herrera Díaz, L. (2017).Las posibilidades educativas de la curación de contenidos: una revisión de literatura Apertura (Guadalajara, Jal.), vol. 9, núm. 2, Universidad de Guadalajara, Sistema de Universidad Virtual. Disponible en: http:// www.redalyc.org/articulo.oa?id=68853736007

#### **M**

Mejía Llano, J. (mayo 20, 2019). Curación y curador de contenidos: qué son, herramientas y pasos de implementación + infografía. Disponible en: [https://www.juancmejia.com/](https://www.juancmejia.com/redes-sociales/guia-de-curacion-de-contenidos-que-es-beneficios-herramientas-pasos-de-implementacion-y-el-curador-de-contenidos-infografia/) [redes-sociales/guia-de-curacion-de-contenidos-que-es-beneficios-herramientas-pasos-de](https://www.juancmejia.com/redes-sociales/guia-de-curacion-de-contenidos-que-es-beneficios-herramientas-pasos-de-implementacion-y-el-curador-de-contenidos-infografia/)[implementacion-y-el-curador-de-contenidos-infografia/](https://www.juancmejia.com/redes-sociales/guia-de-curacion-de-contenidos-que-es-beneficios-herramientas-pasos-de-implementacion-y-el-curador-de-contenidos-infografia/)

Mora, S. (18 de Marzo de 2007). ¿Qué es un lector de pantalla?. Accesibilidad en la Web. Sitio web: https://accesibilidadenlaweb.blogspot.com/2007/03/qu-es-un-lector-de-pantalla. html

Mora , S. (s.f.). Lectores de pantalla. Accesibilidad web. Sitio web: http://accesibilidadweb. dlsi.ua.es/?menu=lectores

#### **N**

N.H, Dabbagh. (2001). Authoring tools and Learning Systems: A Historical Perspective. p. 2. Disponible en: https://www.researchgate.net/publication/234727176\_Authoring\_Tools\_ and\_Learning\_Systems\_A\_Historical\_Perspective

NV Access. (s.f.). NVDA. Sitio web: https://www.nvaccess.org/about-nvda/

NVDA en español . (s.f.). ¿Qué es NVDA. Sitio web: https://nvda.es/

#### **P**

Paz, B. (s.f). Las herramientas de autor en el aula de ele. Disponible en: [https://cvc.](https://cvc.cervantes.es/ensenanza/biblioteca_ele/asele/pdf/24/24_137.pdf) [cervantes.es/ensenanza/biblioteca\\_ele/asele/pdf/24/24\\_137.pdf](https://cvc.cervantes.es/ensenanza/biblioteca_ele/asele/pdf/24/24_137.pdf)

Plataforma Mobbyt. (s.f). Plataforma Mobbyt. Sitio Web:<https://mobbyt.com/>

Posada S., Mario Fernando. (2013). Curaduría de contenidos digitales: un potencial para la educación y el aprendizaje. Virtual Educa 2013. Disponible en: http://www.virtualeduca.info/ ponencias2013/428/Mari oPosadaPonenicaVE2013.doc

Proyect Fressa (s.f). Screen Scanner. Disponible en: http://projectefressa.blogspot. com/2016/11/screen-scanner.html

**R**

Ratcliff, Ann Comparison of relative demands implicated in direct selection and scanning: Considerations from normal children. Augmentative and Alternative Communication 1994,

10, 1994 - Issue 2 pp. 67-74. Disponible en: https://psycnet.apa.org/record/1994-47000-001

Reig Hernández, Dolores. (2010). Content curator, intermediario del conocimiento: nueva profesión para la Web 3.0 [entrada en blog]. El caparazón. Recuperado de http://www.dreig. eu/caparazon/2010/01/09/ content-curator-web-3/.

### **S**

Sanz, C. Violini, L. (s.f)Herramientas de Autor para la creación de Objetos de Aprendizaje. Estado del arte. Disponible en: [https://pdfs.semanticscholar.org/3e21/](https://pdfs.semanticscholar.org/3e21/c80c6e7977c54b0526841caaa618ed15b796.pdf) [c80c6e7977c54b0526841caaa618ed15b796.pdf](https://pdfs.semanticscholar.org/3e21/c80c6e7977c54b0526841caaa618ed15b796.pdf)

## **T**

Tecno Accesible. (s.f.). Barrido. Sitio web: https://tecnoaccesible.net/content/barrido

### **W**

Wikipedia. (29 de Diciembre de 2009). Orca (software). Sitio web: https://es.wikipedia.org/ wiki/Orca\_(software)

Wolff, Annika & Mulholland, Paul. (2013). Curation, curation, curation. Proceedings of the 3rd Narrative and Hypertext Workshop ACM. http://d x.doi.org/10.1145/2462216.2462217. 10.1145/2462216.2462217.

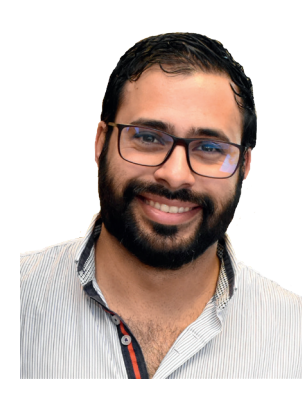

**DOMINGO W. BORBA** - Doctor Honoris Causa. Doctorando en Educación. Magister en Educación Especial. Magister en Dirección y Gestión de Centros Educativos. Licenciado en Educación. Diplomado en Docencia y Didáctica Universitaria. Diplomado en Gestión de Ambientes Virtuales de Aprendizaje Experto en tic y discapacidad, docente/tutor virtual de matemática, Técnico en informática. Escritor, conferencista y tallerista a nivel nacional e internacional. Actualmente se desempeña como docente a nivel de educación media y universitario, mentor educativo, asesor de centros educativos y coordinador de

investigación en Uruguay de la Alianza de Investigadores Internacionales.

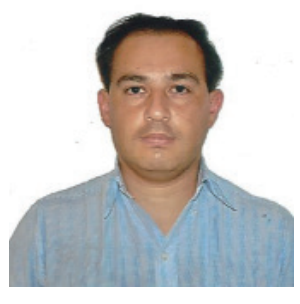

**MARIANO ÁVALOS -** Licenciado en Tecnología Educativa. Maestrando en Educación, lenguajes y medios. Profesor titular de la cátedra Tecnología Educativa I de la Licenciatura en Tecnología Educativa, en la Universidad Tecnológica Nacional, Facultad Regional Buenos Aires (UTN-FRBA). Asesor pedagógico en Tecnologías de la Coordinación de Incorporación de Tecnología (INTEC) del Ministerio de Educación del gobierno de la ciudad de Buenos Aires.

Profesor de informática y NTICX desde hace más de 28 años en los distintos niveles del sistema educativo. Ponente y conferencista en diversos Congresos, Jornadas y encuentros de Educación. Escritor de varios libros.

Los nuevos formatos de la educación brindan mayores garantías para que todas las personas puedan hacer un ejercicio pleno de su derecho a la educación. En este sentido, el docente debe actualizarse en modelos educativos inclusivos y en el uso de herramientas digitales que le permitan diseñar materiales educativos atractivos e inclusivos que atiendan las necesidades de todos y todas.

Desde ese escenario, es que se presenta esta obra que pretende ayudar al docente a utilizar y construir rampas digitales que aporten a la inclusión de todas las personas en el aula, desde un concepto muy amplio de diversidad.

Éste libro intenta tener un equilibrio entre conocimientos y saberes instrumentales, brindando al docente un soporte tanto teórico como práctico para el diseño y elaboración de recursos digitales. Las rampas digitales que aquí se presentan son gratuitas o tienen al menos una parte gratuita para trabajar, al igual que las herramientas de autor presentadas, en esa línea es que éste libro es gratuito con el afán de que llegué a todo aquel que lo necesite.

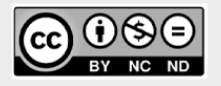

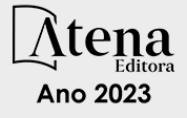

Los nuevos formatos de la educación brindan mayores garantías para que todas las personas puedan hacer un ejercicio pleno de su derecho a la educación. En este sentido, el docente debe actualizarse en modelos educativos inclusivos y en el uso de herramientas digitales que le permitan diseñar materiales educativos atractivos e inclusivos que atiendan las necesidades de todos y todas.

Desde ese escenario, es que se presenta esta obra que pretende ayudar al docente a utilizar y construir rampas digitales que aporten a la inclusión de todas las personas en el aula, desde un concepto muy amplio de diversidad.

Éste libro intenta tener un equilibrio entre conocimientos y saberes instrumentales, brindando al docente un soporte tanto teórico como práctico para el diseño y elaboración de recursos digitales. Las rampas digitales que aquí se presentan son gratuitas o tienen al menos una parte gratuita para trabajar, al igual que las herramientas de autor presentadas, en esa línea es que éste libro es gratuito con el afán de que llegué a todo aquel que lo necesite.

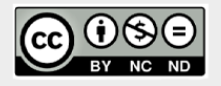

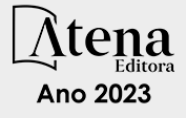